# Peraton

### **Deltek Time and Expense v10 for Vendor Employees**

**Reference Guide November 2022**

## **Content**

- Points to Remember
- **Universal Functions, Password Maintenance and Tool Navigation**
- Time
	- Time Entry
	- Timesheet Corrections
	- Manager / Primary Approver Time Functionality
	- Backup Approver and Proxy Time Functionalities
- Expense
	- Expense Entry (Wizard Mode)
	- Expense Approval
	- Expense Entry Proxy
- Reporting
- **E** Additional Reference
	- Expense Entry (Manual Entry/Expert Mode)

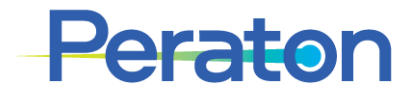

### **Points to remember – Suppliers working on Statement of Work / Subcontractors**

Supplier managers and proxies will have direct access to timesheets. Peraton personnel will not have direct access to timesheets.

ROLES:

- **EXABOR: individual entering own time or expense**
- **APPROVER: Primary manager from Supplier company reviewing and approving timesheet or expense.** This is the top individual in the approval group; all other IDs align to this person
- **BACKUP APPROVER: Supplier company personnel assigned to primary approver to backup approvals** (can have multiple)
- **PROXY** (expense or timesheet): Supplier company personnel assigned under Primary approver group to enter hours or expenses on behalf of the Labor individual (can have multiple)
- **SUBCONTRACT EXPENSE APPROVER: Peraton POC assigned to primary approver group to review** and approve expenses submitted for payment (can have multiple)
- Only time worked on project should be submitted. There are no absence codes as absences are not recorded in Deltek T&E.
- **The same ID cannot sign AND approve timesheets due to application restrictions.**
- **Vouchers are processed for APPROVED** timesheets and expenses. The pay clock begins from the processing date, NOT the week ending date of the timesheet. Timely approval means timely payments.

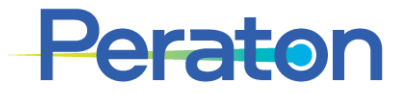

### **Points to remember – Agency Contractor (ACs) / Peraton manager roles**

Peraton personnel will have direct access to timesheets

Supplier managers and proxies will not have direct access to timesheets. Timesheet data will be visible in Beeline within 1 week of processing.

ROLES:

- **EXECOR:** individual entering own time or expense
- **APPROVER: Peraton manager reviewing and approving timesheet or expense. This is the top individual in the** approval group; all other IDs align to this person
- **BACKUP APPROVER: Peraton personnel assigned to primary approver to backup approvals (can have multiple)**
- **PROXY** (expense or timesheet): Must have clear documentation for audit. Peraton personnel assigned under Primary approver group to enter hours or expenses on behalf of the Labor individual (can have multiple)
- **SUBCONTRACT EXPENSE APPROVER: Peraton POC assigned to primary approver group to review and approve** expenses submitted for payment (can have multiple)
- Only time worked on project should be submitted. There are no absence codes as absences are not recorded in Deltek T&E.
- **The same ID cannot sign AND approve timesheets due to application restrictions.**
- **Vouchers are processed for APPROVED** timesheets and expenses. The pay clock begins from the processing date, NOT the week ending date of the timesheet. Timely approval means timely payments.

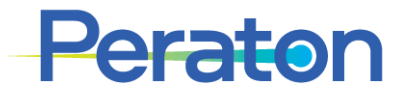

# **Universal Functions, Password Maintenance and Tool Navigation**

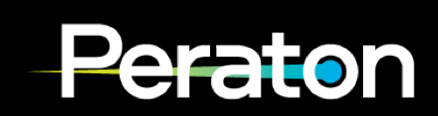

# **Access Deltek Time and Expense v10 (T&E)**

- 1. Go to the T&E URL: [https://cpweb.peraton.com](https://cpweb.peraton.com/)
- 2. Deltek Costpoint login page appears
- 3. Enter your User Name
	- If prompted, System: CPPROD
- 4. You will be rerouted to the Okta system for login. Enter the same User Name and Password, then click Sign In
	- 905xxxxx, Nxxxxx or prefix of @peraton email (First.Last)
- 5. If already setup, Okta will then prompt you for Multifactor Authentication; complete that
- 6. Once authenticated, you'll be redirected back and logged into T&E

**Mobile Access:** There is no mobile App to download, simply enter the URL above in the mobile device's browser and follow these instructions.

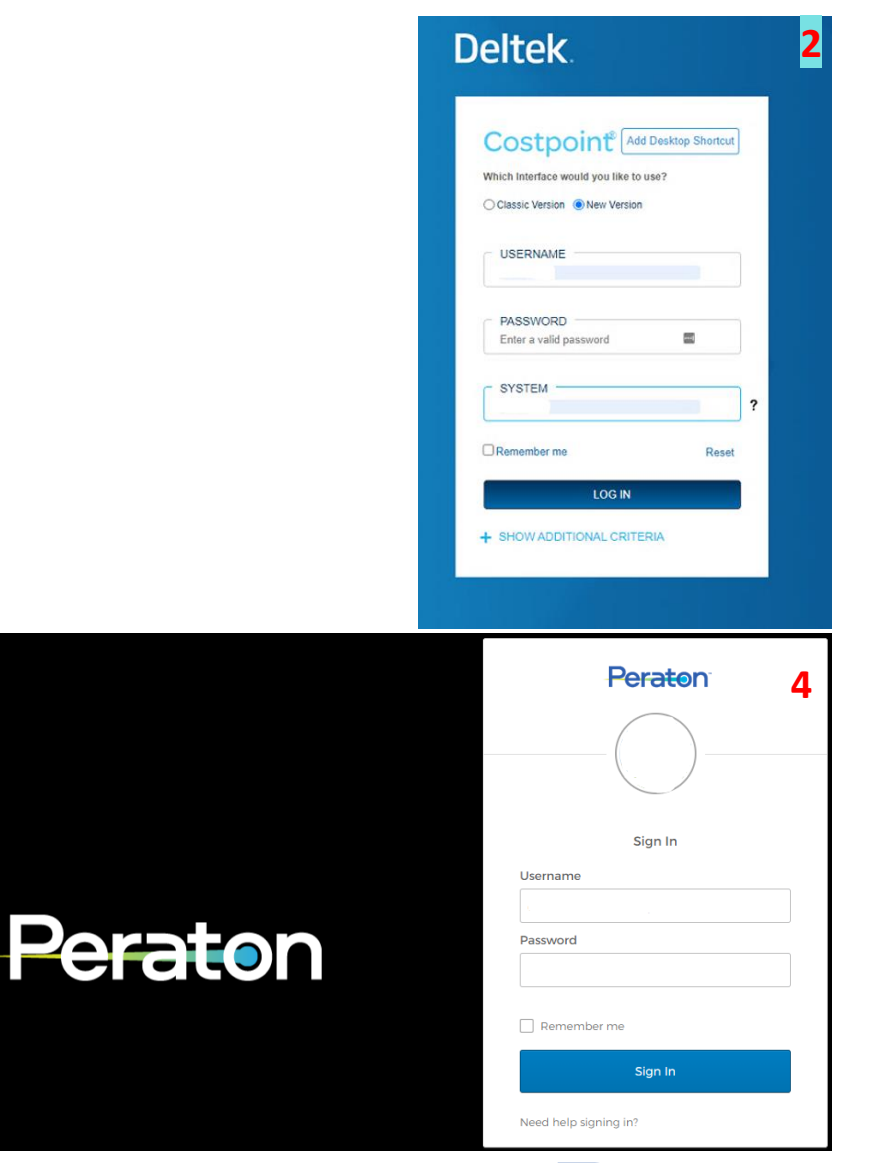

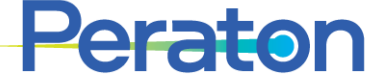

# **Initial setup of Okta Multifactor Authentication (MFA)**

- 1. On your first attempt logging into the Okta system, enter your User Name and Password, then click Sign In
- 2. You will then be prompted to select your primary method for Multifactor Authentication (MFA) out of the options available for you.

You need to set up a secondary email and set up a Forgotten Password question. You can also setup other forms of MFA:

- Okta Verify: You can install the Okta Verify application on your Smartphone
- Google Authenticator: a mobile app like Okta Verify
- Short message service (SMS) Authentication
- Voice call Authentication
- 3. Follow the setup instructions for the methods you select.
- 4. Once you complete the MFA setup and initial login, you will be asked to select a picture for your security image.

Your security image gives you additional assurance that you are logging into Okta, and not a fraudulent website. Select one of the images listed and click save. You will see this image on the login screen the next time you log into Okta. The image will appear after you type in your username

*Note: Peraton is not responsible for charges for use of personal device.*

Already have an Okta account? The Deltek tile **will** be added to your Okta portal

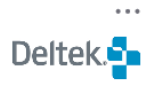

Deltek

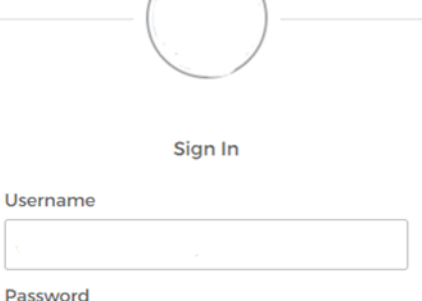

Peraton

 $\Box$  Remember me

Sign In

Need help signing in?

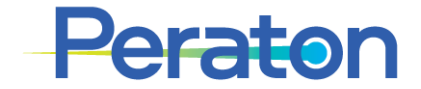

# **Change / Configuring Other Forms of MFA**

To configure or change methods of MFA, such as enabling security questions as a form of MFA or changing your security question:

- 1. Log directly into your Okta start page/dashboard at https://sso.peraton.com.
- 2. Select the drop-down arrow by your name from your Okta start page/dashboard and select **Settings.**

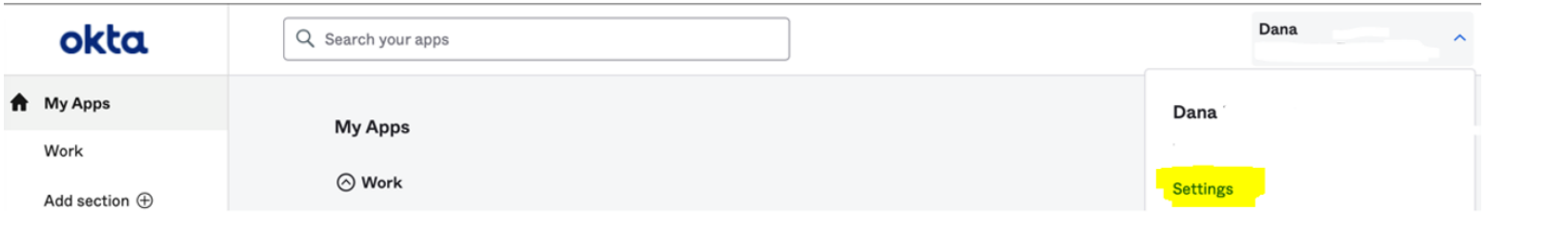

- 3. You will see sections for your user information, forgotten password question, security image, extra verification and display language. Click the green **Edit Profile** button at the top.
- 4. Scroll down to the **Extra Verification** section and select the **Setup** or **Remove** button with the type of MFA that you want to configure and follow the prompts to add or modify the selected method of MFA.

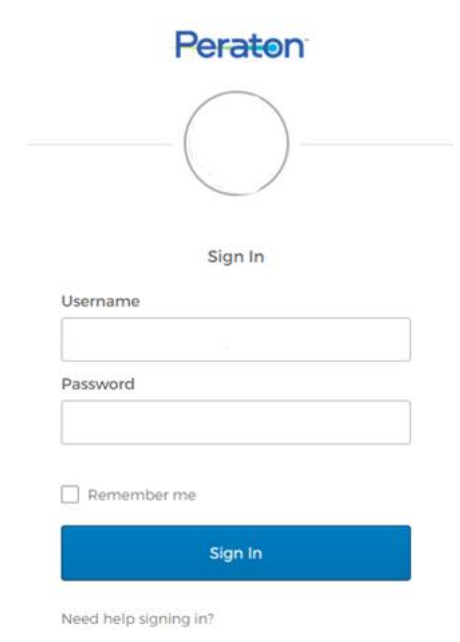

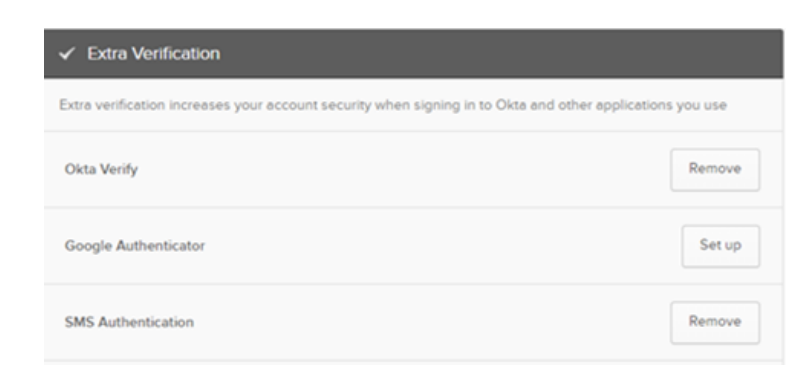

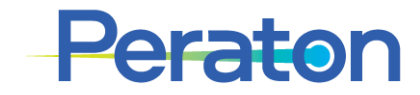

## **Password Maintenance**

- **Your Peraton Sponsoring Manager will have your initial password.**
- For password/login issues, contact the Service Desk at 833-994-2449
	- - If password is forgotten, call the Service Desk

### **EXTED Alternatively, passwords can be reset via Okta ([https://sso.peraton.com](https://sso.peraton.com/))**

- - If logging in with a temporary or expired password; will be immediately prompted to change the password
- - To proactively change password, once in Okta, select the drop-down arrow by your name from your Okta start page/dashboard and select **Settings.** Click the green **Edit Profile** button at the top. Complete the Change Password section.
- DO NOT USE the external log-in screen options (shown to the right) to "Reset Passwords" for either Costpoint or Okta
- **When calling the Service Desk for password/login issues, the Service** Desk will ask who the Peraton Sponsoring Manager is as way of authenticating the caller. Be prepared to provide.

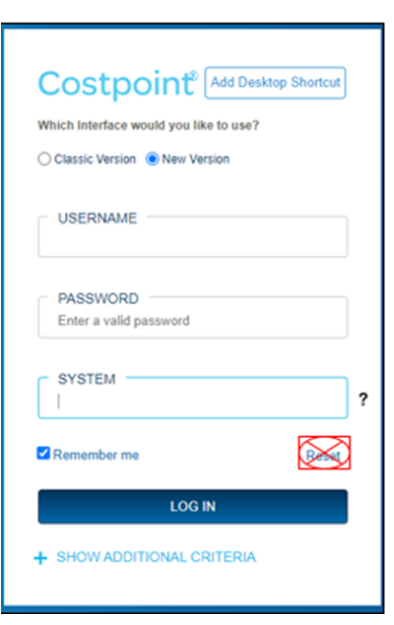

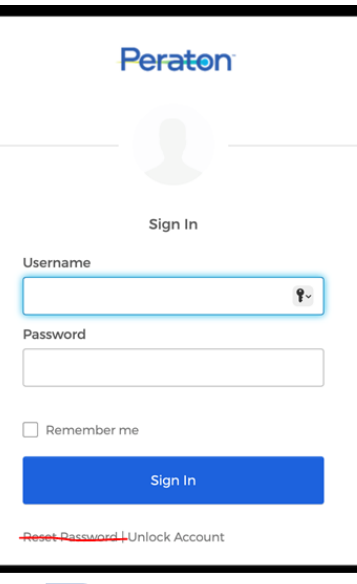

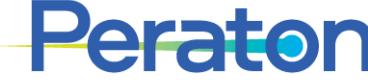

### **Password Maintenance**

It is highly recommended that subcontractors set up reminders to change their passwords prior to when they expire (every 90 days). The system may not warn you of an impending expiration.

Passwords must be a minimum of ten (10) characters containing 3 out of 4 of the following categories:

- 1. Uppercase characters (A through Z) 2. Lowercase characters (a through z) 3. Numbers (0 through 9)
- 4. Non-alphanumeric characters (Examples: !, \$, #, %)

For password issues, contact the Service Desk at 833-994-2449

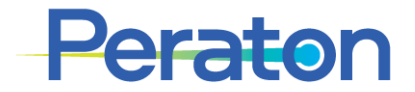

# **Navigation**

Menu Options assigned to your role will appear in the main application screen. Select the option desired:

- Time & Expense: goes directly to timesheet and expense modules
- Reports & Analytics: Home Dashboard

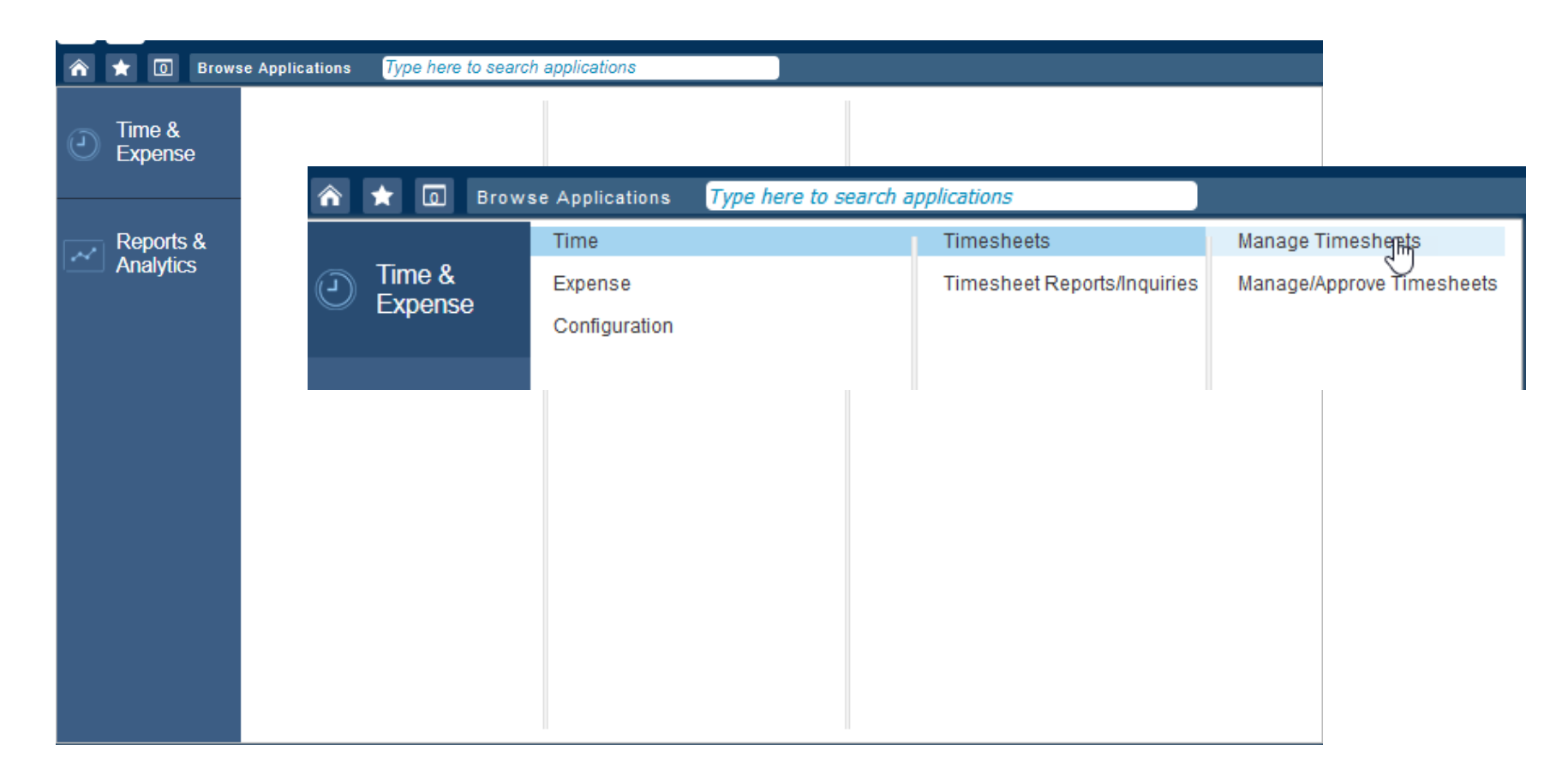

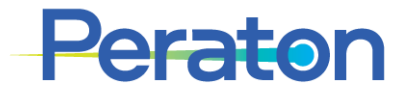

# **Navigation**

• If the modules on the left disappear …

• Click Browse Applications and they'll return

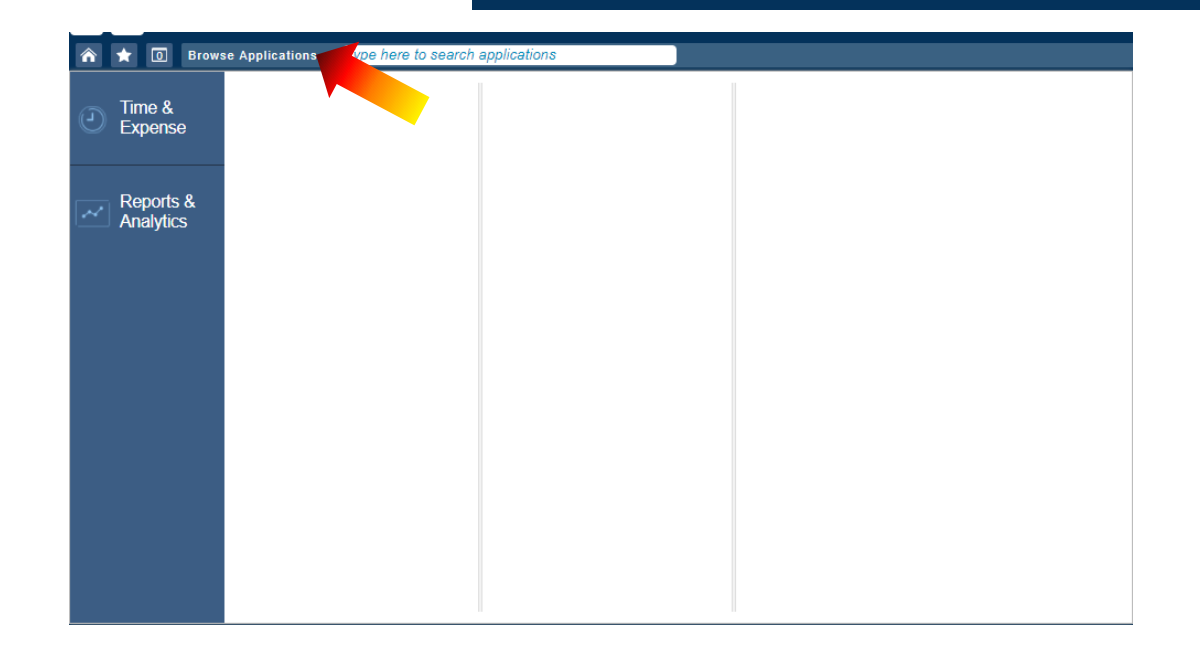

 $\bigstar$  0 Browse Applications

⋒

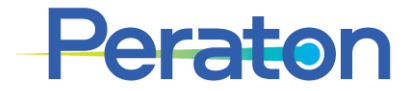

### **Reports and Analytics**

- Reports & Analytics: Home Dashboard
	- Here you will perform your tasks, see recent timesheets, and navigate within the system.
	- The following features are available from "MyDesktop"

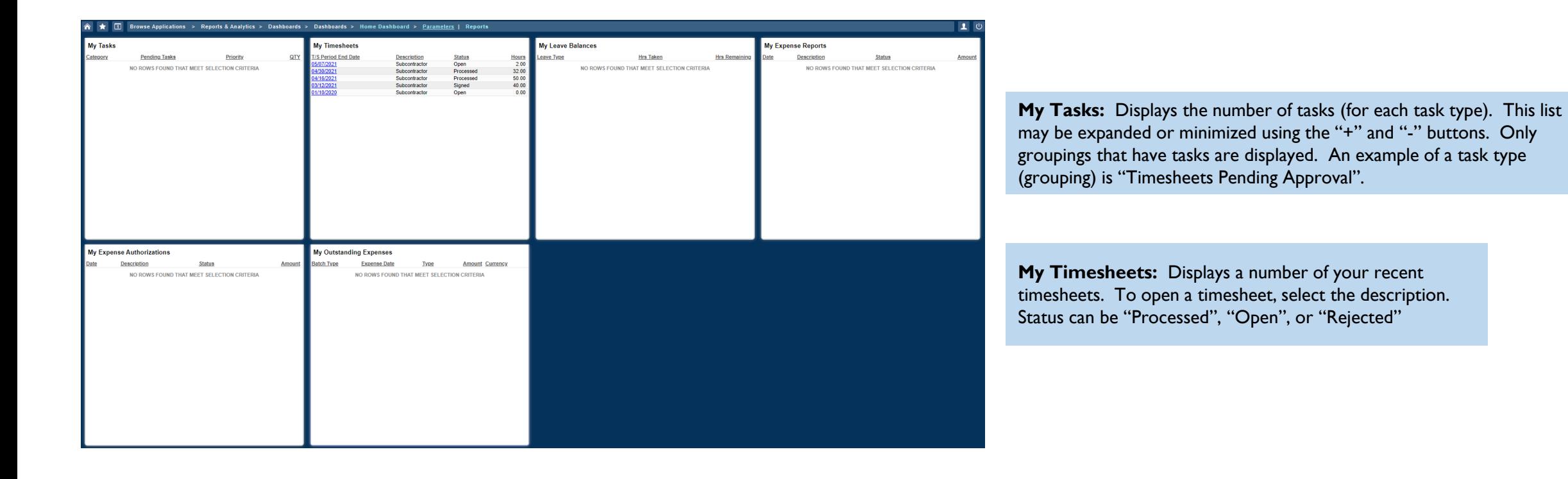

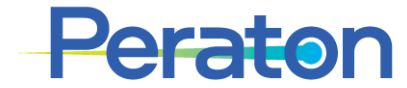

Reports & Analytics > Dashboards > Dashboards > Home Dashboard >

## **Timesheets**

### From the "Menu Navigation Area", you can perform the following functions:

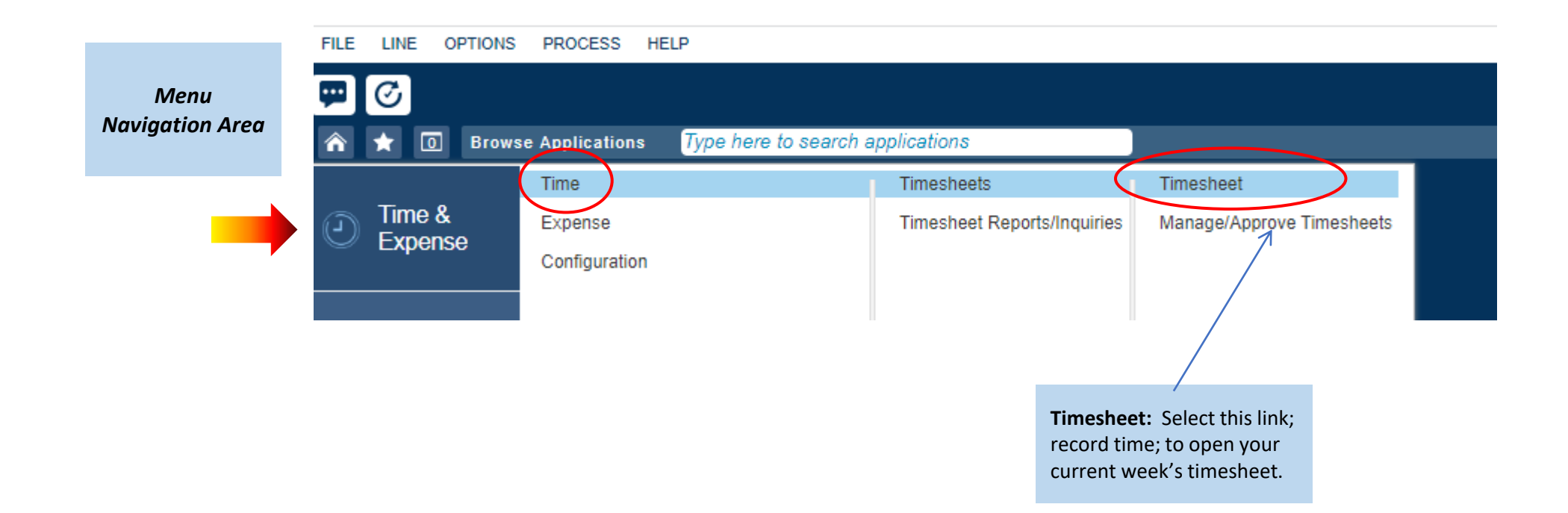

### **Timesheet**

Selecting "Timesheet" from Menu Navigation Area will open your current week's timesheet. There are two main sections for time entry:

Time & Expense > Time > Timesheets > Timesheet

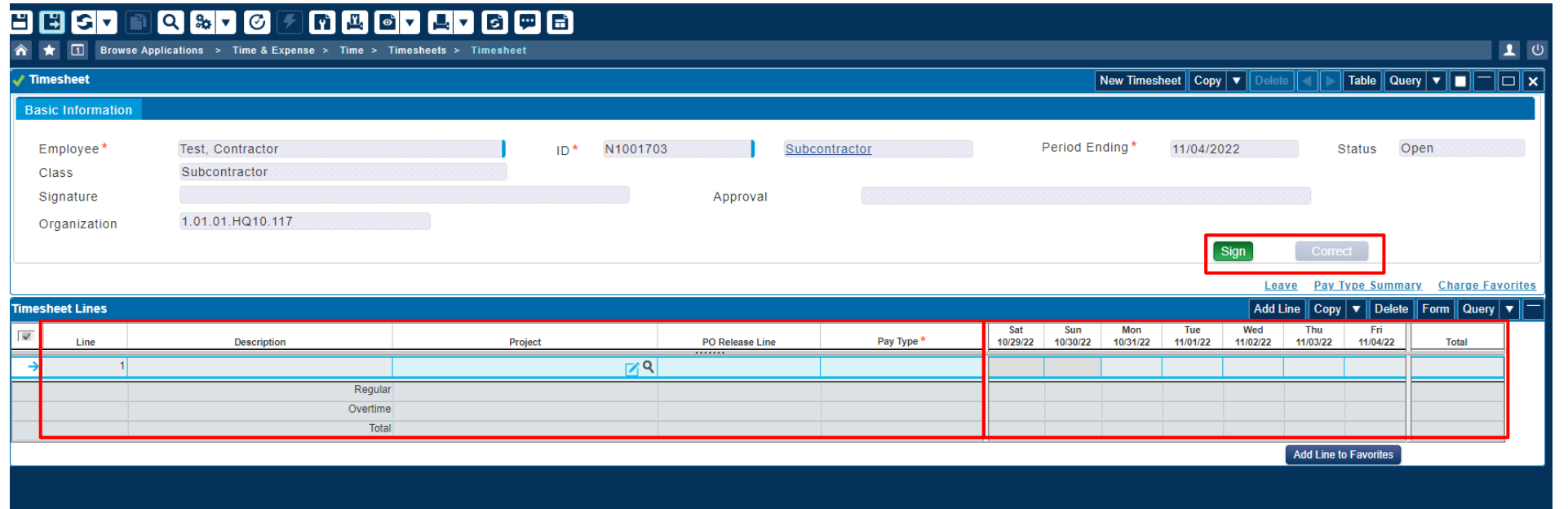

**Projects (charge numbers) are entered in this section**

**Hours and comments are entered in this section**

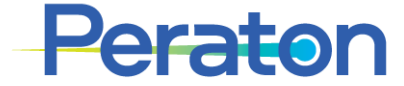

# **Header/Application Toolbar**

### The Application Toolbar provides quick access to commonly used timesheet functions. These include:

#### **Application Toolbar**

**Save** or **Save & Continue:** Save the current timesheet

**Preview/Print:** Print the current timesheet in a form mode OR Print the Timesheets for previous period in a Table mode

#### **Timesheet Section Toolbar**

**New Timesheet:** Click this button to display a new, blank timesheet form

**Copy:** Click on this button to copy the existing timesheet information to the new timesheet period**.**

**Delete:** To Delete the unprocessed timesheet

Click this directional arrow to display the timesheet for the **previous pay** period

Click this directional arrow to display the timesheet for the **next pay** period.

#### **View Controls**

you may have two display options to choose from, either Form or Table view

**Query:** Search for previous week's timesheets; managers may search for their previous timesheets or for current/previous timesheets for their employees

**Timesheet Lines Section Toolbar Add Line:** Click this button to add a new line to the timesheet

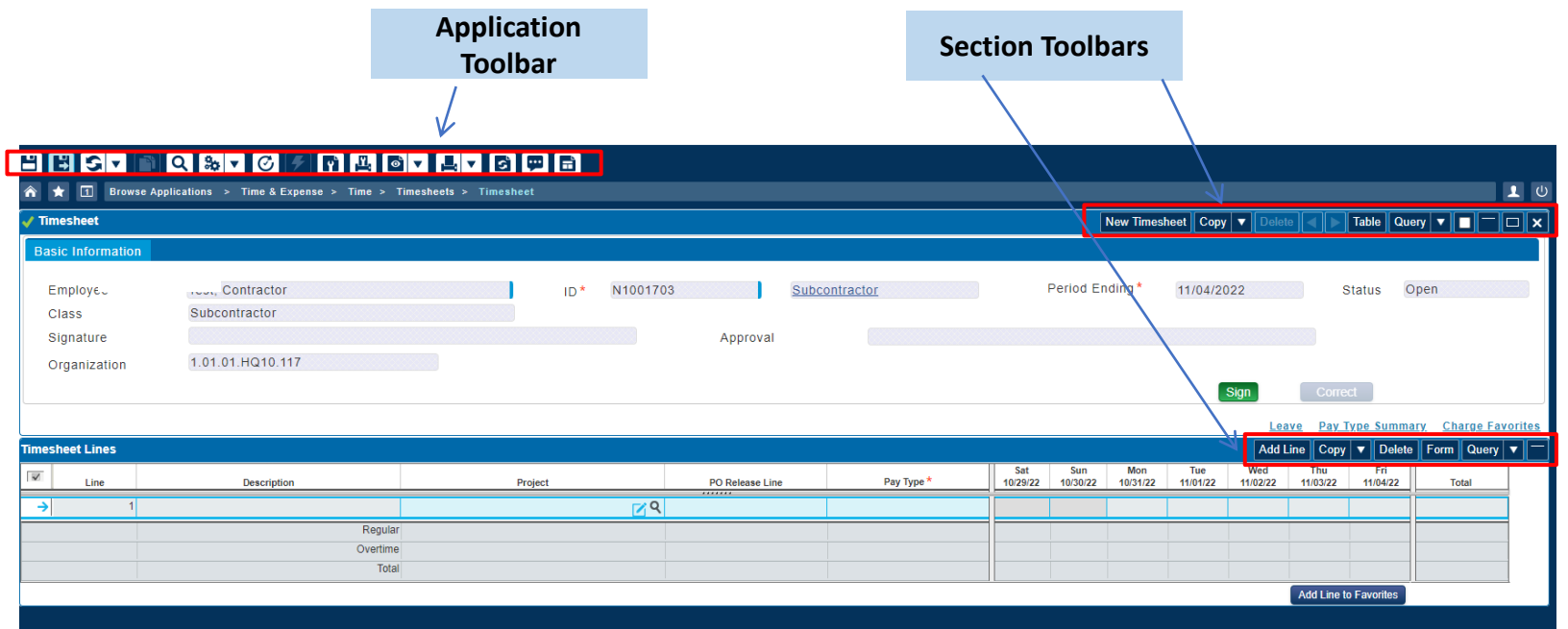

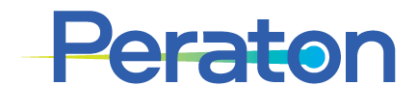

# **Header/Basic Information Tab**

### The Header displays employee information, timesheet, characteristics, and navigational buttons.

**Employee :** Your Name(Read-Only) **ID:** Your Employee ID(Read-Only)

**Period Ending:** Your Current timesheet Period Weekly; always a Friday (Read-Only)

#### **Status:**

**Missing** - Employee has not opened timesheet

- **Open -** Employee has entered and saved hours on timesheet
- **Signed -** Employee has completed timesheet for the week and it has been routed to manager for approval.

**Approved -** Manager has approved timesheet.

- **Processed**  Timesheet has been exported from time collection to be included in labor processing.
- **Rejected -** Manager has rejected timesheet and employee has an action to correct

**Signature:** Your Signature with Timestamp (Read-Only)

**Approval:** Supervisor Approval Signature with Timestamp (Read-Only)

**Sign:** Sign your Timesheet button

**Correct:** Correct your Processed Timesheet

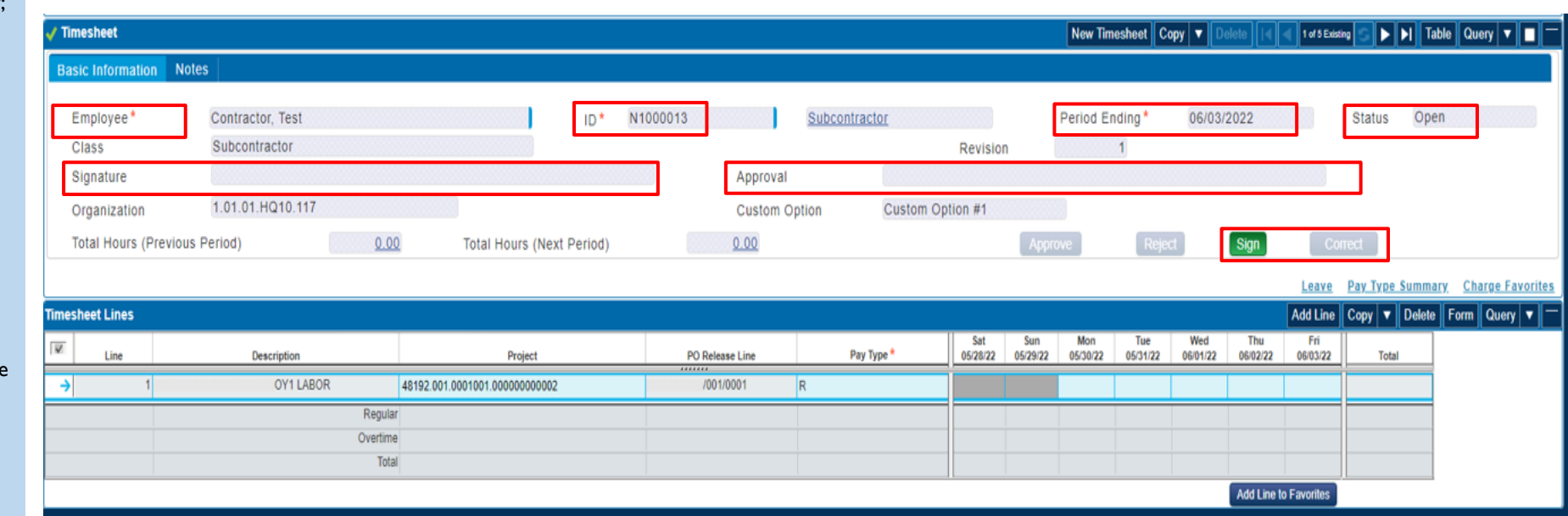

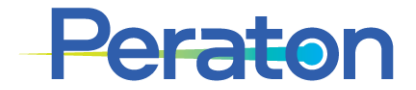

### **Timesheet Lines/Timesheet Subtasks** The Timesheet Lines section data specific to the applied charges.

#### **Leave:** Not Applicable.

Contractors submit time worked (or sometimes 0 hours to indicate time not worked). Absence codes are not used.

**Revision Audit** : view all of the "Corrections" made to the current timesheet if applicable

**Pay Type Summary**: Summarizes entered hours by

 R – Regular OSK – Overtime DBT – Double Time Consult with Sponsoring manager to see if Overtime or Double Time are allowed.

**Charge Favorites:** See the list of Project that are saved to as Favorites.

**Add a Line to Favorites:** Allows you to add a Projects to Favorites for future use.

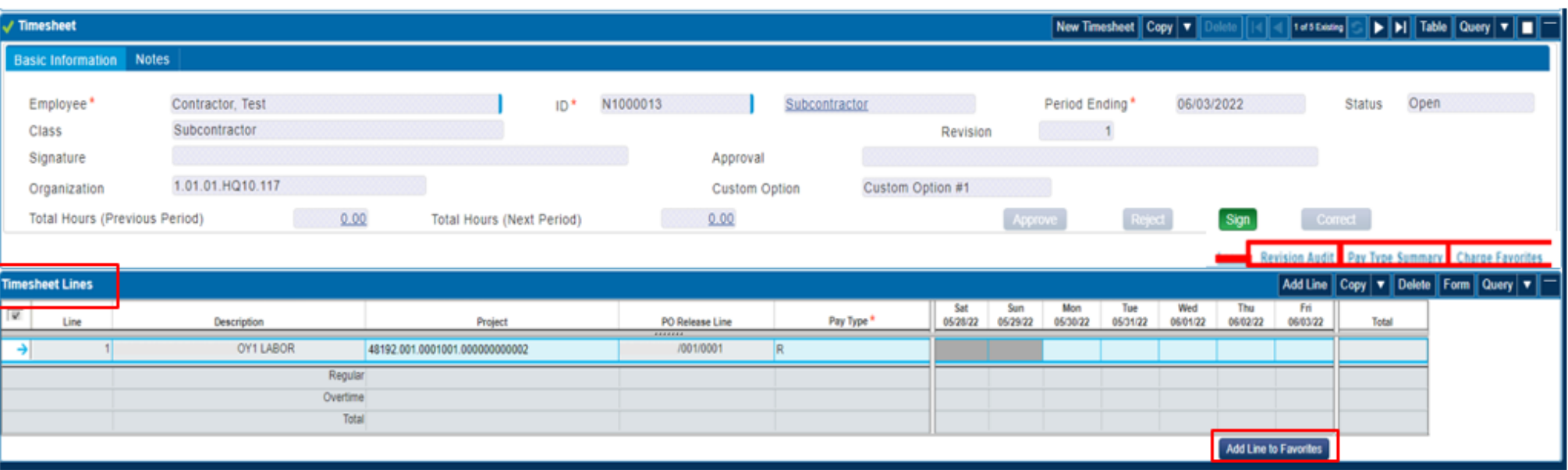

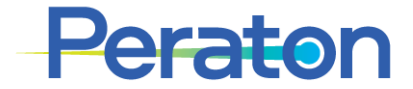

# **Global/Application Options**

### **Application Toolbar provides additional tools**

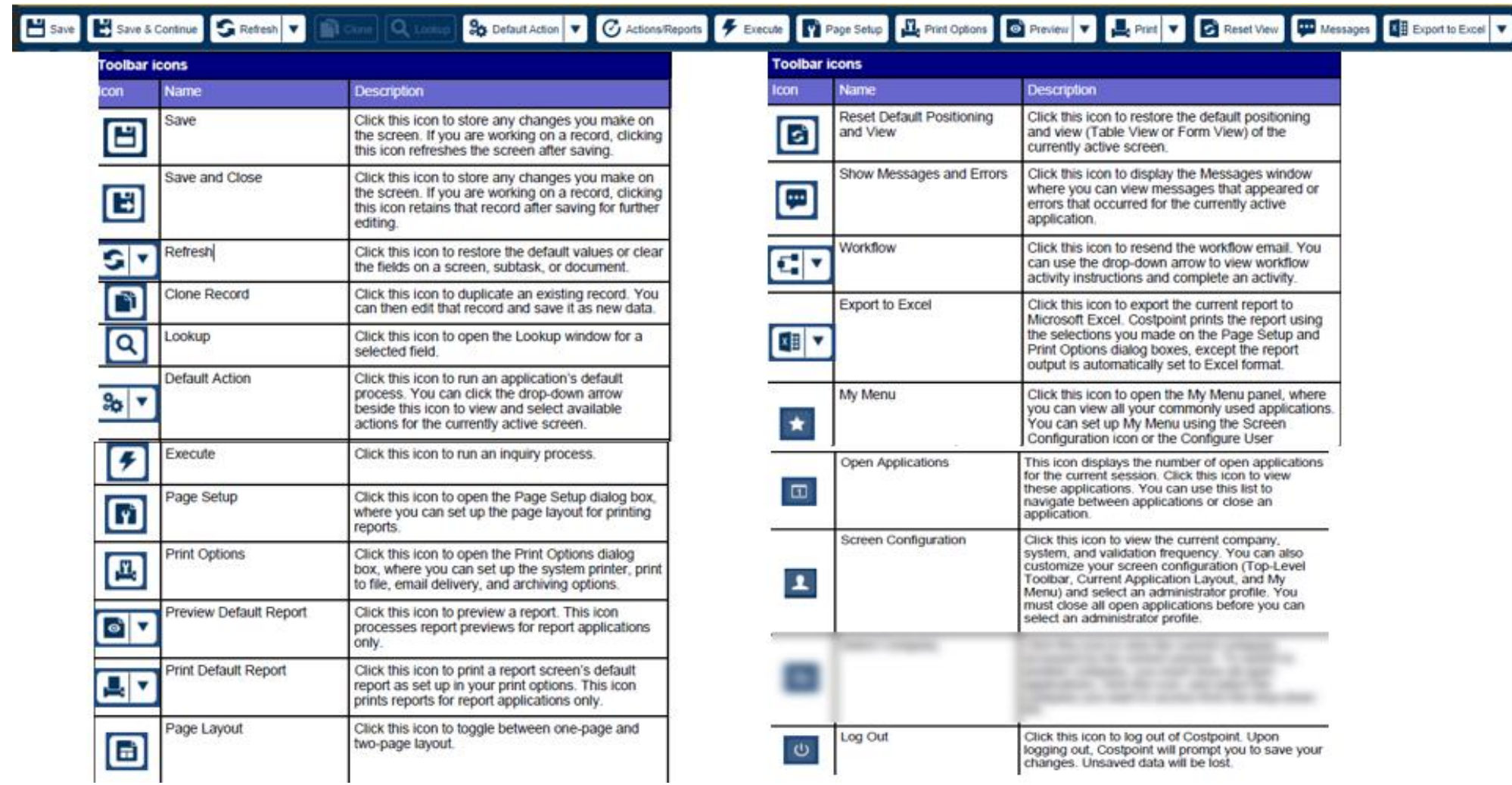

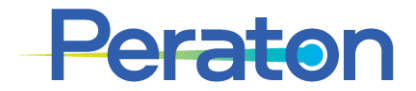

# **Time Entry**

Peraton

# **Access Current Timesheet**

### Open your timesheet by either:

- Selecting the hyperlink of the appropriate timesheet from "My Timesheets" module of the Dashboard, or
- By navigating Time & Expense > Time > Timesheets > Timesheet
	- This opens your current week's timesheet
	- Use the directional arrows in the Section Toolbar to display the appropriate timesheet

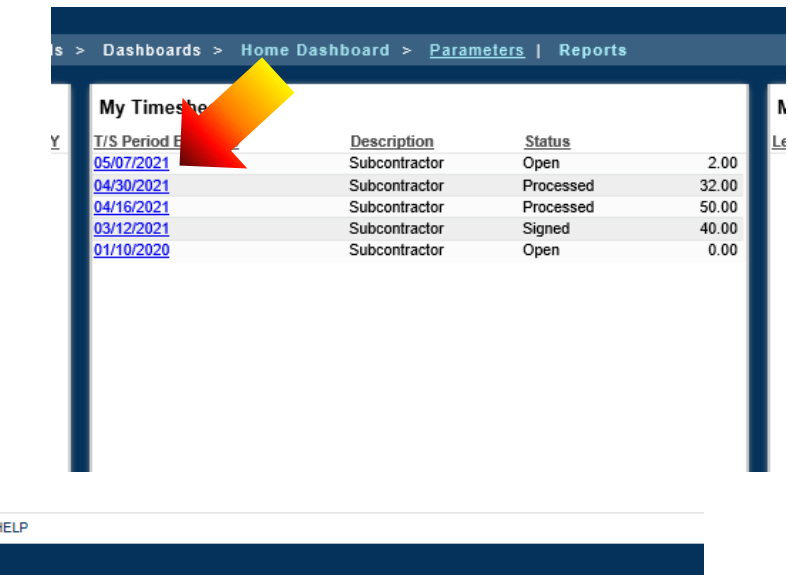

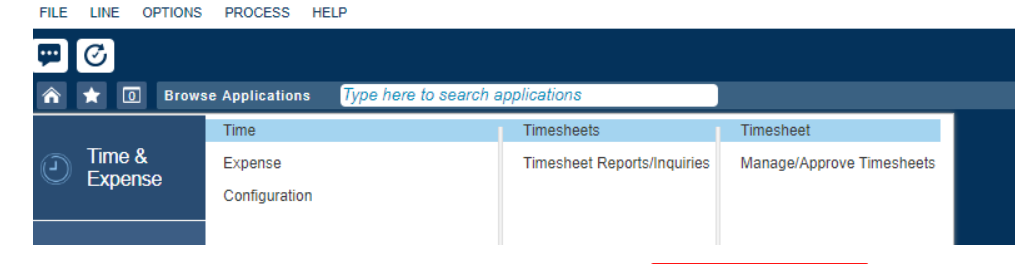

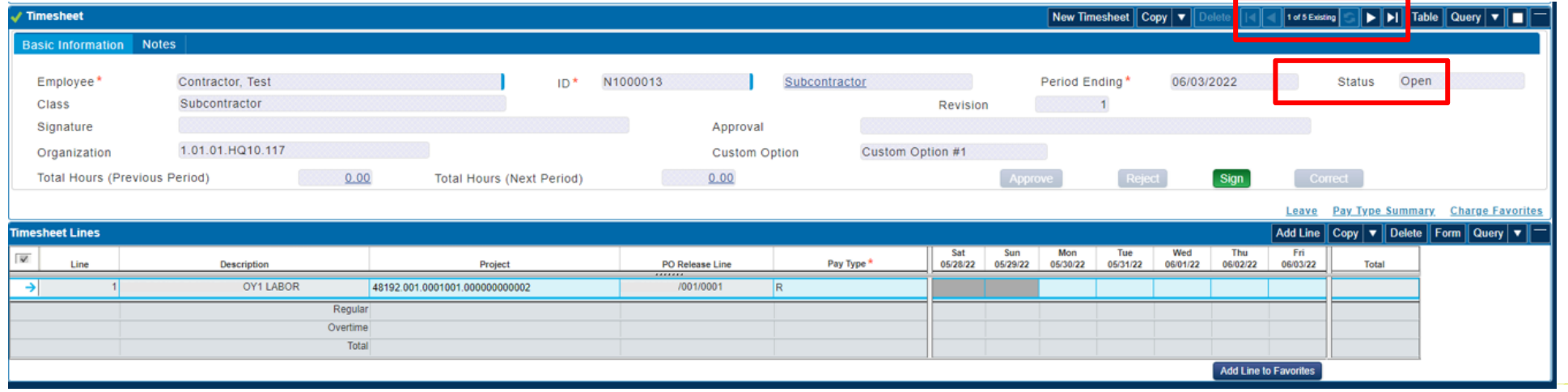

# **Create Missing Timesheet (if needed)**

If a timesheet for a given week was not accessed/created by Friday of that week, it has Status of *Missing. As a result, it is not searchable using the directional arrows in the Timesheet section toolbar. The Missing timesheet needs to be recreated manually.*

- Manually create a Missing timesheet by navigating Time & Expense > Time > Timesheets > Timesheet
	- This opens your current week's timesheet
- Click New Timesheet from the Timesheet section toolbar
	- This creates a new blank timesheet. Employee (name) and ID auto-populate
- Select the calendar icon in the Period Ending field
- Select the Friday for the period of the missing timesheet

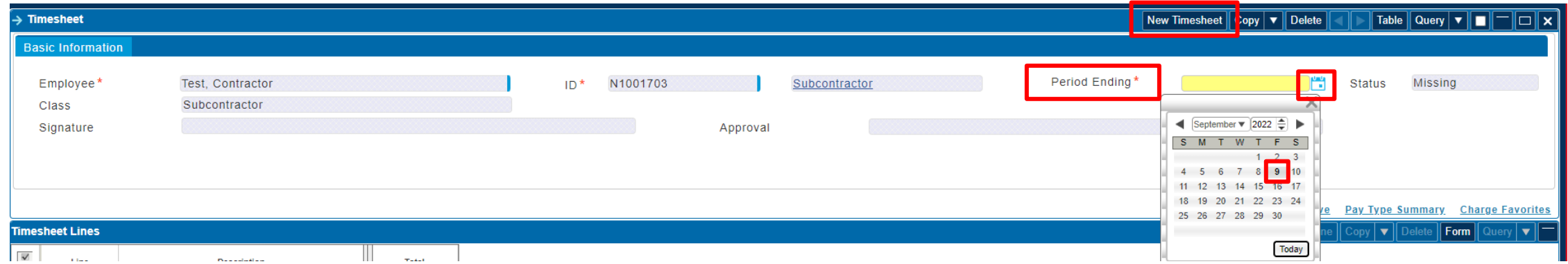

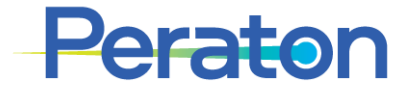

# **Charge Number Entry**

To add a Timesheet Line to the timesheet, click Add Line. Add as many lines as needed to reflect all Projects worked.

Add Line Copy  $\mathbf{v}$  Delete Form Query  $\mathbf{v}$ 

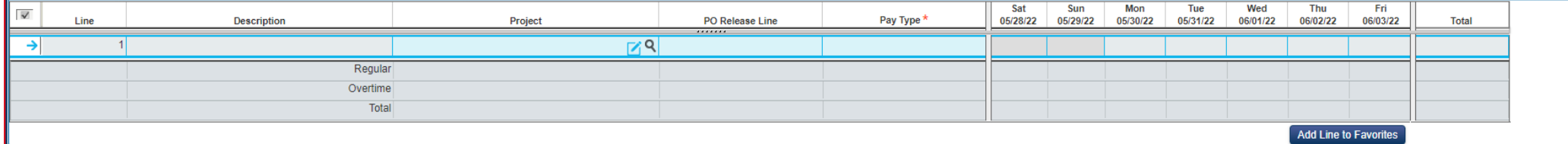

Projects (i.e. charge numbers) may be typed or copy/pasted directly into the Project cell or they can be selected from the Charge Lookup Tree

- As always, be sure to ask your manager for the appropriate charge number and authorization of its use.
- Enter charge number directly into the cell by placing your cursor in the cell and typing the full charge number, including periods.

**Direct charge numbers are 20 alpha-numeric characters; PO information will populate based on the project selected**

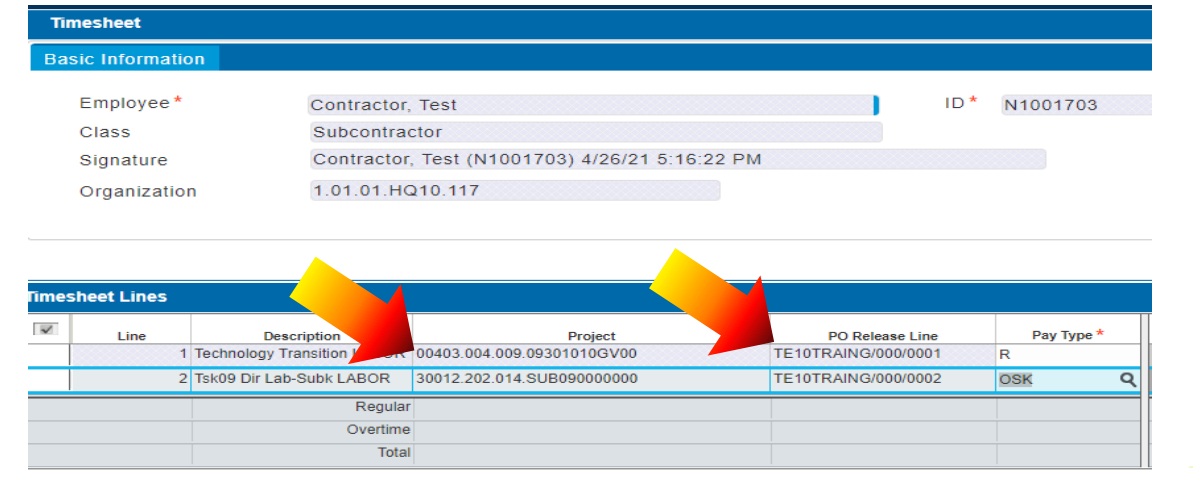

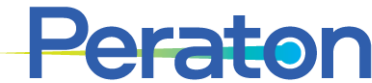

# **Charge Number Entry via Charge Lookup Tree**

Access the Charge Lookup Tree by selecting the magnifying icon from the

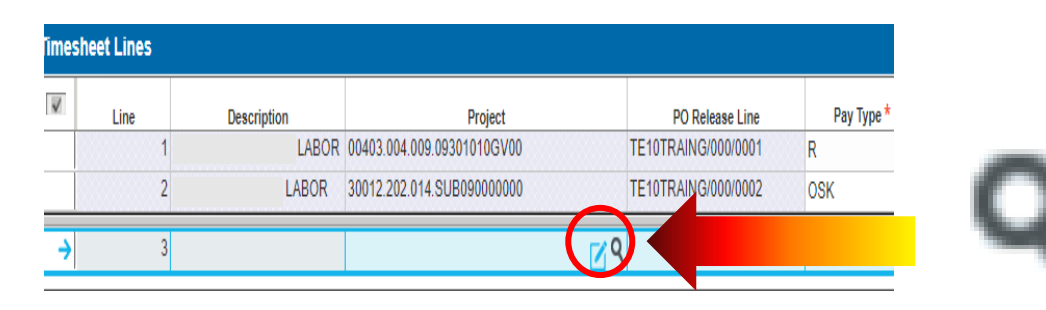

Select the "+" button to expand the "Contractor" Charge Tree or you can Query the Charge Lookup Tree

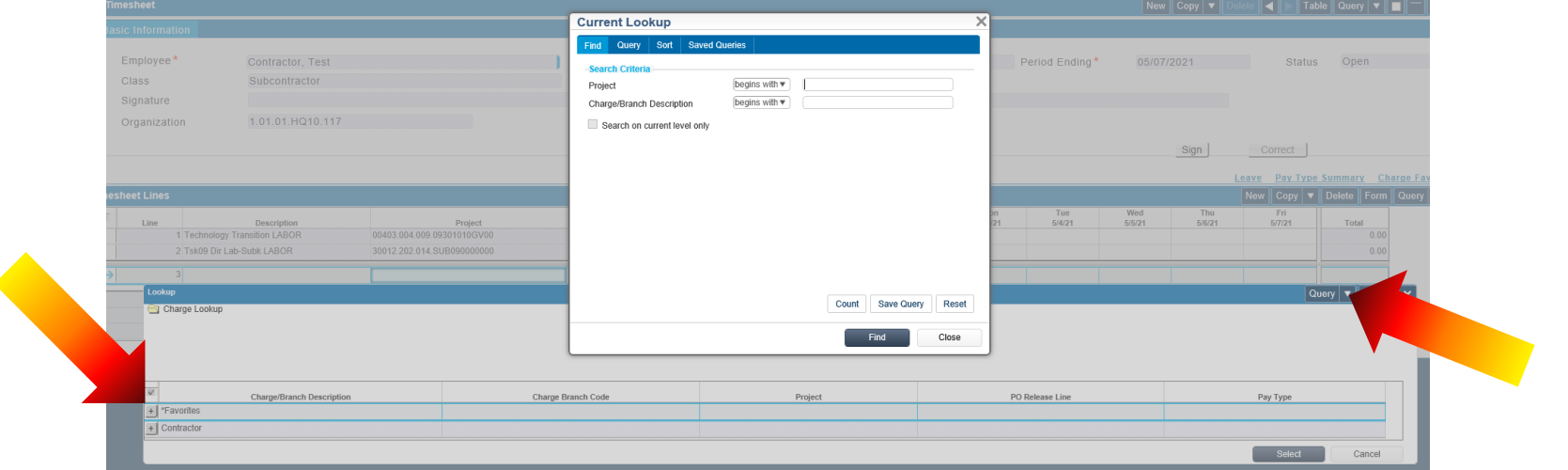

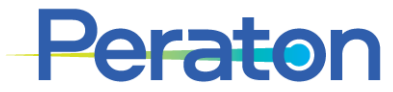

Project cell

# **Charge Number Entry via Lookup Tree**

Select the "+" button to expand the Charge Tree

• You may need to navigate 2 levels before the charge numbers are visible.

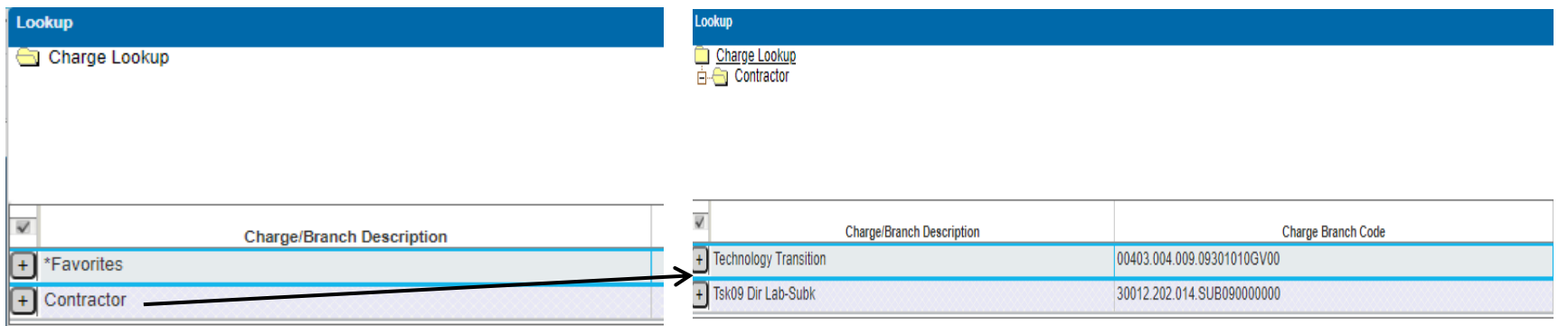

Check the box next to the charge number(s) you wish to add to your timesheet. Box will turn blue to indicate it's checked.

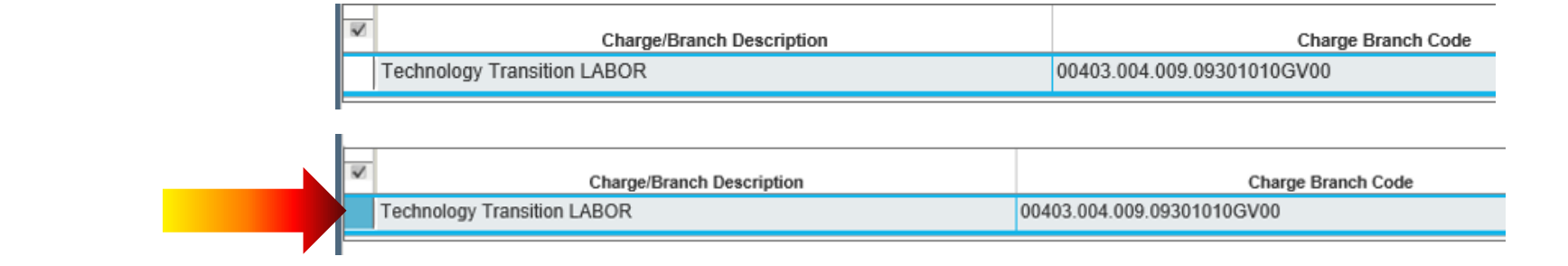

### Click "Select" to add charge number to timesheet

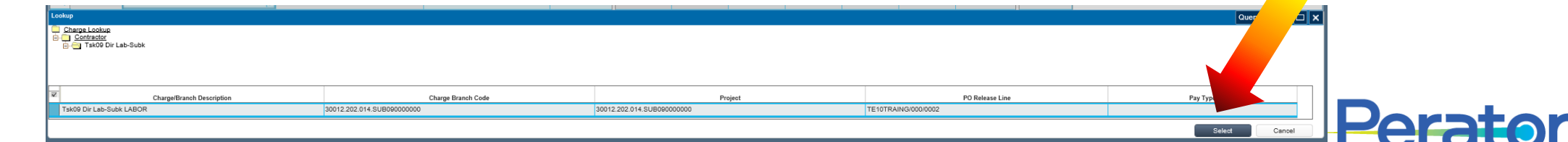

 $\blacktriangle$ 

## **Add "Favorites" to the Charge Tree & Auto Load**

### To add a Project to Favorites area of Charge Tree

- 1. Add the Project to a timesheet line
- 2. Check the box next to the charge number, make sure box turns blue
- 3. Click "Add Line to Favorites" from the button below timesheet

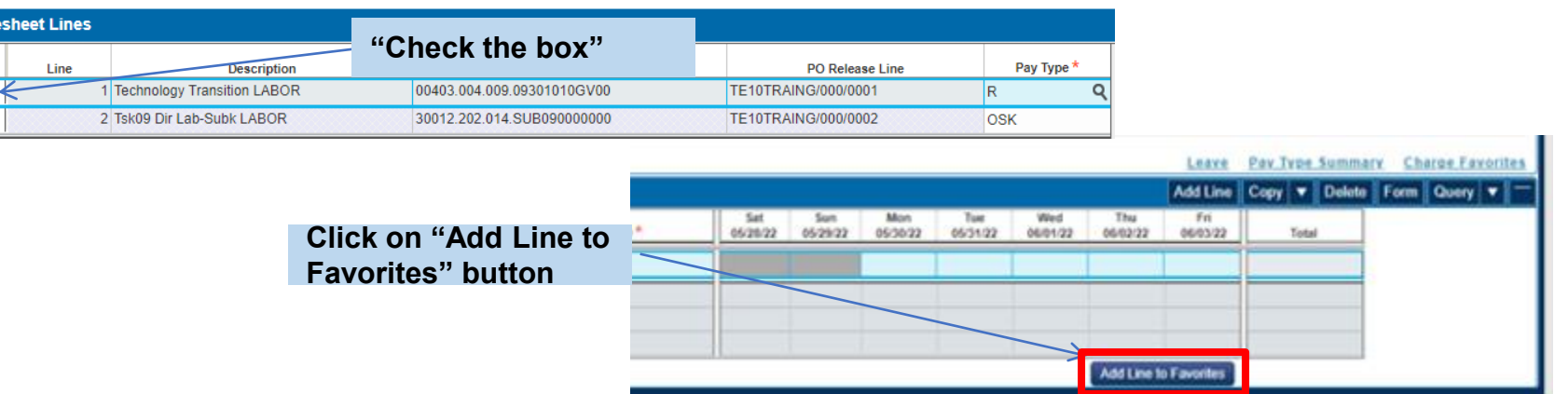

To make the Project load to the timesheet automatically each week

1. Click "Charge Favorites"

Time

- 2. Select (or unselect) the "Load" box next to the Project(s) to automatically load each week
- 3. Click "Close"
- 4. Save the Timesheet

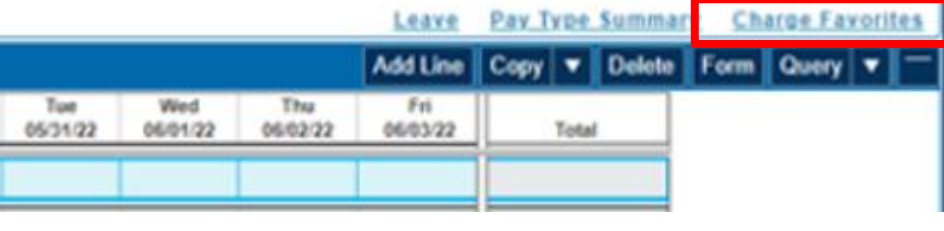

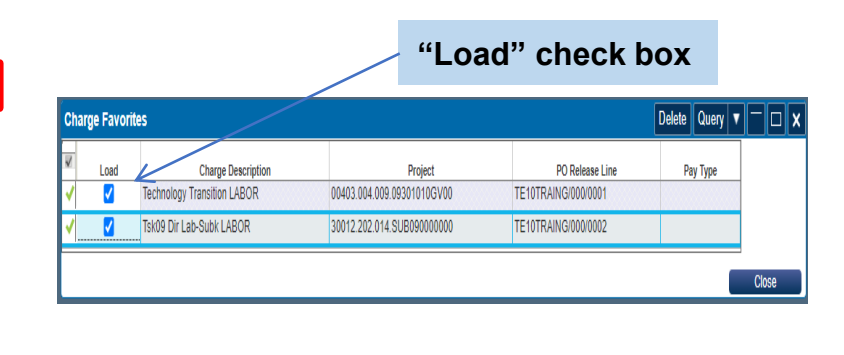

2

6

# **Charge Number Entry**

After you have populated the timesheet with the correct charge numbers, you will notice that the "Charge Description" and "Pay Type" fields are automatically populated.

- The default pay type is "R" (Regular), but can be changed under appropriate circumstances
- To access the lookup menu for the Pay Type, select the Magnifying icon.

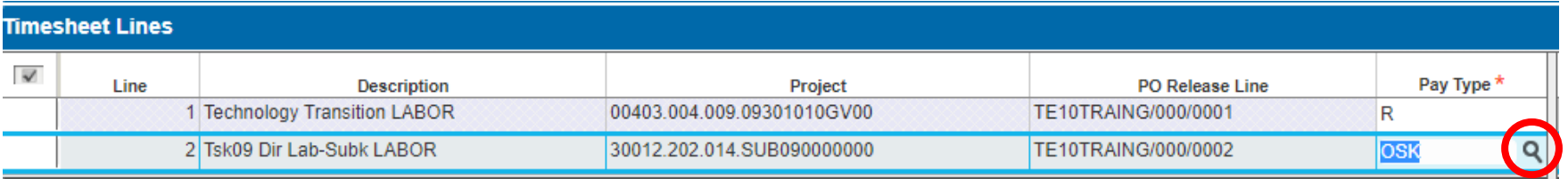

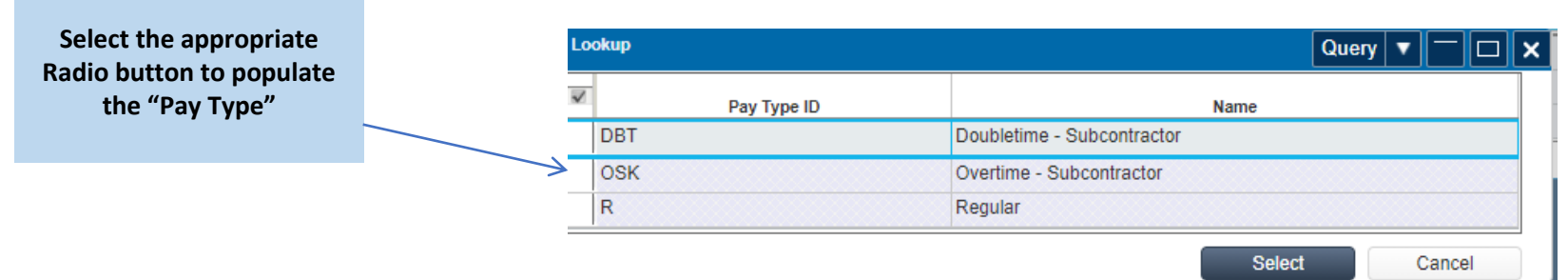

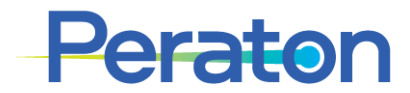

# **Entering Hours Worked**

- Enter the appropriate hours worked for each Project by day (0.1 hour increments)
- The time collection system calculates total time by day, by timesheet line, by pay type and total hours

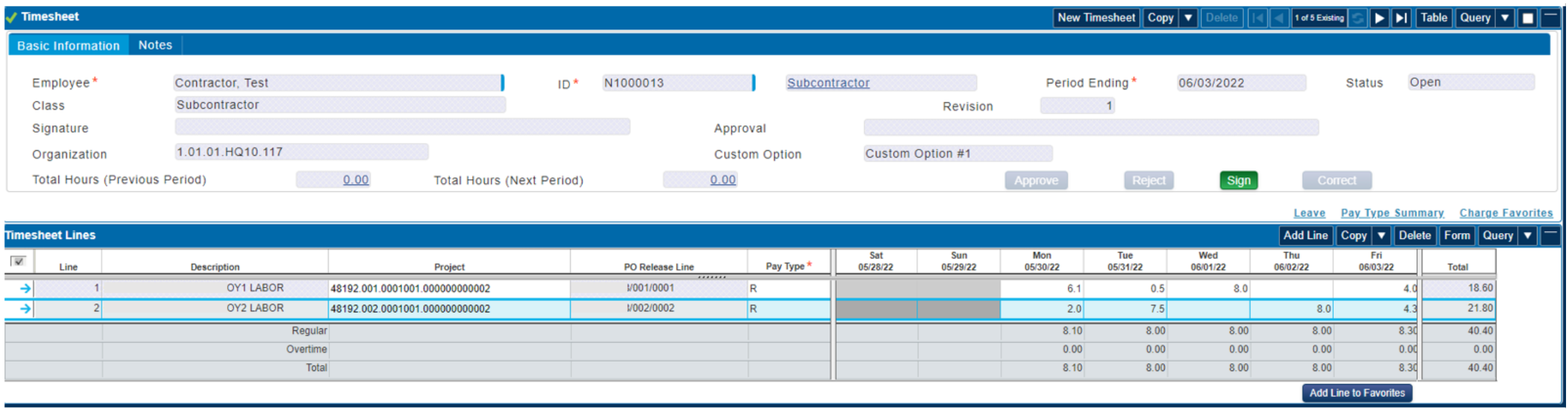

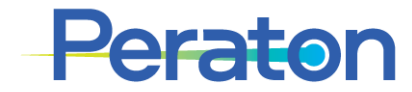

## **Line and Cell Comments**

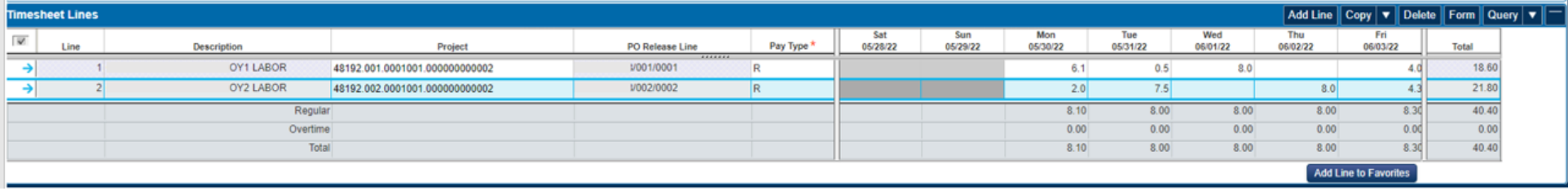

Comments may be added to either a timesheet line or individual timesheet "hour-entry" cell.

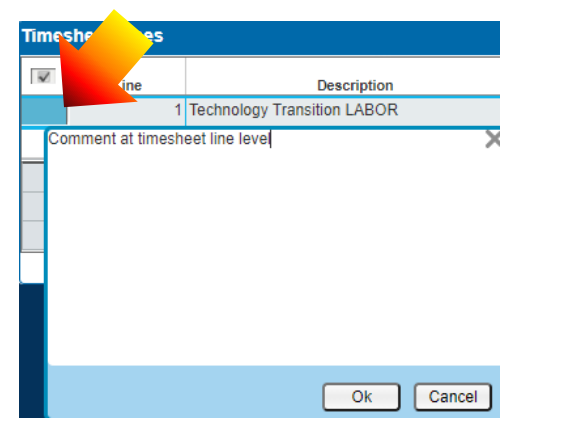

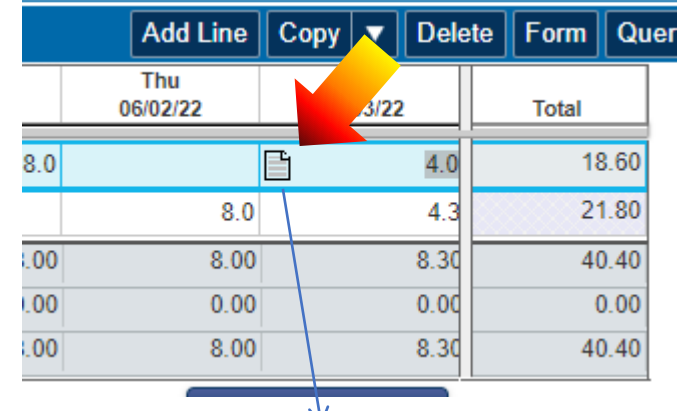

Note to Supervisor - The Charge number was used for work of Project ABC

Ok

Cancel

- To add or edit an existing line comment, select the line comment icon in the first column of the table grid for the line. The Line Comments dialog will appear.
- The line number of the comment will also appear in the dialog heading. Enter the information you want to add or edit in the body of the line comment dialog and then select OK to save the comment. The line comment field can accommodate 4,000 characters.

# **Saving Timesheet**

It is extremely important that you "Save" your timesheet after making daily entries.

- If you do not save before properly exiting, the application prompts you to save.
- If you do NOT logout (exit) properly and have not saved, all your entries are lost and must be re-entered.
- Do not select "X" to close the browser to exit the time collection system. You should click on the Log Out  $\theta$  Button

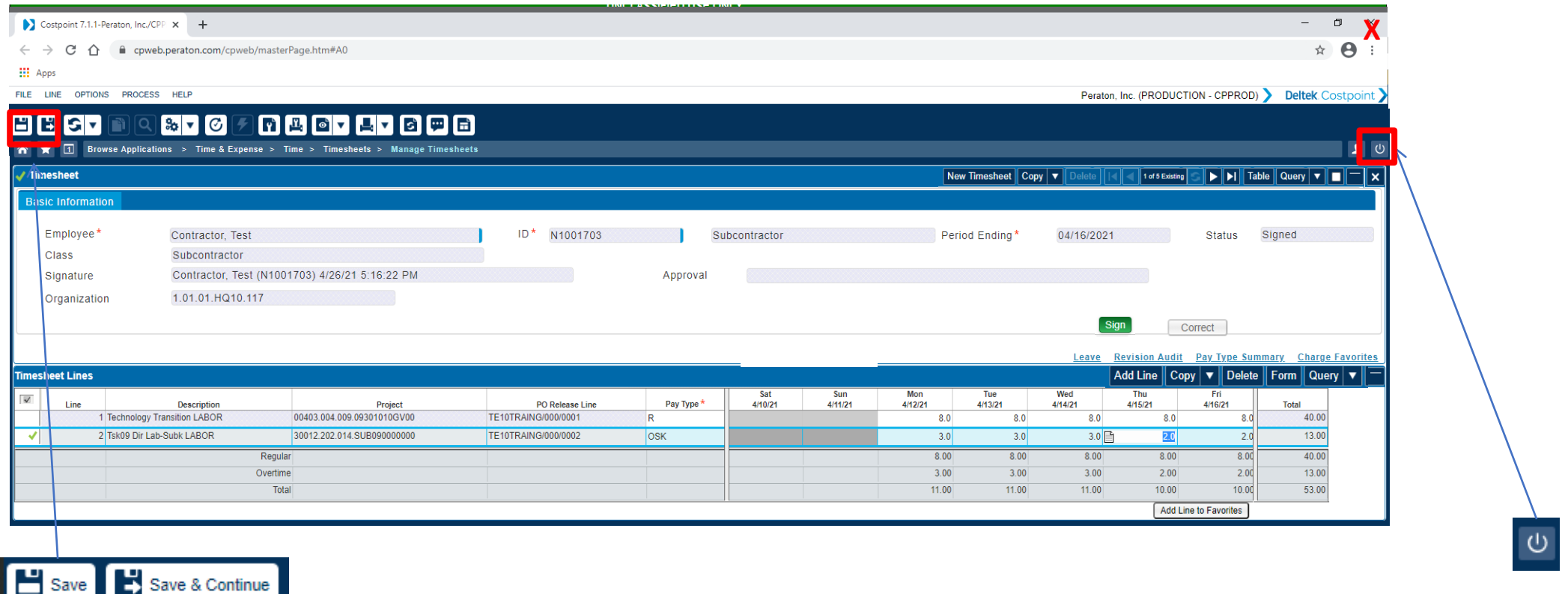

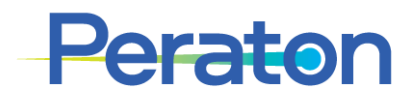

# **Signing Timesheet**

- At the end of the work week, and after saving your timesheet, click "Sign" in the Header section.
	- If there are any errors in your timesheet, you will be prompted with an error message.
- You are then prompted to certify the hours, click "OK"
	- If you have unsaved changes, you will be prompted to save first
- Note the status will change to **Signed** and your Signature appears (name/time stamp)
- Your timesheet has been submitted to your manager for approval.

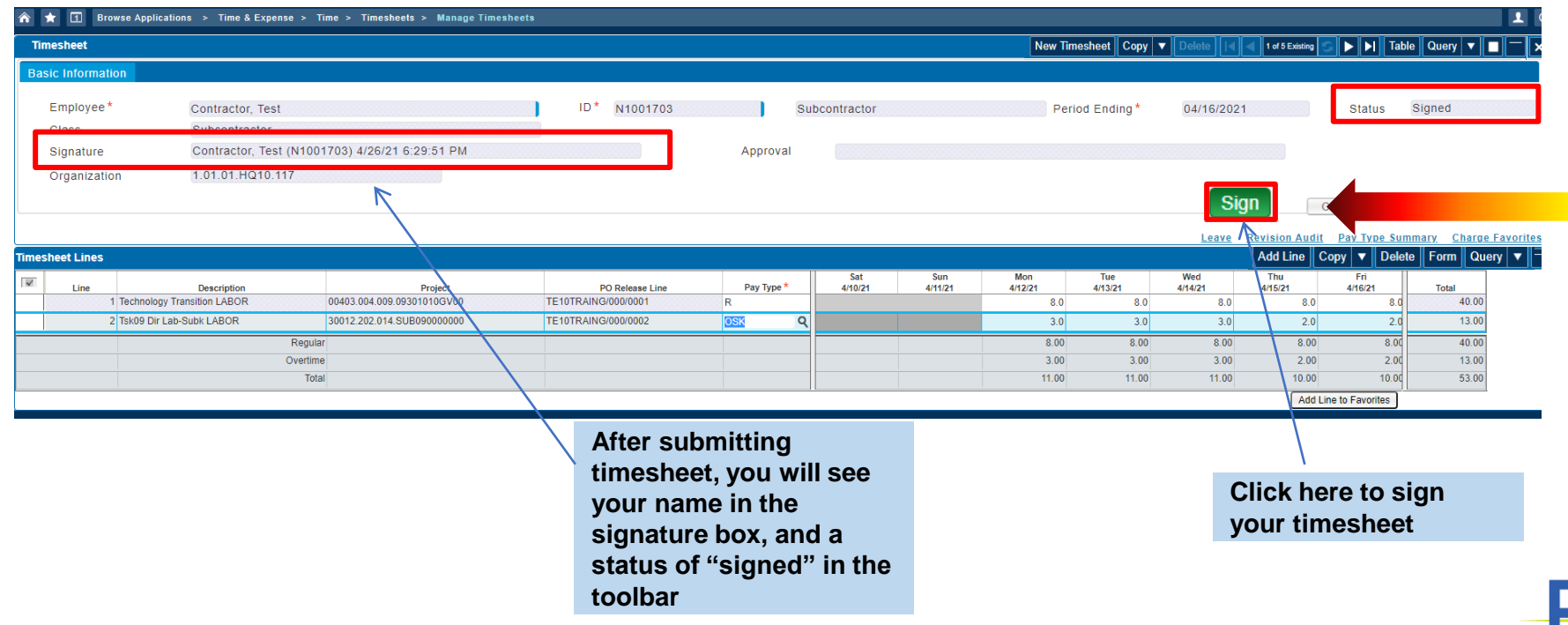

# **Timesheet Corrections**

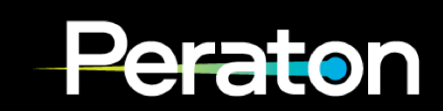

# **Timesheet Correction (Status: Open, Signed, Approved)**

- To correct a timesheet with any status: Open, Signed or Approved you simply make the changes directly to the data in the timesheet and then save and sign.
	- The timesheet will return to "Signed" status and will be routed to your manager's queue for review and approval.
- **Note: The "Correct" button is only used on timesheets with Status: Processed. It is not used on Status: Open, Signed, Approved or Rejected timesheets**

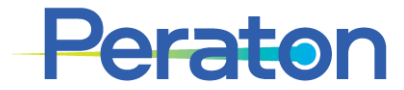

# **Timesheet Correction (Status: Rejected)**

- The My Timesheets module of the Dashboard will show timesheet status, look for any Rejected
	- Click on Update link and it will take you to Manage MyDesktop screen. Click on Launch button to see the list of your Rejected timesheet

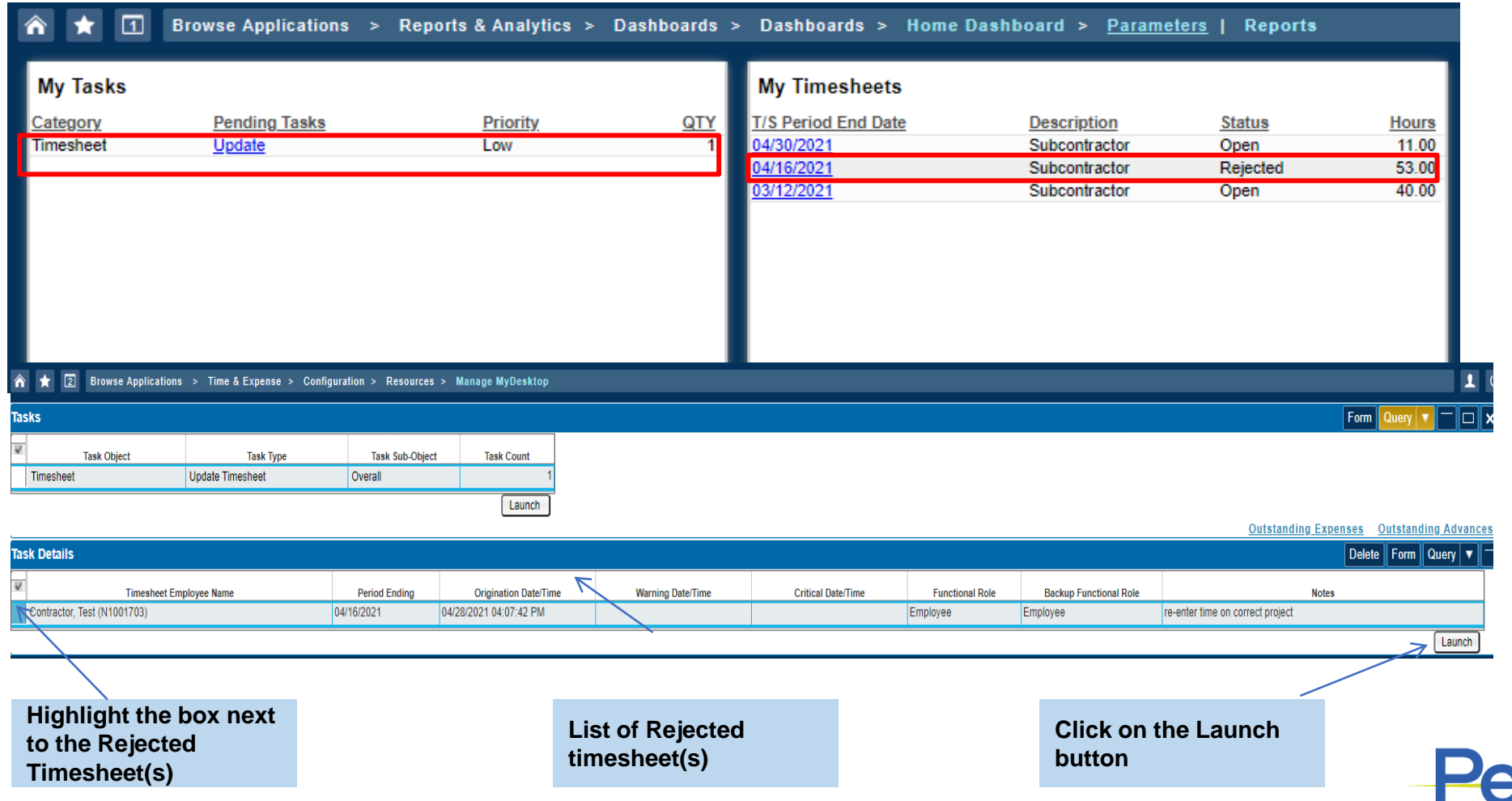

# **Timesheet Correction (Status: Rejected)**

- Modify the timesheet according to your managers direction. You can make corrections directly in the cell (of any column) or by selecting "Delete Line" and adding the correct charge number, pay type, or hours to a new line.
- Follow the same procedure of saving, signing and submitting your timesheet to complete the timesheet correction process.

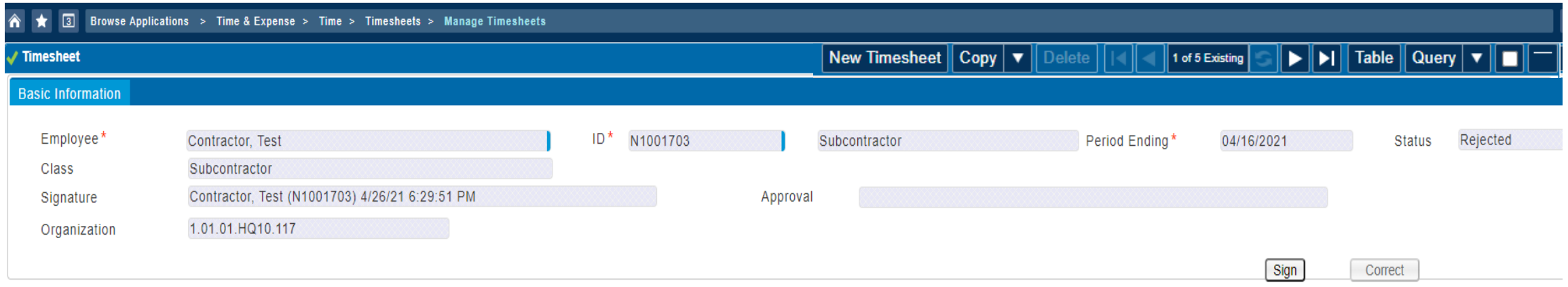

#### Leave Revision Audit Pay Type Summary Charge Fav

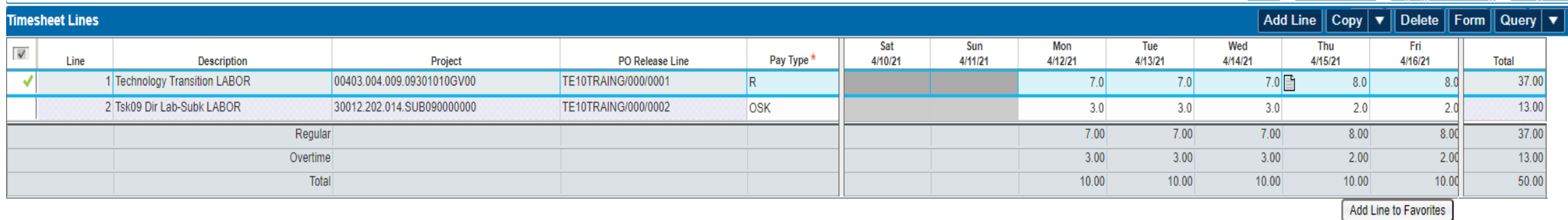

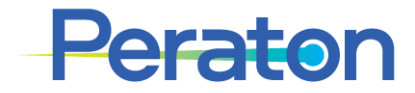

# **Timesheet Correction (Status: Processed)**

- If you need to correct a timesheet that has already been Processed, return to Home Dashboard and select the desired timesheet for the MyTimesheets list.
	- Click the link to re-open timesheet
- Or locate timesheet by navigating Time & Expense > Time > Timesheets > Timesheets
	- This opens your current week's timesheet
	- Use the directional arrows in the Section Toolbar to display the appropriate timesheet

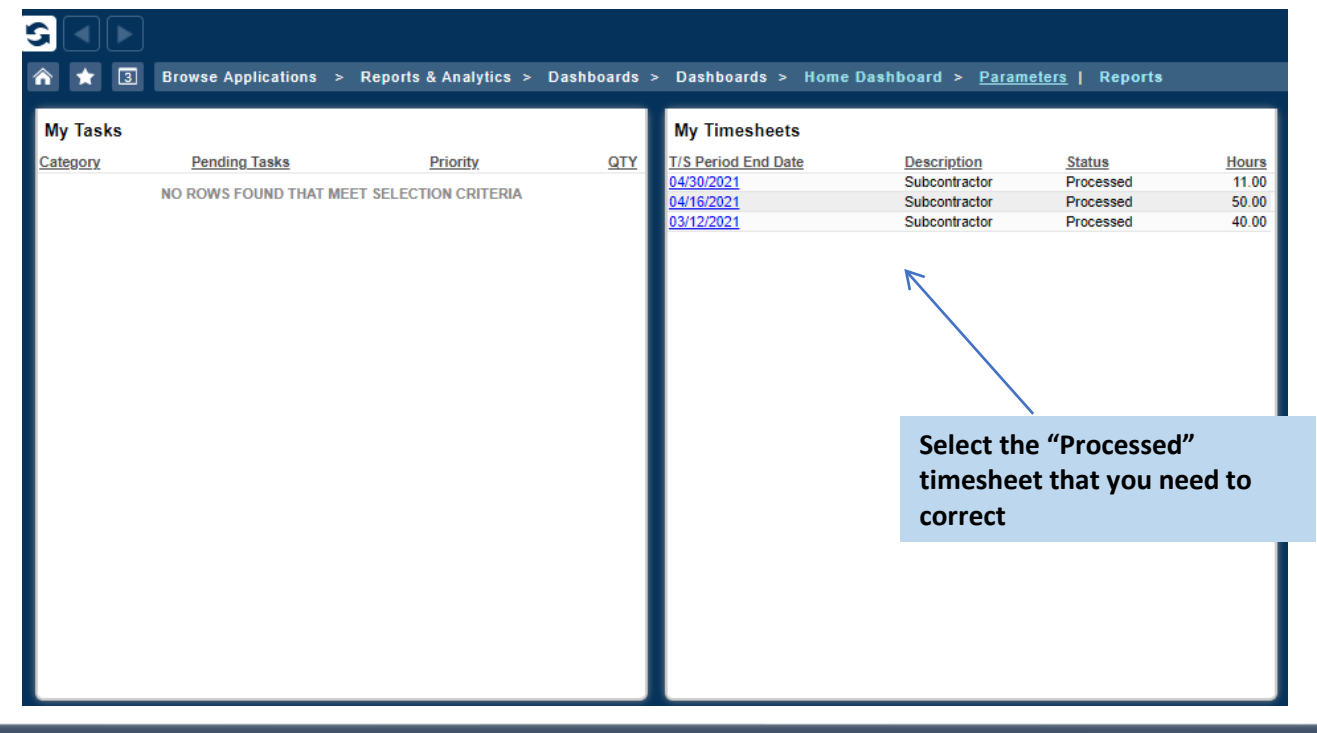

**The "Correct" button is only used on timesheets with Status: Processed**

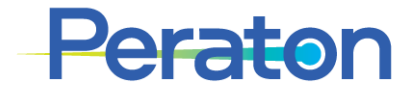
#### **Timesheet Correction (Status: Processed)**

- Click on "Correct" button next to Sign
- This will change the timesheet status to Open and open the Timesheet Lines for editing

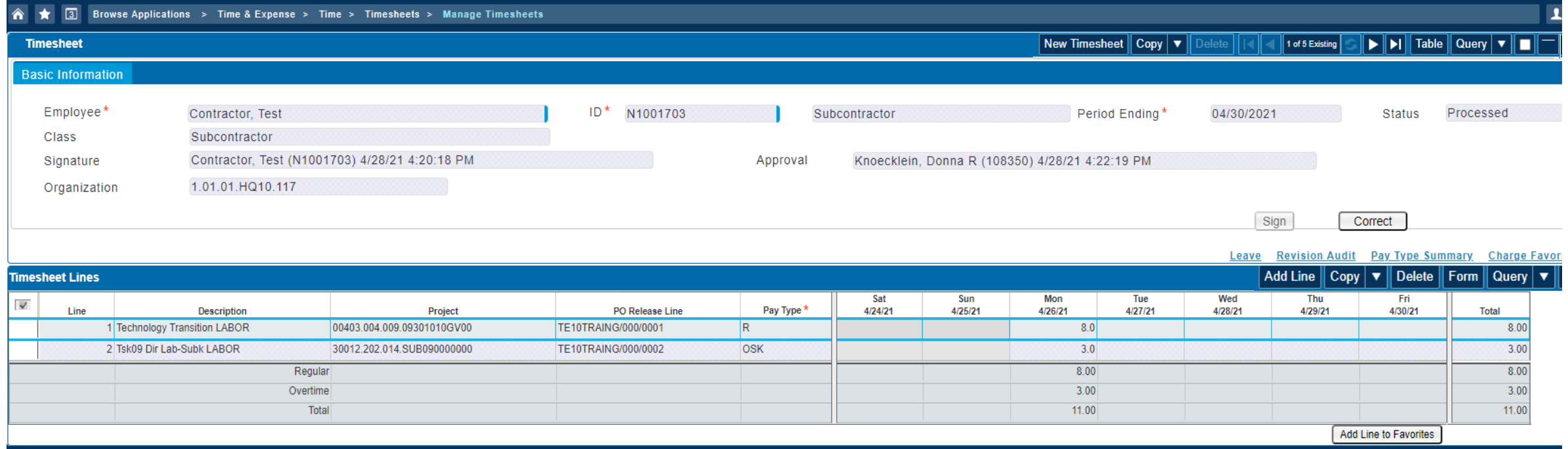

**The "Correct" button is only used on timesheets with Status: Processed**

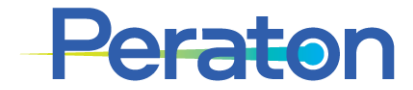

### **Timesheet Correction (Status: Processed)**

- The button changes from Correct to Undo Correct. The Undo Correct button enables the employee to revert the Original entries if necessary.
- Make necessary changes to the timesheet:
	- Modify hours and/or pay type on existing project lines as applicable.
	- Add new charge number(s) and hours on next available line(s) as applicable.
- Save changes and enter required comment explaining reason for the changes. The explanation becomes part of the official source documentation subject to both internal and external audit review.
- Sign your timesheet.The timesheet will show up on your manager's desktop, but you should also alert your manager to ensure timely processing.

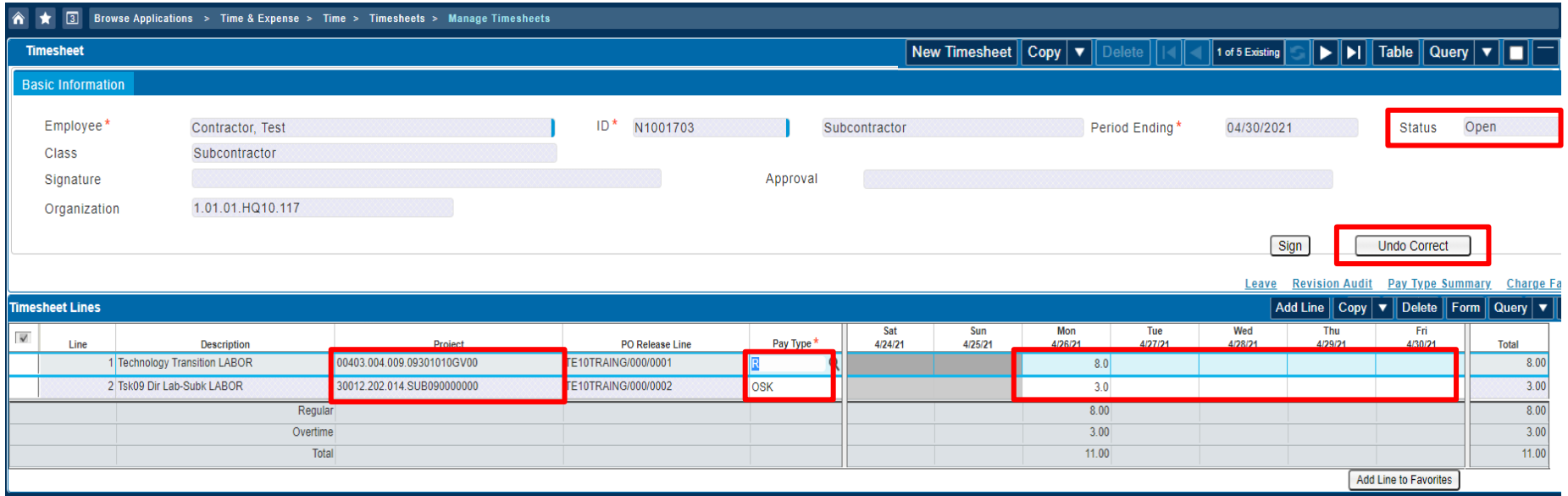

**The "Correct" button is only used on timesheets with Status: Processed**

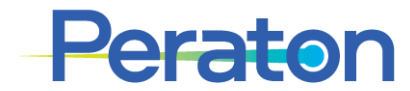

### **Timesheet Correction (Status: Processed) – RETRO RATE**

- Occasionally the timesheet needs to be resubmitted to capture updated rates
- Select the Correct button MAKE NO OTHER CHANGES TO THE TIMESHEET
- Sign your timesheet.The timesheet will show up on your manager's desktop, but you should also alert your manager to ensure timely processing.
- The voucher process will automatically calculate and summarize the rate difference for invoicing

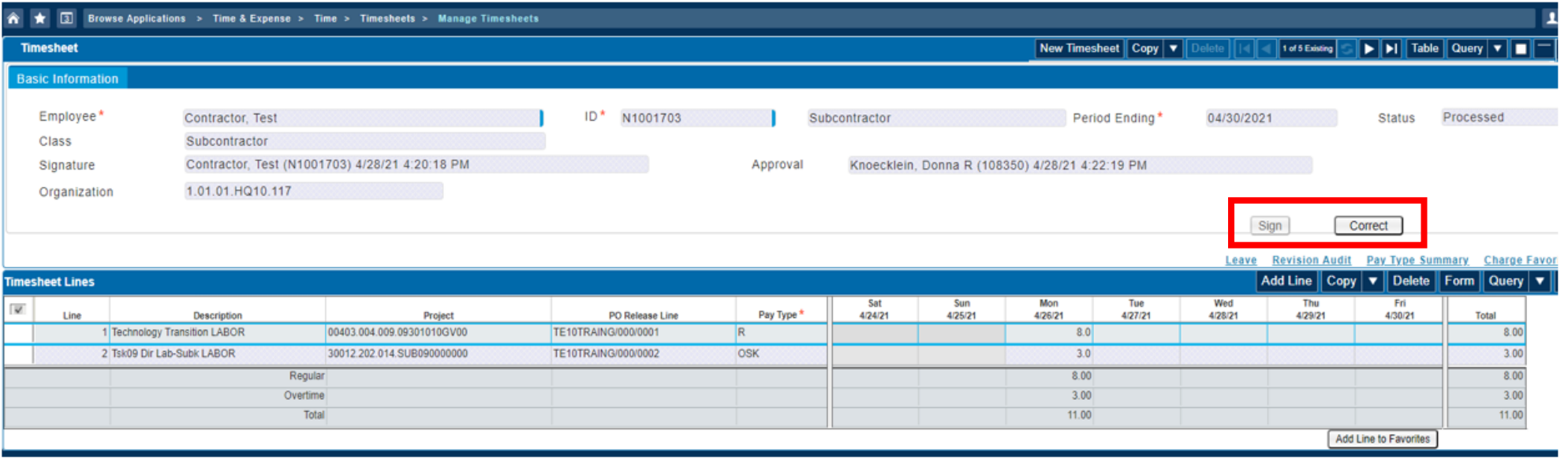

**The "Correct" button is only used on timesheets with Status: Processed**

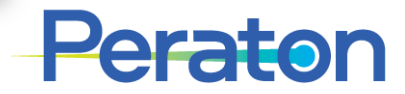

#### **Timesheet Correction**

When the Timesheet is saved, a Revision Audit will be created.

- Revision Audits track any changes to the previously saved timesheets
- The revision audit will include changes to all lines and individual cells

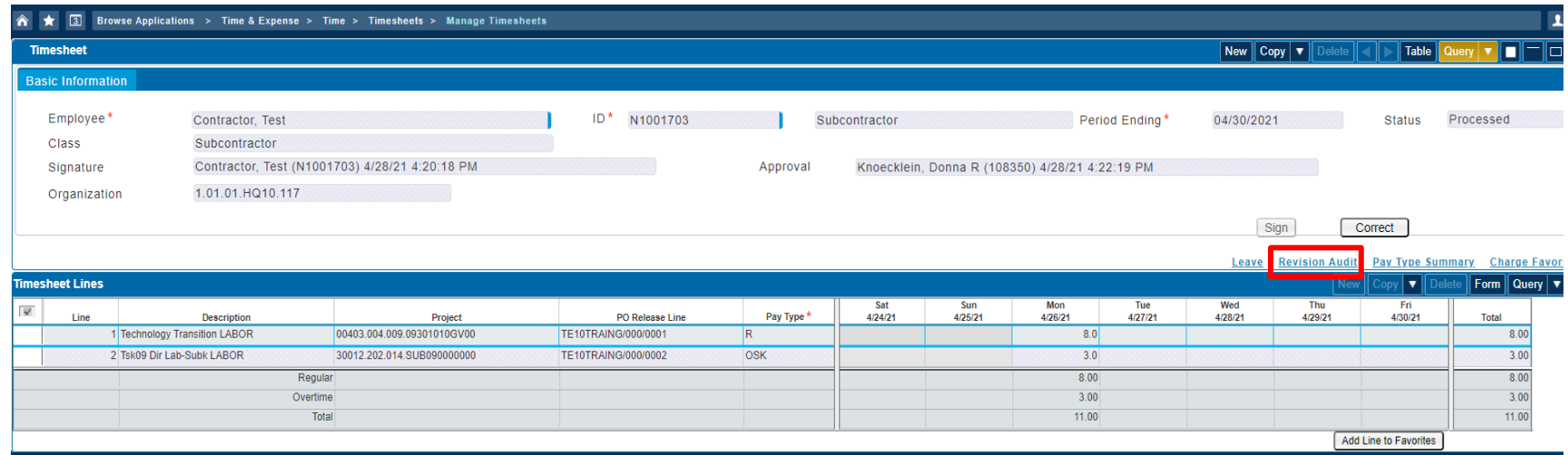

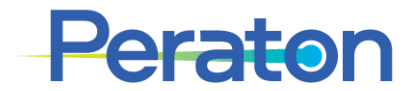

# **Manager / Primary Approver Time Functionality**

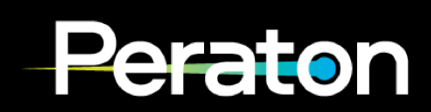

# **Primary Approver -Timesheet Approval**

Access timesheets pending approval via one of two methods:

1. Navigate through Time & Expense > Time > Timesheets > Manage/Approve Timesheets

Time & Expense > Time > Timesheets > Manage/Approve Timesheets

- 2. From Home Dashboard / My Tasks:
	- Click the Approve hyperlink under Pending **Tasks**

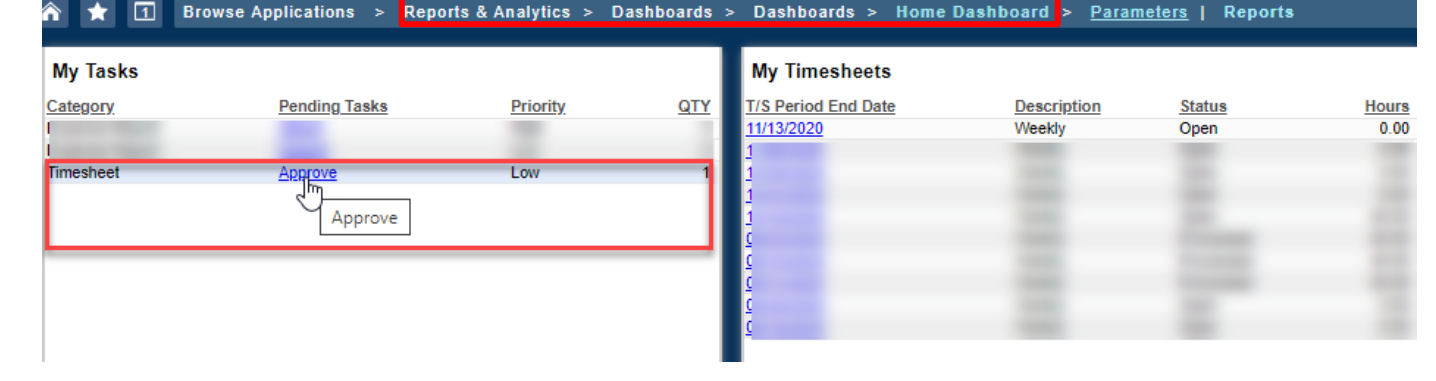

- Clicking the Approve hyperlink from My Task will open *Manage MyDesktop*
- Click Launch to open the timesheet
	- Select Launch under Task to see all timesheets to approve, or
	- Select Launch under Task Details to see individual timesheet to approve

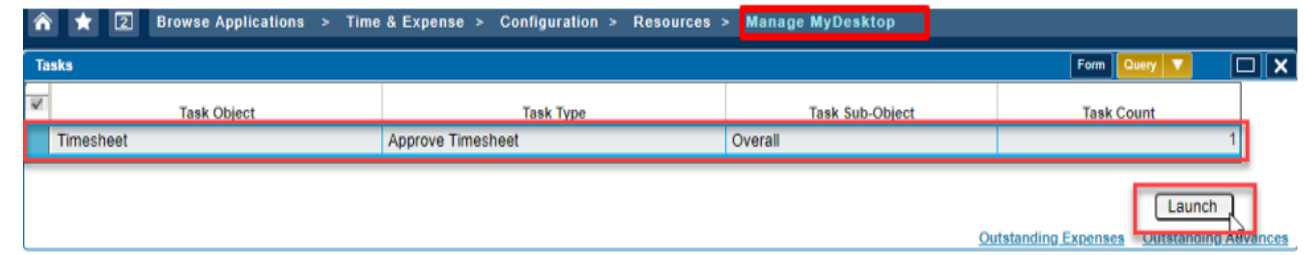

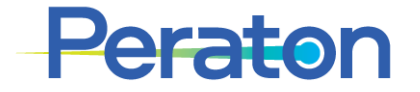

# **Primary Approver - Timesheet Approval**

- Either method will open the Manage/Approve Timesheets screen
- Upon arriving at this screen as the Primary Approver, it is automatically *Filtered By: Approval Tasks*. This means that any timesheets that are pending approval are listed in the Timesheet section.
- Select a timesheet from list, make sure box turns blue
	- The details of that timesheet appear in the Timesheet Lines section below
- Select Approve or Reject
- Repeat for each timesheet needing approval

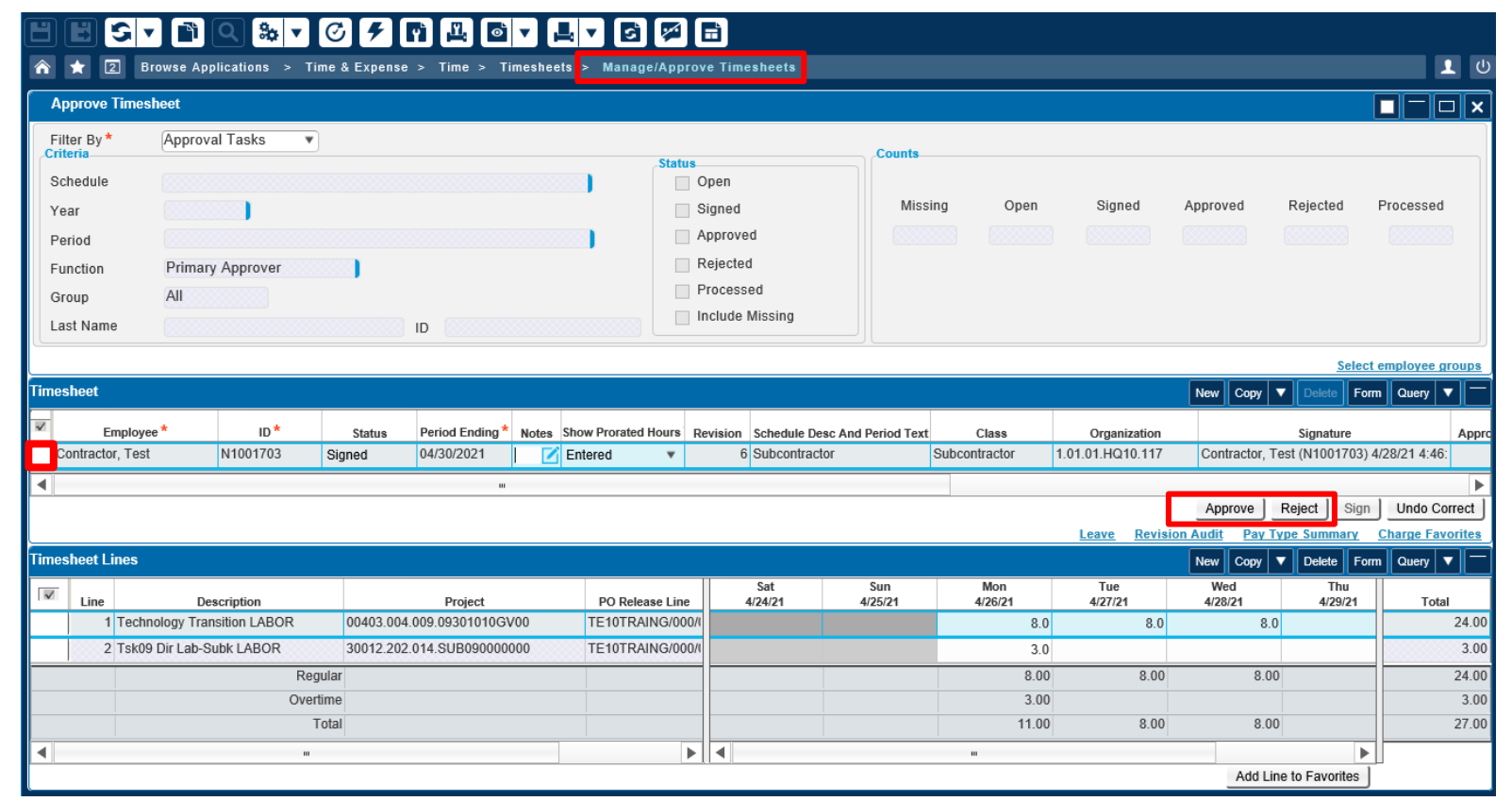

**If an expected timesheet doesn't appear, the Primary Approver may need to "Search" for it. See next slide for Search instructions**

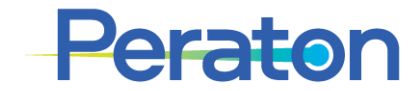

# **Primary Approver - SEARCH**

- Navigate through Time & Expense > Time > Timesheets > Manage/Approve Timesheets
- Change Criteria in the Approve Timesheet section:
	- Filter By: **Status**
	- Status: *check boxes as needed*
	- Last Name or ID: *as needed*
- **Press Lightning Bolt icon to run query**
- Search Results appear in Timesheet section; details of those timesheet(s) appear in the Timesheet Lines section

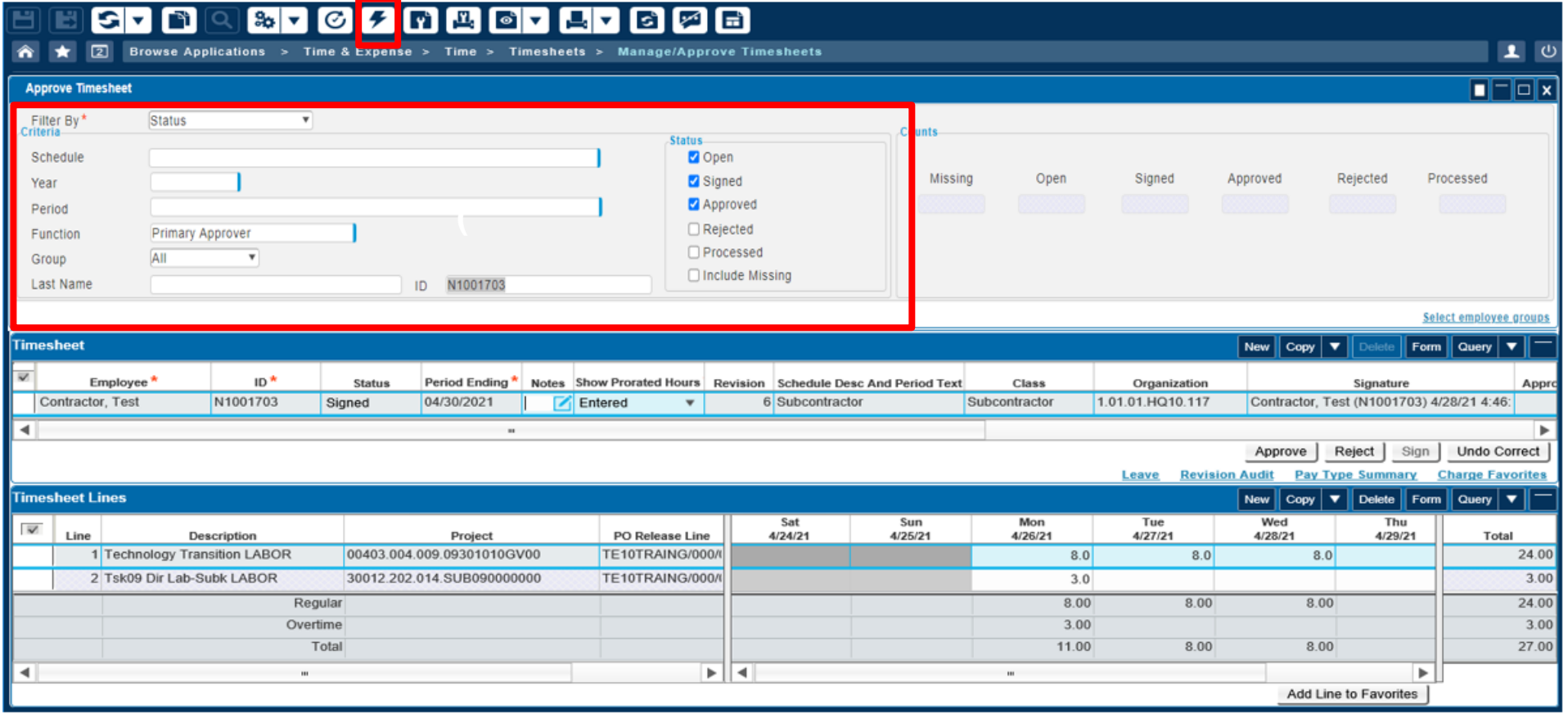

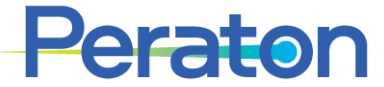

# **Backup Approver and Proxy Time Functionalities**

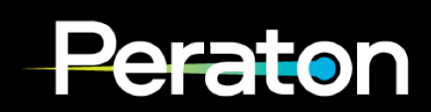

#### **Role Functionalities**

#### ▪ LABOR:

• Enter/Correct/Sign their own timesheets

#### ▪ PRIMARY APPROVER (aka Manager):

- Approve timesheets
- Enter/Correct timesheets on behalf of others
- Sign timesheets on behalf of others  $*$

#### **· BACKUP APPROVER:**

- Approve timesheets (via Search method)
- Enter/Correct timesheets on behalf of others
- Sign timesheets on behalf of others  $*$

#### **• PROXY:**

- Enter/Correct timesheets on behalf of others
- Sign timesheets on behalf of others

*\* The same ID cannot both sign AND approve timesheets due to application restrictions. For example, if a Primary Approver signs a timesheet, the Backup Approver will need to approve it (and vice versa).*

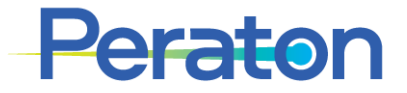

**Note: It is possible to have a Labor and Approver/Proxy role with the SAME ID. Multiple IDs are not necessary.**

# **Backup Approver and Proxy - SEARCH**

- Navigate through Time & Expense > Time > Timesheets > Manage/Approve Timesheets
- Change Criteria in the Approve Timesheet section:
	- Filter By: **Status**

section

- Function: **Backup Approver** or **Timesheet Proxy**
- Status: *check boxes as needed*
- Last Name or ID: *as needed*
- **Press Lightning Bolt icon to run query**
- The number of timesheets by Status will display in the "Counts" box
- Search Results appear in Timesheet section; details of those timesheet(s) appear in the Timesheet Lines

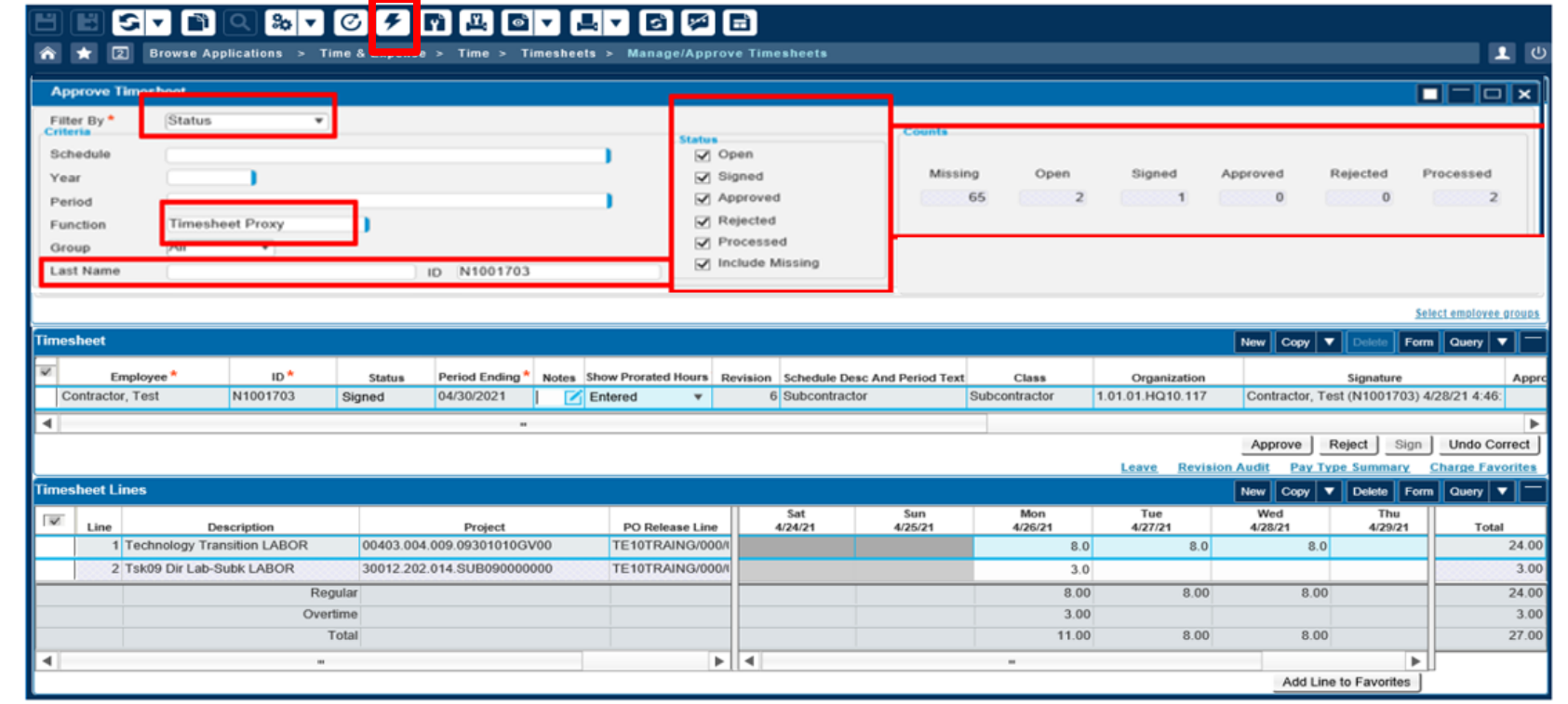

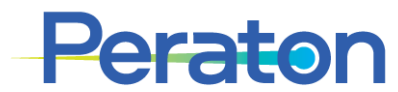

## **Backup Approver -Timesheet Approval**

- Navigate through Time & Expense > Time > Timesheets > Manage/Approve Timesheets
- Change Criteria in the Approve Timesheet section:
	- Filter By: **Status**
	- Function: **Backup Approver**
	- Status: **Signed**
	- Last Name or ID: *as needed*
- **Press Lightning Bolt icon to run query**
- The list of timesheets pending approval appear in the Timesheet section
- Select timesheet from list, make sure box turns blue
	- The details of that timesheet appear in the Timesheet Lines section below
- Select Approve or Reject
- Repeat for each timesheet needing approval

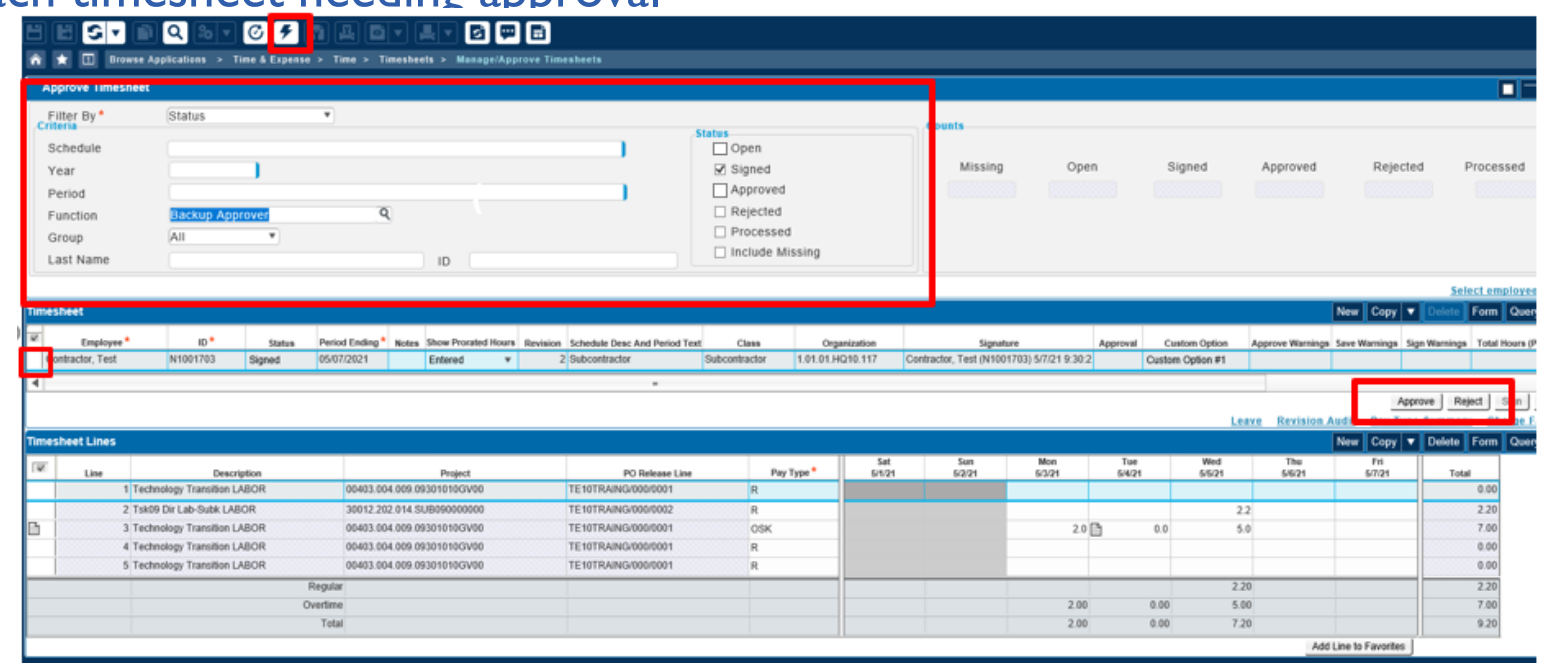

**Backup Approvers must SEARCH for timesheet to appear for approval.**

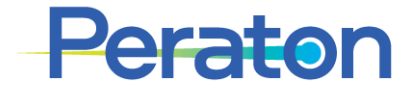

#### **Approver and Proxy -Timesheet Entry/Correction**

- Use the SEARCH steps to locate timesheets that need to be entered/corrected
- Select timesheet from Timesheet section, make sure box turns blue
	- The details of that timesheet appear in the Timesheet Lines section below
- Make necessary entries/corrections to timesheet
- When entries/corrections are complete, click Save
- Click Sign

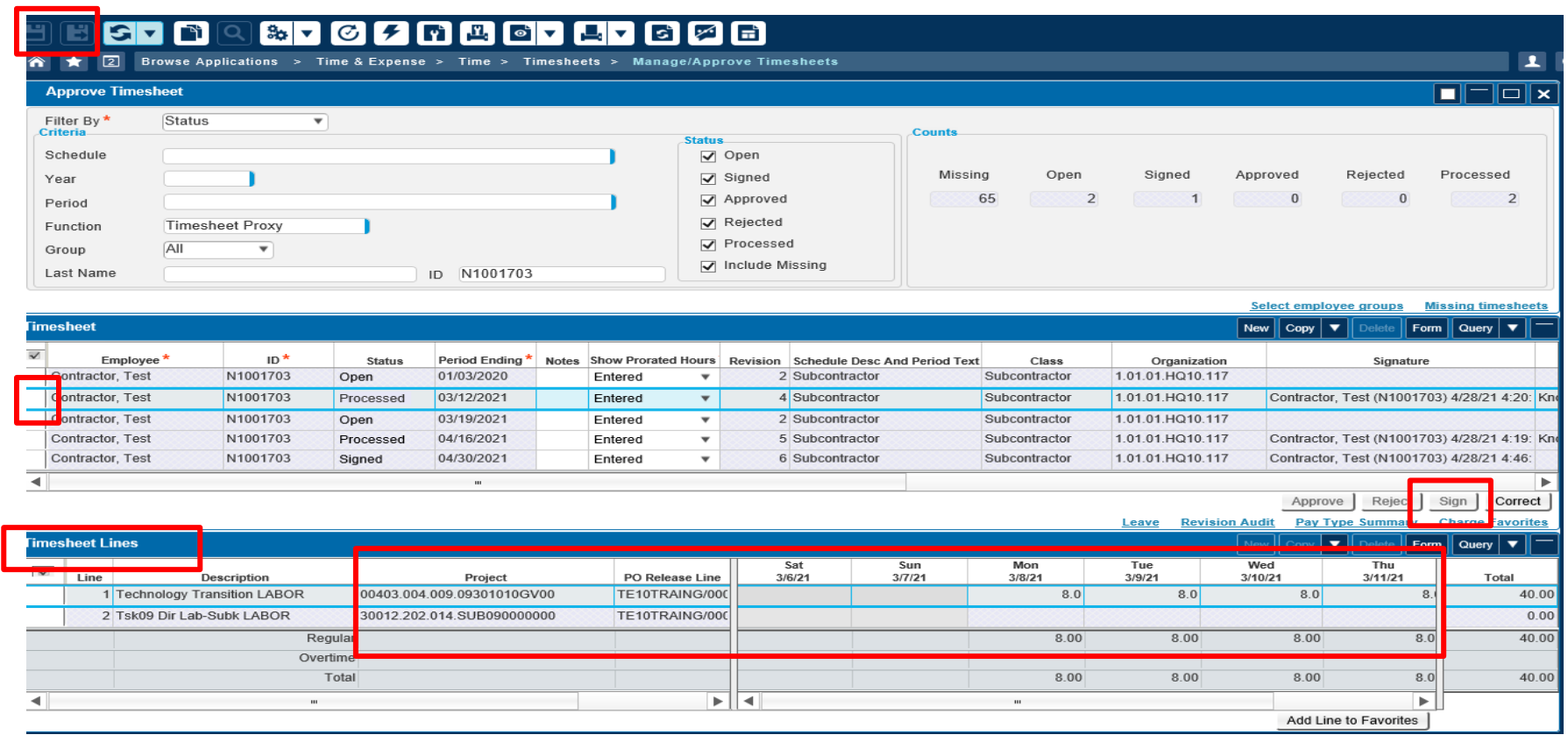

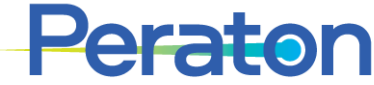

# **Approver and Proxy – Create Missing Timesheet (1/2)**

- Navigate through Time & Expense > Time > Timesheets > Manage/Approve Timesheets
- Change Criteria in the Approve Timesheet section:
	- Filter By: **Status**
	- Status: **Include Missing**
	- Last Name or ID: *is populated*
- **Press Lightning Bolt icon to run query**
- Click Missing timesheet hyperlink Missing timesheets

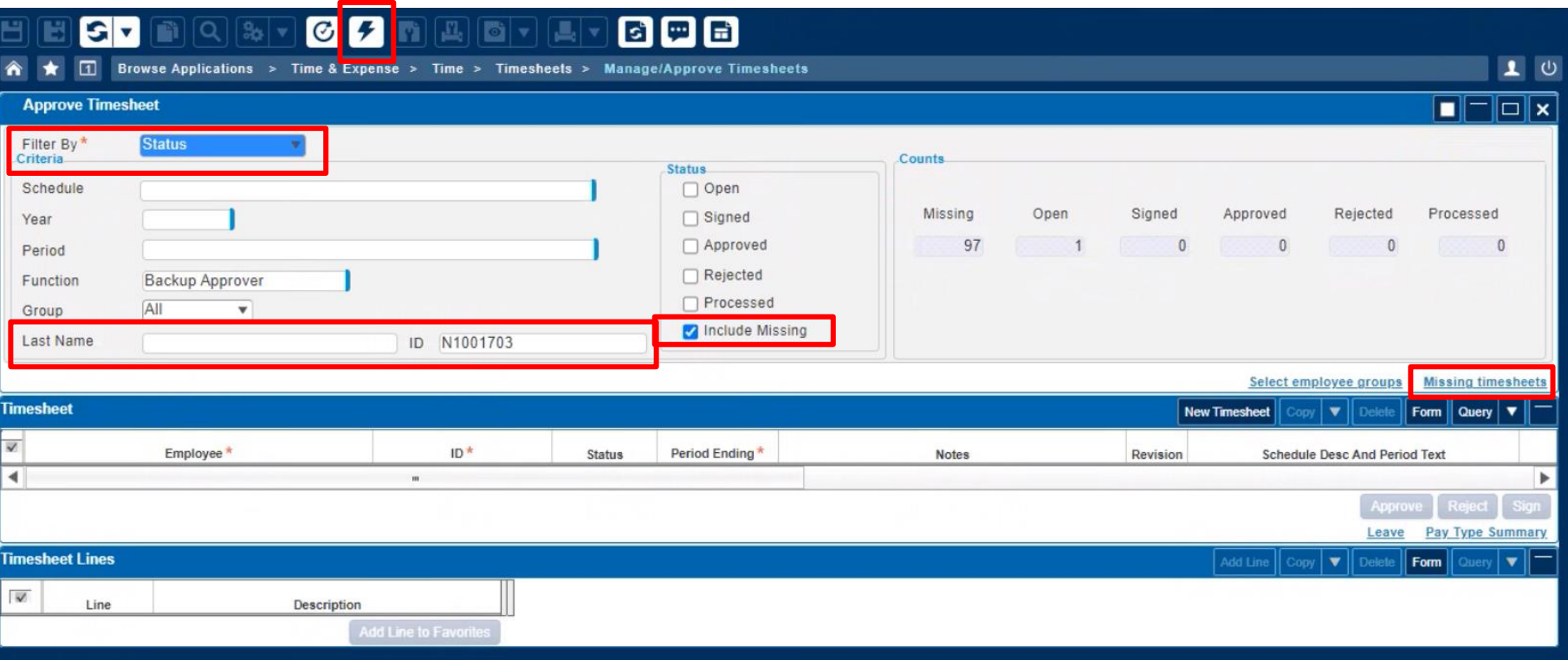

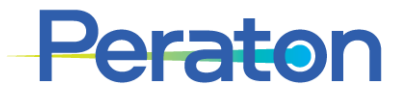

# **Approver and Proxy – Create Missing Timesheet (2/2)**

- Select desired timesheet week from list and press Create timesheets button, then click Close
- New timesheet is added to the Timesheet section
- Select Add Line in the Timesheet Lines section to add project, pay type and hours. Save and Sign timesheet.

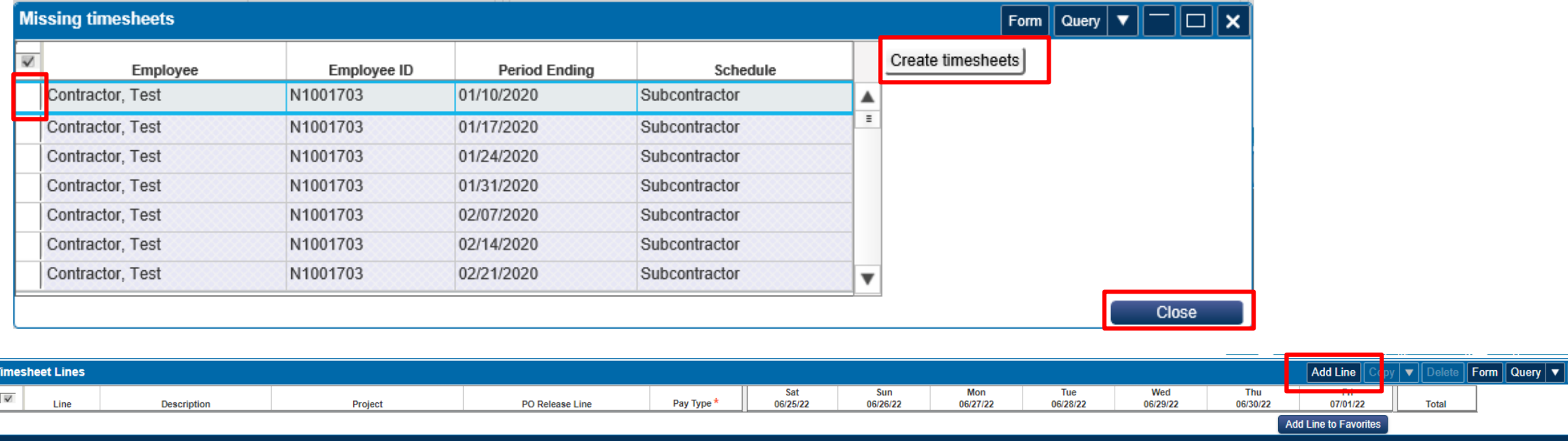

Alternatively, a Missing timesheet can be created manually by the Approver/Proxy on this Manage/Approve Timesheets screen by following similar steps as identified in the LABOR Time Entry section of this Reference Guide (see slide Create Missing Timesheet)

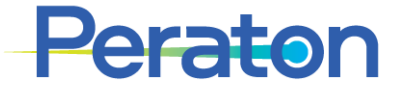

# **Expense Entry (Wizard Mode)**

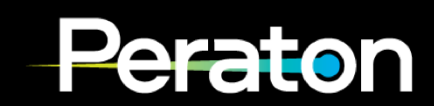

## **Creating an Expense Report**

- Navigate to Time & Expense menu
- From the main screen select **Time & Expense > Expense > Expense Reports > Expense Report**

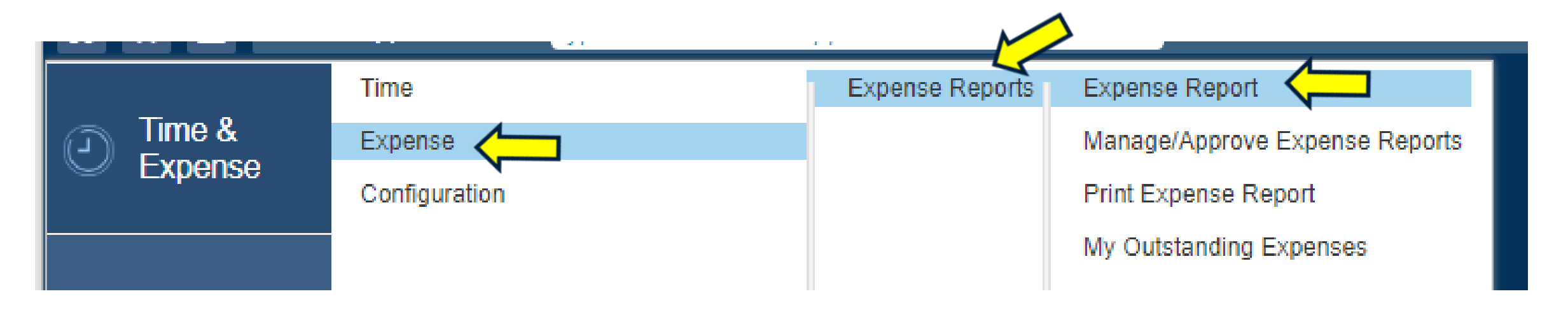

Access to Expense is not automatically given to every subcontractor. This access is given as needed and may also be taken away if not recently used.

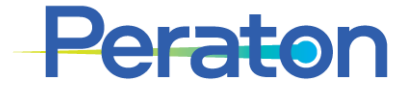

## **Switch to Wizard Mode (if needed)**

- This Reference Guide provides instructions for entering an Expense Report via the Wizard mode
- After navigating through Time & Expense > Expense > Expense Reports > Expense Report, if the initial screen does NOT have the Continue button at the bottom right, then you are NOT in Wizard mode. You will need to switch to Wizard Mode.
- To Switch to Wizard mode:
	- 1. Click the Wizard icon in the Application Toolbar to Reopen the Expense Report in Wizard Mode, then click "OK"

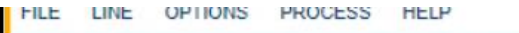

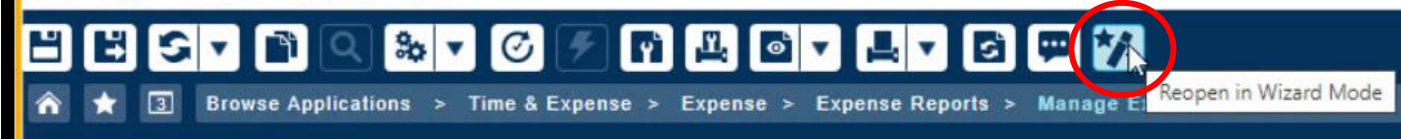

You can tell you are now in Wizard mode because the Continue button appears at the bottom right of the Expense Report

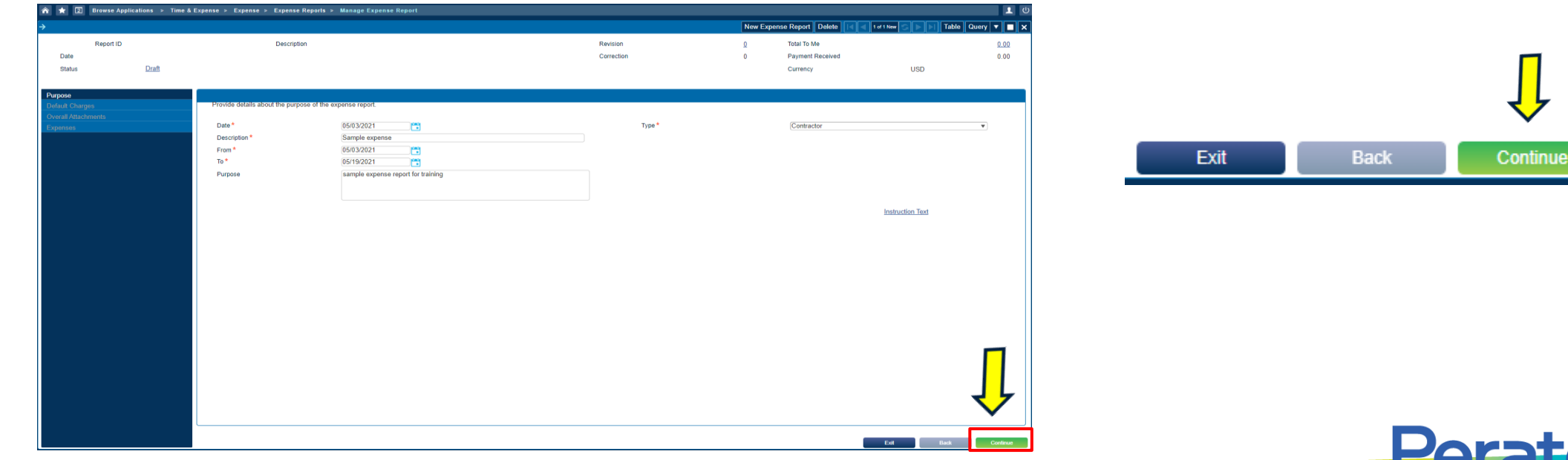

### **Creating an Expense Report - Details**

- Enter the following information: Date, Description, From Date, To Date, Purpose
	- *The Type field prepopulates with Contractor*
- Click **Continue** when complete

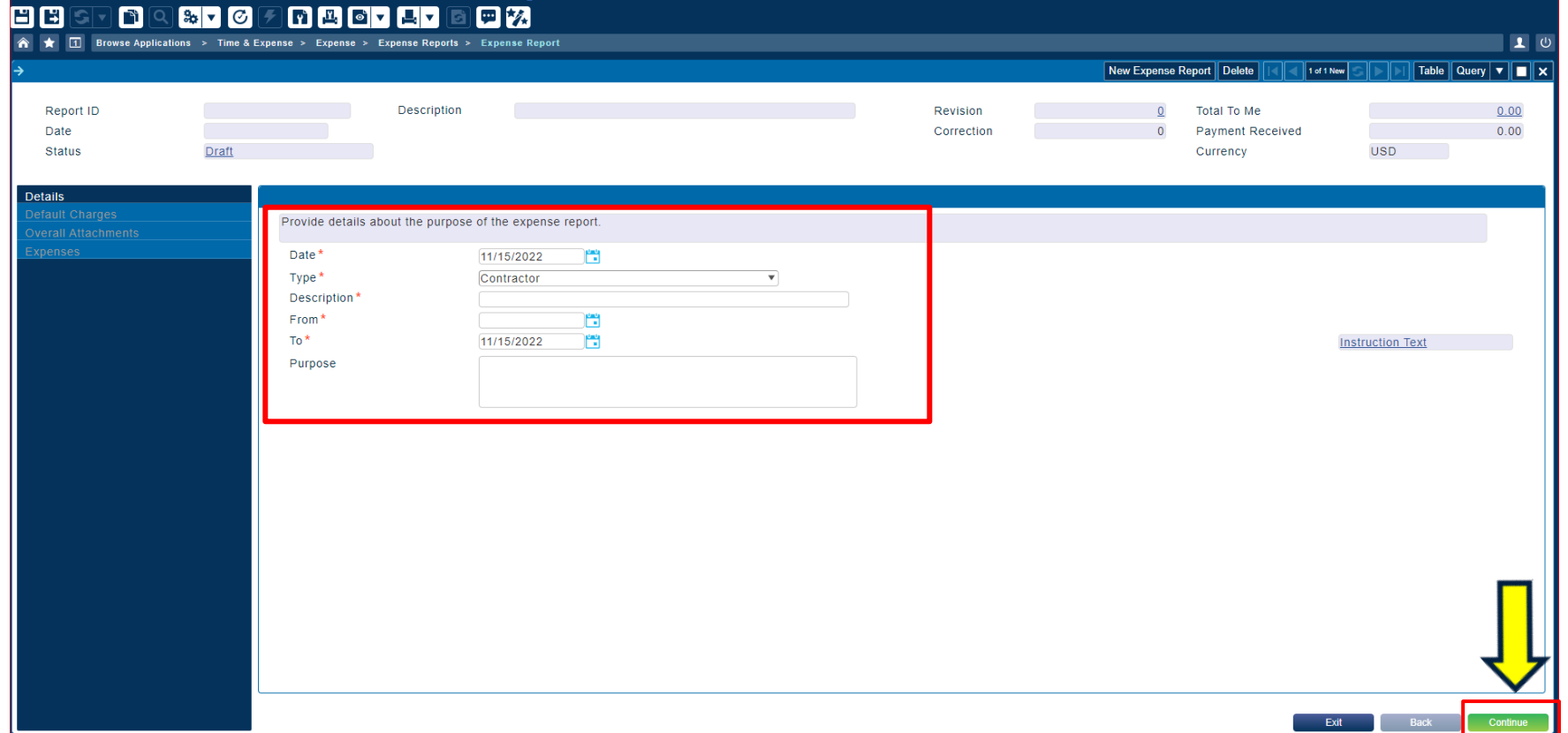

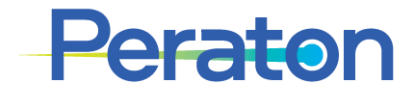

### **Creating an Expense Report – Default Charges**

- Under **Charge**, use the magnifying glass to lookup the project code.
	- In the Lookup dialog box that appears use the Charge/Branch Description to find the appropriate code. Use the "+" button to expand the list. You may need to navigate 2 levels before the charge numbers are visible. Select the line for the appropriate Charge Code, make sure box at the left of the line turns blue. Click on the **Select** button.
	- Alternatively, you can type or copy/paste the project code into the Charge field.
- Click Add Charge to add an additional lines for additional project codes if applicable.
	- Change the Default Allocation % as needed; or later will have opportunity to Allocate by Amount

• Click on **Continue**

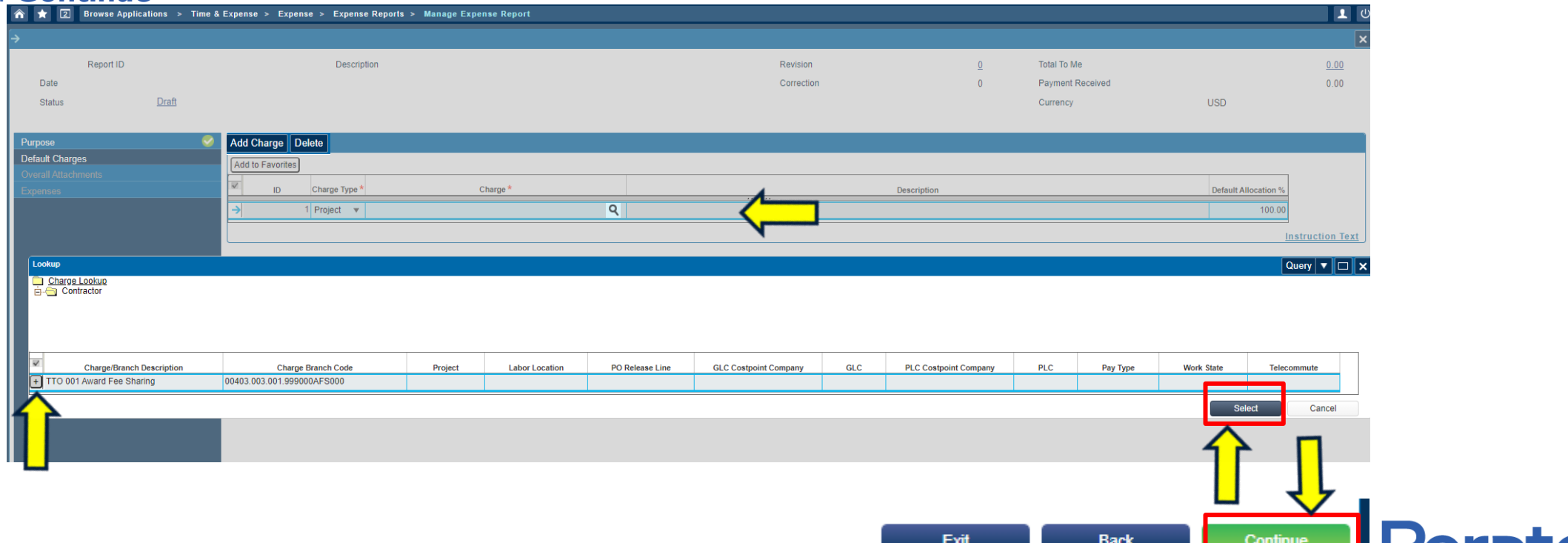

### **Creating an Expense Report – Overall Attachments**

- Select **Attach** and browse for the document to upload.
	- Upload *all* documents as **one** PDF/document package.
	- *Description field is not editable in the File Upload box*
	- Click **Upload**
- Click **Save Report**

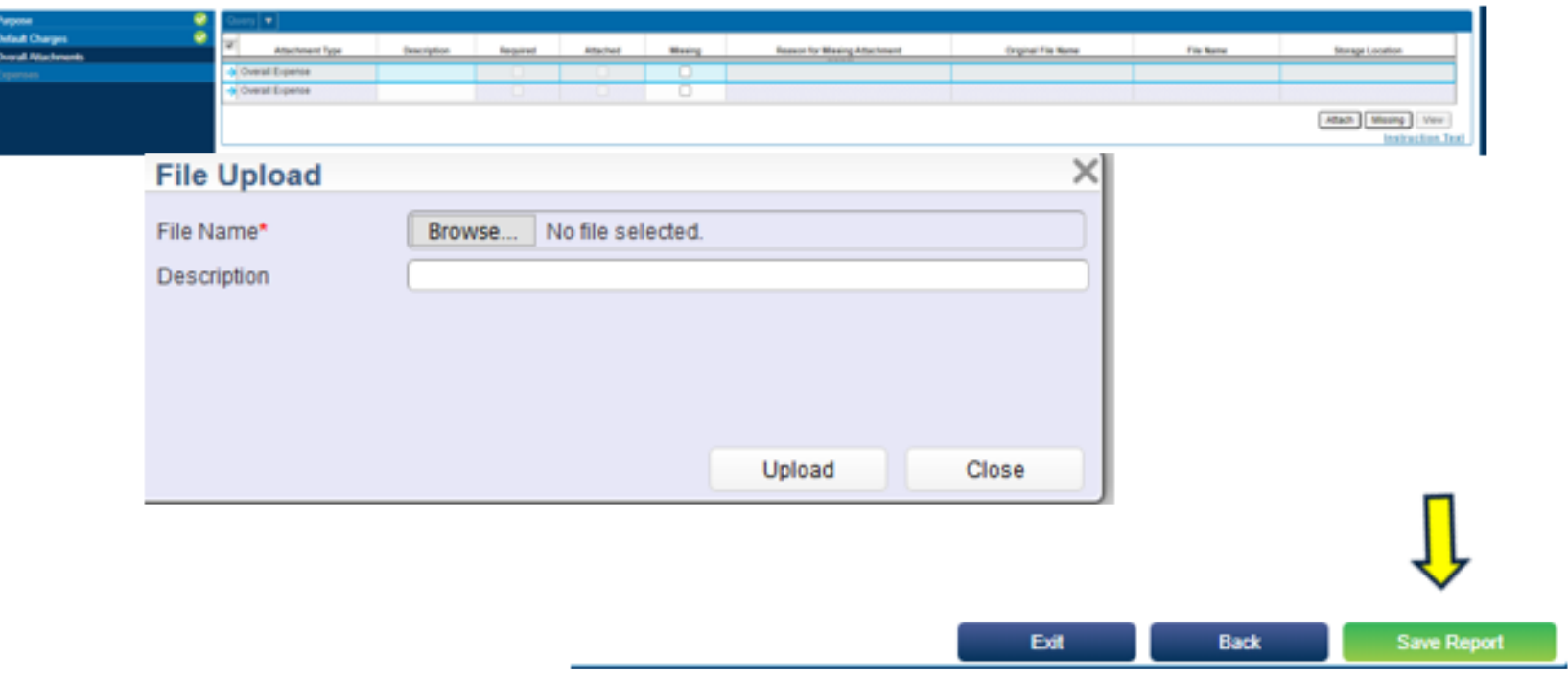

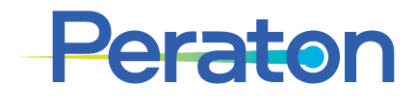

# **Creating an Expense Report – Expenses / Expense Type**

- To enter expenses, select the **Add Claimed Expense** button and select the Expense Type
- Click **Continue**

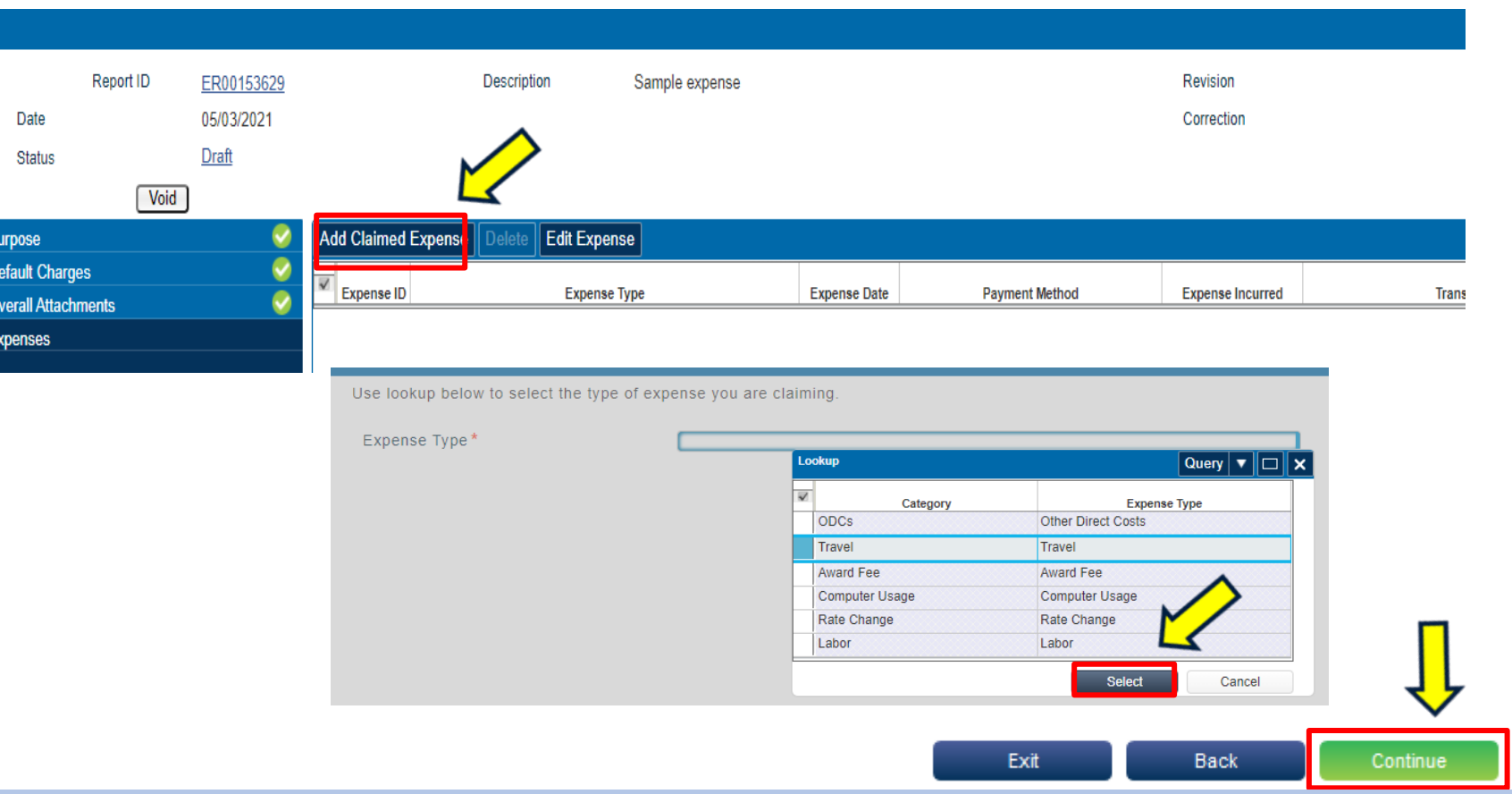

Subcontractors do not itemize Travel expenses in Deltek. Select the "Travel" category and simply state the total travel expense amount. If itemization is required for your program, use the Attachments to upload a document with the breakdown of the expense.

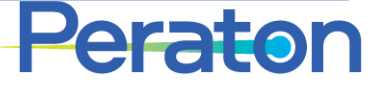

### **Creating an Expense Report – Expense Details**

- Fill in all the **Required** information on the Expense Details screen
- The Expense Date must be within the date range of the report
- Click **Continue** when done

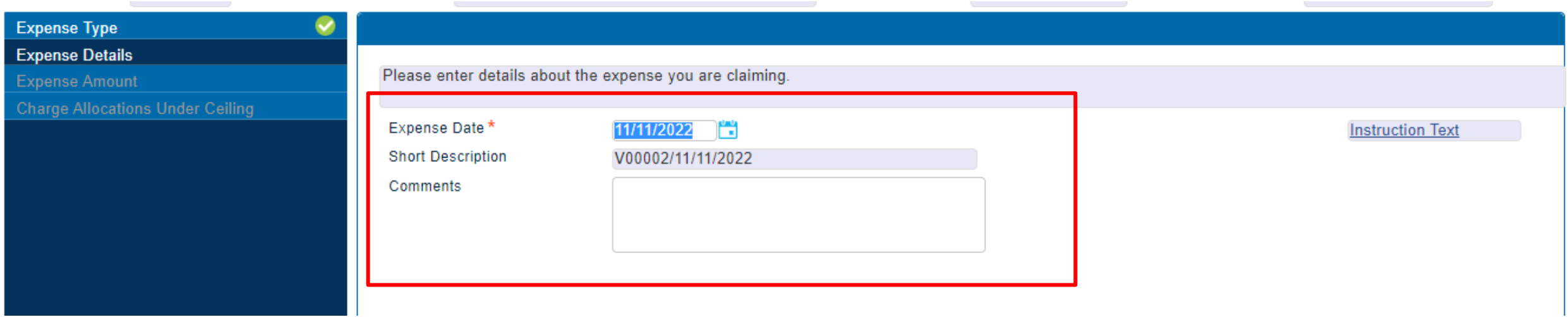

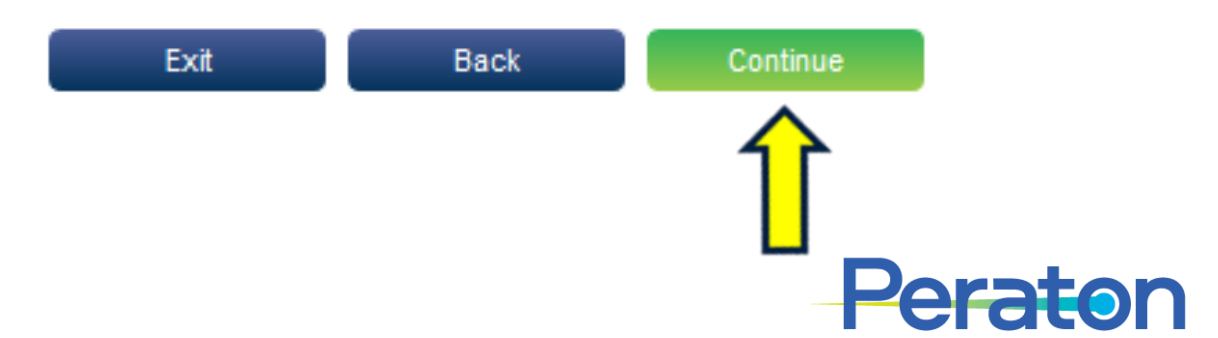

### **Creating an Expense Report – Expense Amount**

- Enter **Payment Method:** Contractor Paid
- Enter total amount in Expenses Incurred field. This is the amount that will be paid to the supplier.
- **DO NOT** enter **Personal Amounts** as this will prohibit the ER from processing.
- Click **Continue** when done.

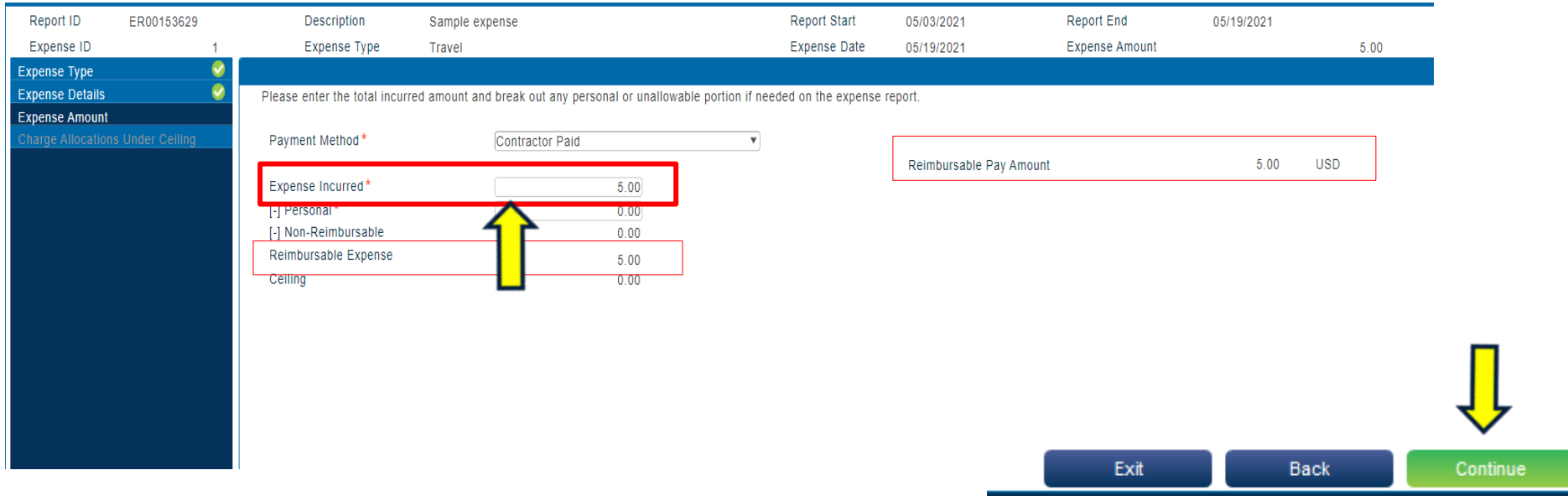

**Repeat the steps for "Add Claimed Expenses" to breakout costs by each unique Project.**

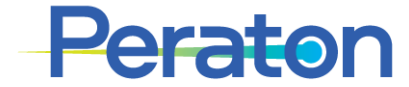

#### **Creating an Expense Report – Charge Allocations Under Ceiling**

- All of the information previously entered is defaulted on this screen.
	- If you need to add additional Project(s), then click on **Add Charge** button.
- If using more than one Project, it is recommended that costs be broken out by unique Projects using an associated "Add Claimed Expenses" as stated on prior slide(s).
- Alternatively (not recommended) if using more than one Project, expenses can be allocated as follows:
	- Allocate the expenses by percentage by updating the Percentage column, or
	- Allocate the expenses by amount by first clicking the **Allocate by Amount** button to enable the Amount column, then update the Amount column.
- Click **Continue** or **Update Expense** when done

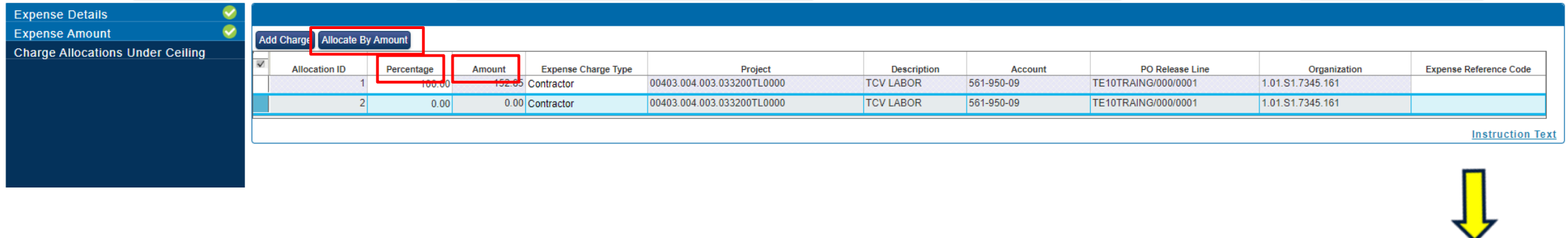

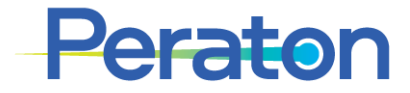

**Update Expense** 

Exit

**Back** 

## **Correcting Expense before Submitting**

The expense report is now in Draft status. If any corrections need to be made to it before submitting for approval:

- Description, From Date, To Date or Purpose Click Details on the left menu to make updates
- Add an additional Project Click Default Charges on the left menu, then click **Add Charge**
- Expense Incurred Click Expenses on the left menu, then click **Edit Expense**

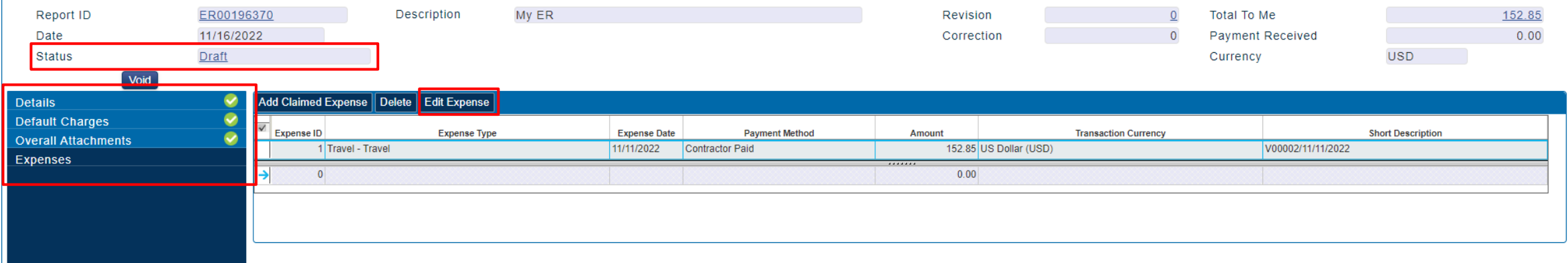

Expense Reports with **Status: Processed** cannot be corrected.

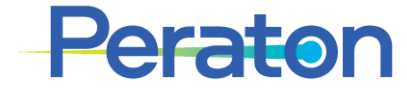

# **Submitting an Expense Report (1/3)**

- Once the expense report is complete, make sure it is saved.
- Click **Submit**

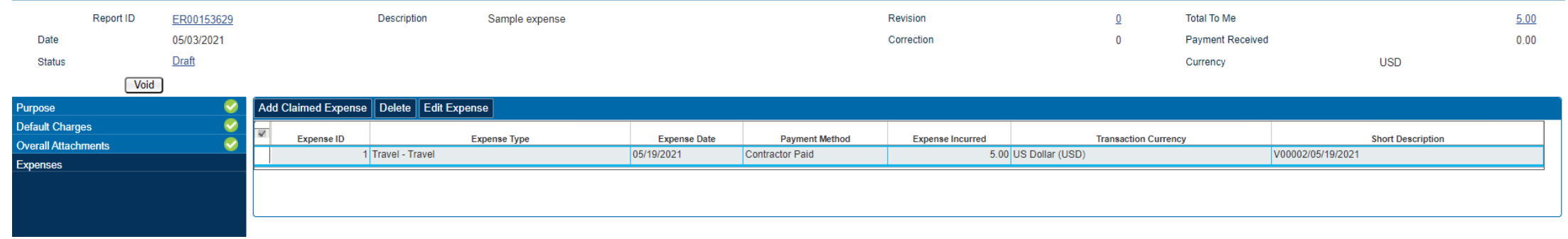

- It's good practice to save the expense report throughout the entry process to avoid losing your information.
- You can Save it on by clicking the save button on your Application tool bar or you can click on the Save Expense button in the expense report.

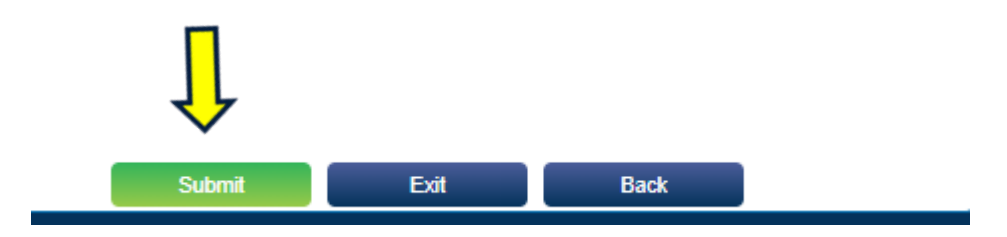

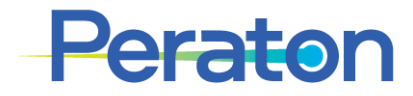

# **Submitting an Expense Report (2/3)**

- Ensure all required documentation is attached
	- *Click Attach if needed*
- Click on **Continue**

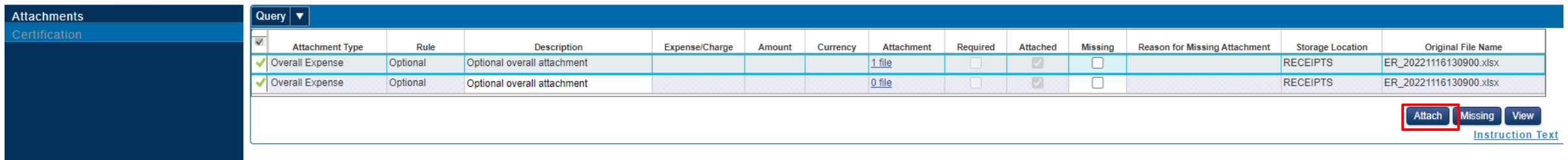

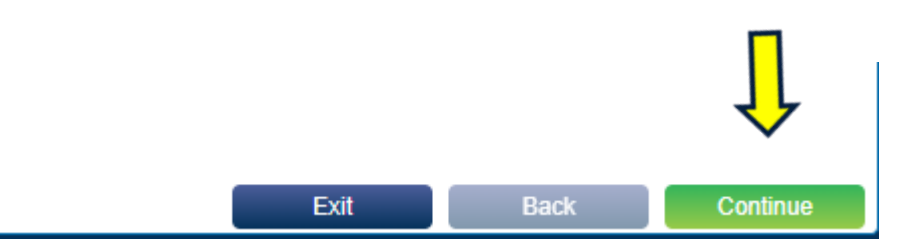

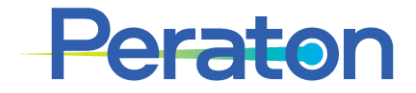

# **Submitting an Expense Report (3/3)**

You are required to certify that the expenses charged are in accordance with all applicable policies and procedures.

- Check "I Agree" box
- Click on **Update Report** button to complete the Expense Report submission process
- Status now changed to Submitted and ER is routed for your Primary Approver for review/approval

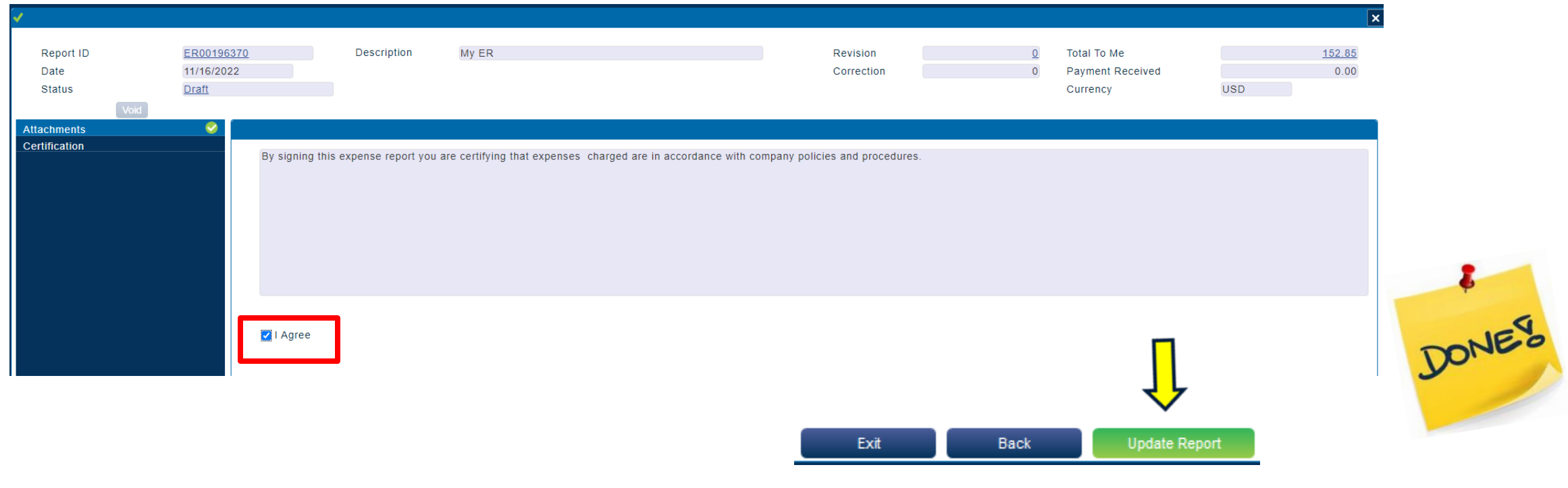

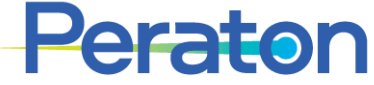

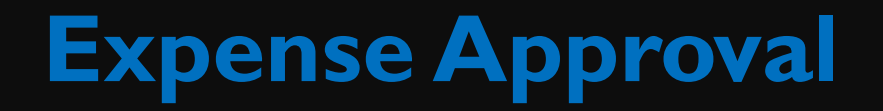

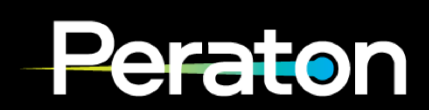

Access Expense Reports pending approval via one of two methods:

1. Navigate through Time & Expense > Expense > Expense Reports > Manage/Approve Expense Reports

**Browse Applications >** Time & Expense > Expense > Expense Reports > Manage/Approve Expense Reports

- 2. From Home Dashboard / My Tasks:
	- Click the Approve hyperlink under Pending Task

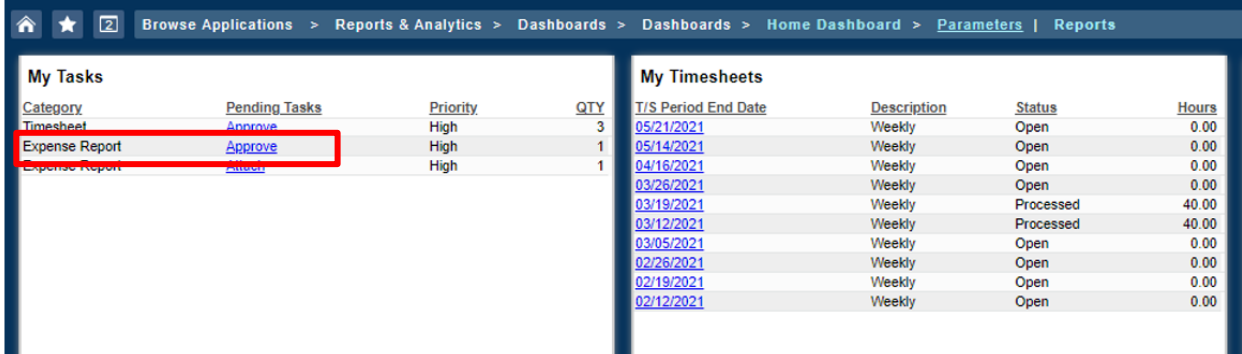

Either method will take you to Manage/Approve Expense Reports screen

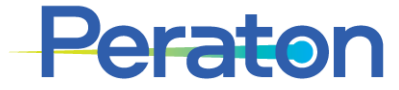

- Upon arriving at the Manage/Approve Expense Reports screen as the Primary Approver, it is automatically *Filtered By: Outstanding Tasks*. This means that any Expense Reports that are tied to this Primary Approver and have any outstanding actions are listed in the Expense Report section.
- To narrow the list of Expense Reports to those that need to be reviewed/approved/rejected, change the Filter By: Status, ensure Function: Primary Approver and check Status: Submitted. Click Execute
	- Can further filter by entering any necessary Criteria (Last Name, ER ID)
	- Backup Approvers will need to use Function: Backup Approver
- The list of Expense Reports to those that need to be reviewed/approved/rejected will appear in the Expense Report section

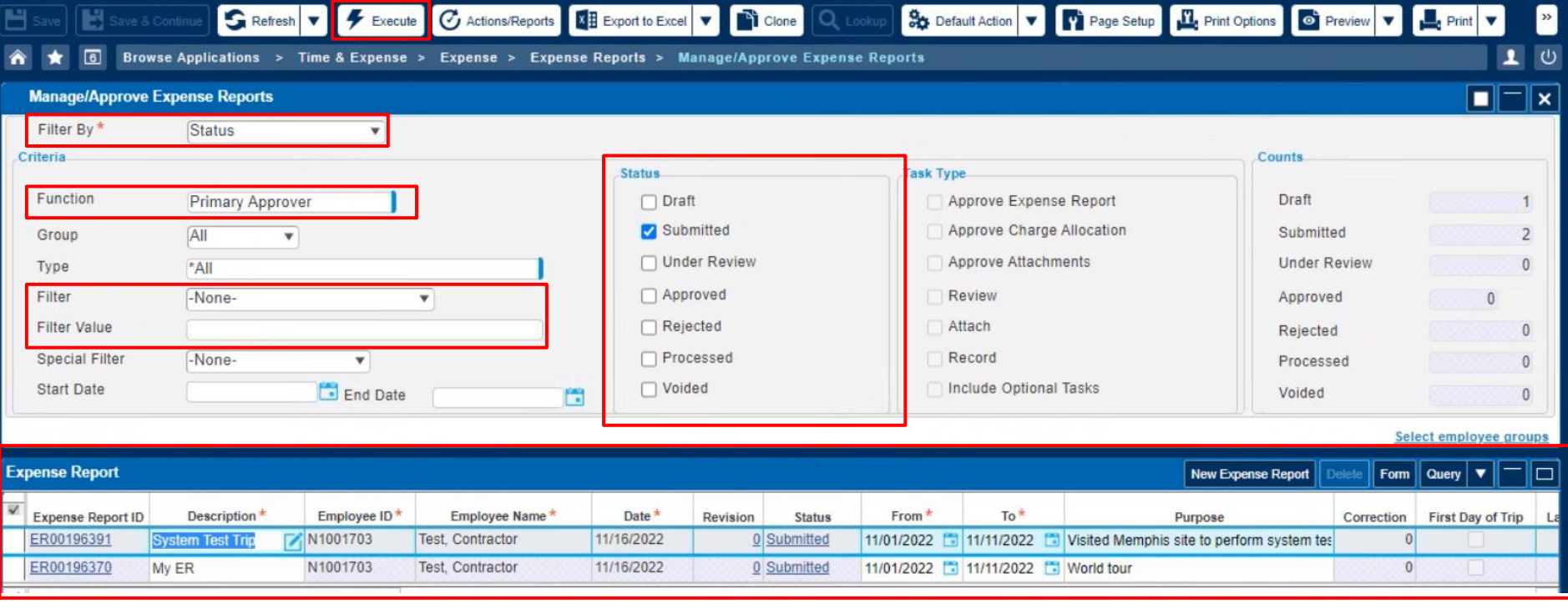

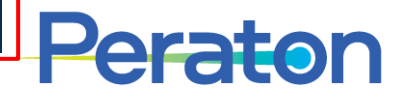

- Select an Expense Report from the Expense Report section, make sure box on the left turns blue. The details of that Expense Report now appear in the Expenses section.
- It is recommended to switch the Expense Report section to **Form** view for easier viewing.
- Review the Expense Report, by clicking on the various components (Expense Report section: Details tab, Default Charges tab; Expenses section: Expense Details tab, Expense Amounts tab)
	- May need to arrow over in the Expenses section if there is more than one Claimed Expense

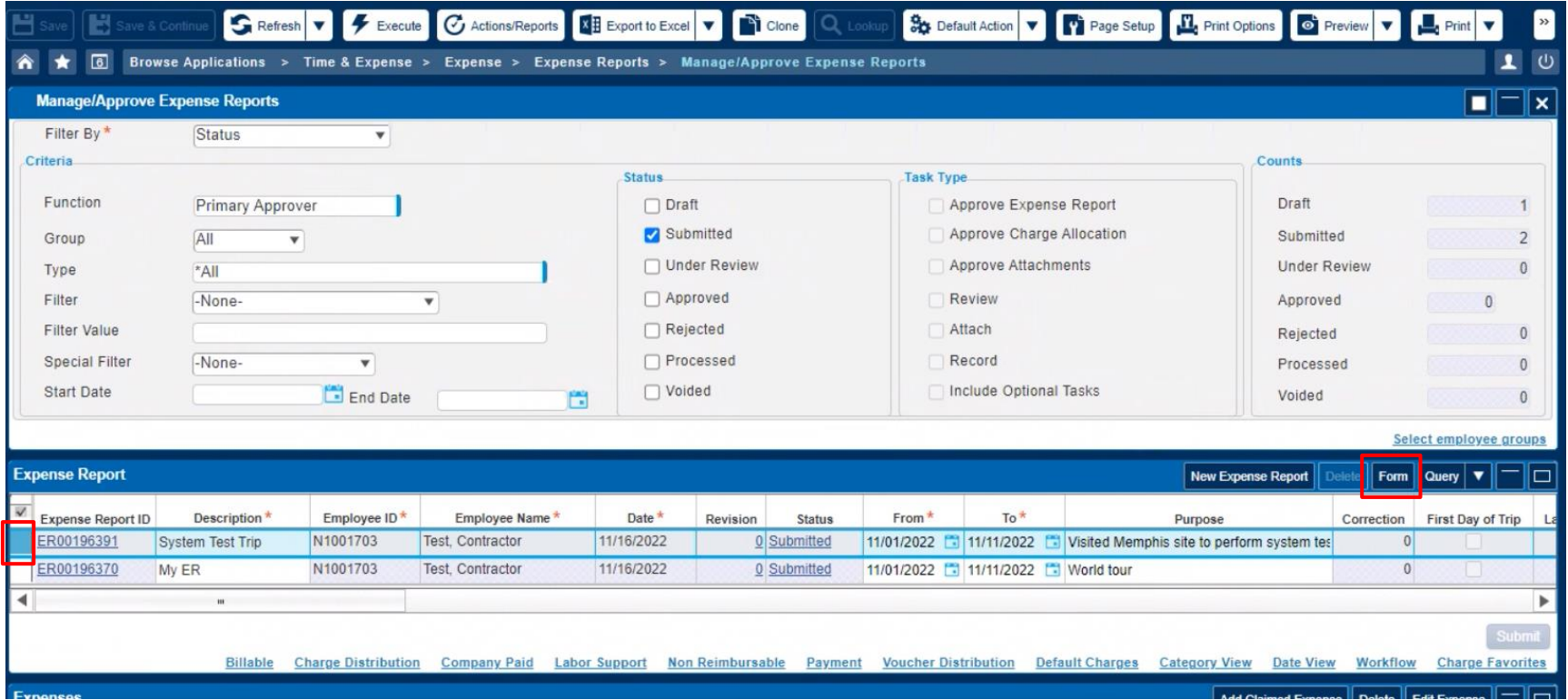

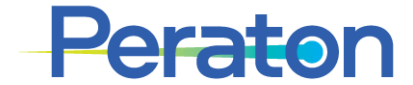

- Once reviewed, access the Expense Report > Workflow screen. This shows the workflow steps.
	- If the Expense Report > Workflow screen isn't visible, click the **Workflow** hyperlink in the Expense Report section
- In the Expense Report > Workflow screen, click the row for Primary Approver, ensure the box turns blue. That row should be colored yellow as it is the current actionable step.
- Click **Approve** or **Reject**
- The Expense Report is now routed for Peraton approval (*Subcontractor Expense Approver*)

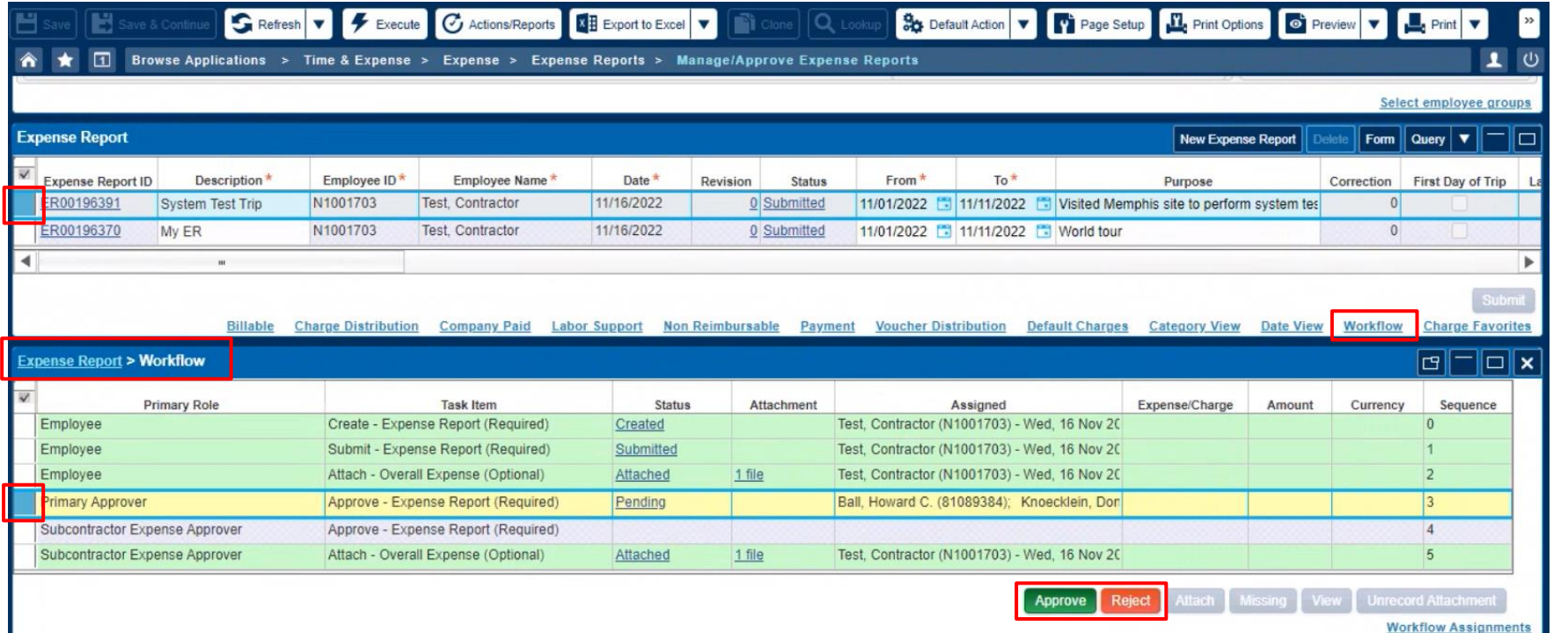

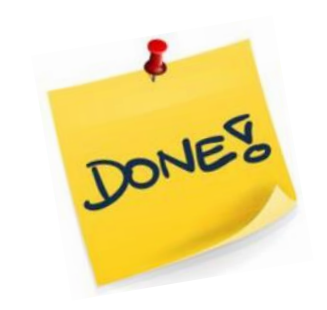

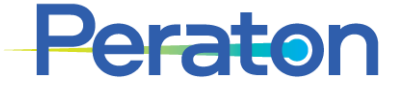

# **Expense Entry - Proxy**

Peraton

#### **Expense Entry as Proxy**

- Navigate to Time & Expenses / Expense / Expense Reports / Manage/Approve Expense Reports
- Select the following criteria in the Manage/Approve Expense Reports section:
	- Filter by: Status
	- Function: Expense Proxy
	- Status: Draft
- Click **Execute** icon
- Click **New Expense Report** in the Expense Report section
- To enter the expense report, follow the Manual Entry/Expert Mode instructions in this Reference Guide, starting with "Expense Report Section – Details tab," with one addition:
	- Update the *Employee* on the Details tab in the Expense Report section to be the person you are entering the ER on behalf of.

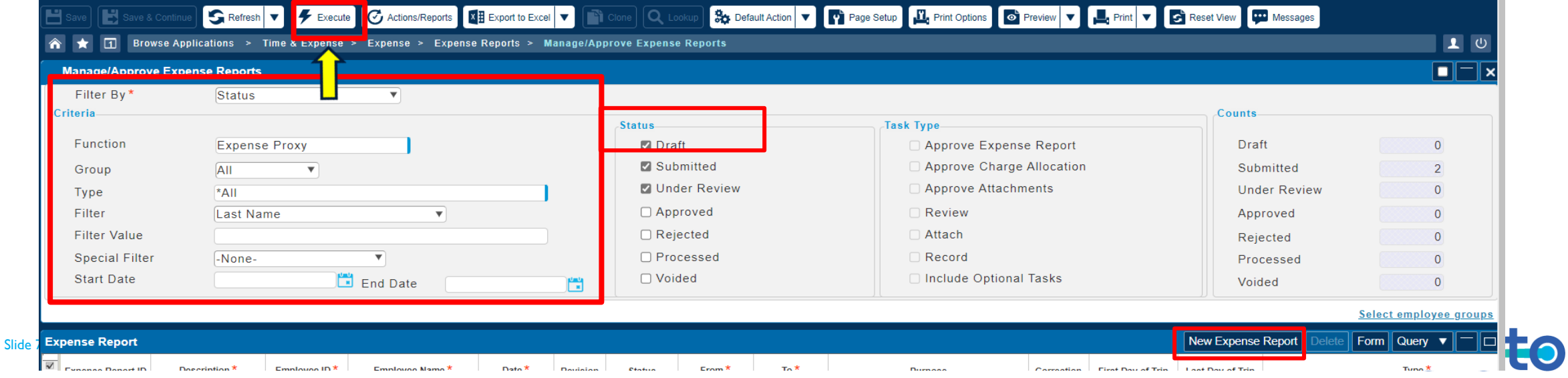
# **Reporting**

Peraton

## **Running Reports in Deltek Time and Expense v10**

- Follow Browse Applications > Time & Expense > Time > Timesheet Reports/Inquiries > Resource Activity
- Parameter ID and Description have red asterisks; however they should be left blank
- Under Criteria/Date Range, change 1st drop down to 'Range' and then enter the desired date range under Start Date and End Date.
- Select Show Details
- Under Employee Selection, click **Select All** or the specific Function needed.
- Add Additional Detail Columns as desired.
- Go to the top of the screen and select either of the print icons in the top menu (Paper with Eye or Printer).

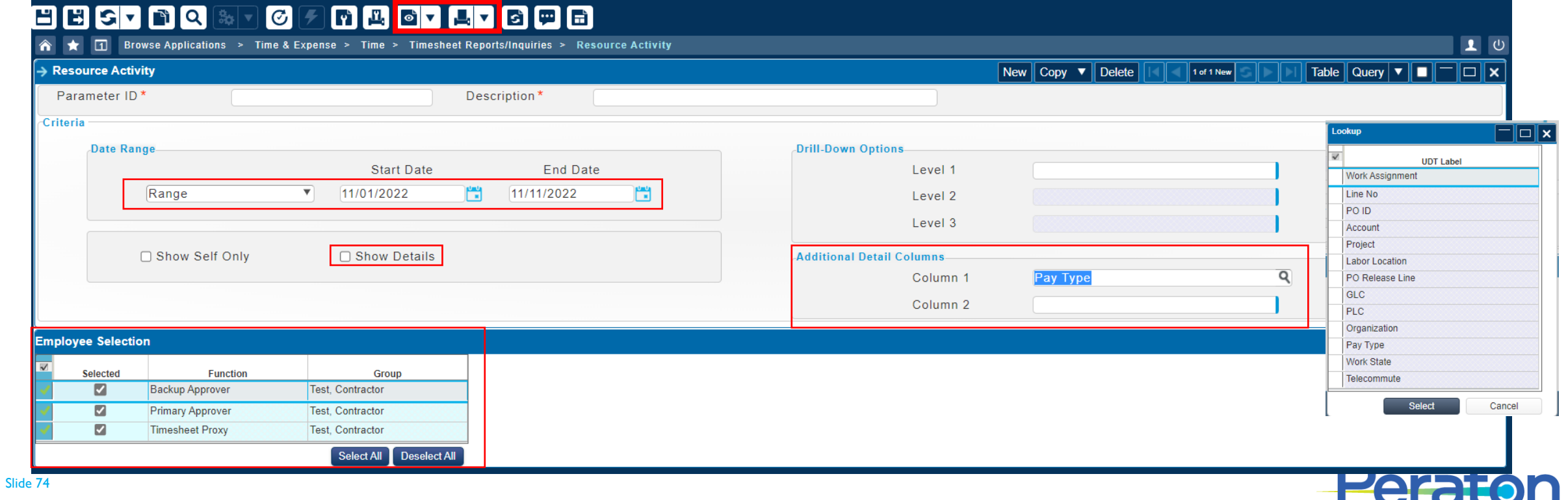

### **Automated Reconciliation "Burst" Reports**

Weekly reconciliation reports can be sent to the Supplier. These include:

- Pending expenses (if any)
- Timesheet detail (all statuses from open through processed) 6 week rolling window
- Vendor voucher (summary) Voucher status and payment date with check number, includes all vouchers: manual, expense and labor
- Vendor voucher subcontract detail: Voucher status for labor (timesheets) by project, week, individual, hours, amount and calculated rate
- These reports should be used to verify hours submitted for project vouchering match supplier timekeeping system and that the rates charges are the rates agreed upon in the contracts
- Timesheet corrections will appear in the voucher reports as a summary amount of the change under the same week ending date (but not the same process date)

Supplier can work with their Peraton Subcontracts Administrator (SCA) to get set up to receive these reports.

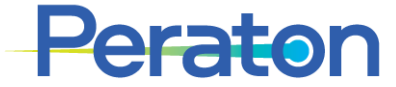

## **Additional Reference**

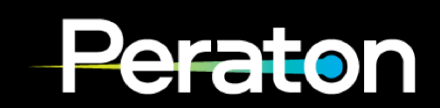

## **Expense Entry (Manual Entry/Expert Mode)**

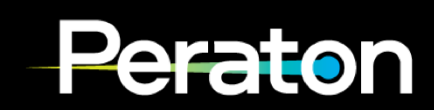

## **Creating an Expense Report**

- Navigate to Time & Expense menu
- From the main screen select **Time & Expense > Expense > Expense Reports > Expense Report**

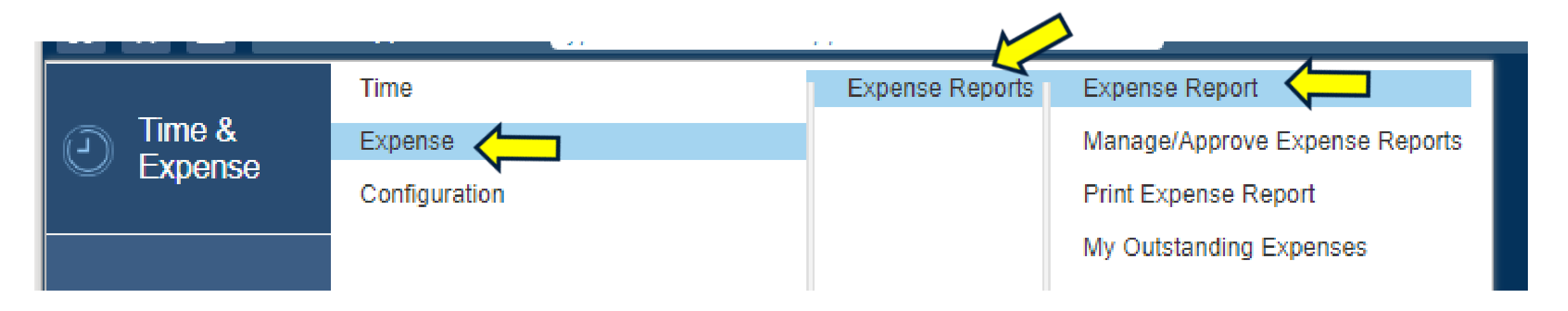

Access to Expense is not automatically given to every subcontractor. This access is given as needed and may also be taken away if not recently used.

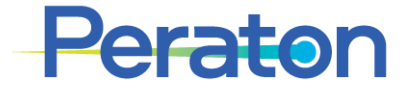

## **Switch to Expert Mode (if needed)**

- This section provides instructions for entering an Expense Report via Expert mode. *Wizard Mode is the recommended mode to enter an Expense Report.*
- After navigating through Time & Expense > Expense > Expense Reports > Expense Report, if the initial screen has the green Continue button at the bottom right, then you are in Wizard mode and NOT in Expert Mode. You will need to switch to Expert Mode.
- To Switch to Expert mode:
	- 1. Click the Wizard icon in the Application Toolbar to toggle between Expert and Wizard modes, then click "OK"

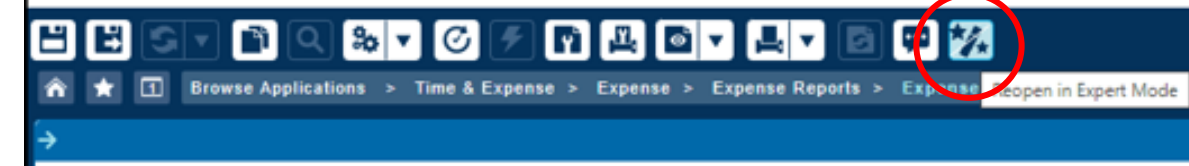

2. You can tell you are no longer in Wizard mode because the green Continue button no longer appears at the bottom right of the Expense Report

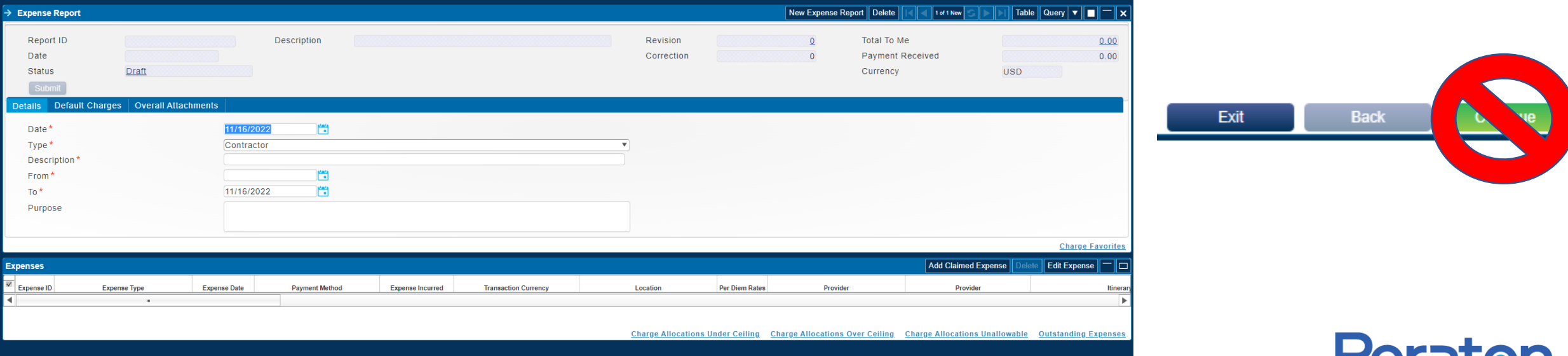

### **Expense Report Section – Details tab**

- Ensure you are on the Details tab in the Expense Report Section
- Enter the following information: Date, Description, From Date, To Date, Purpose
	- *The Type field prepopulates with Contractor*

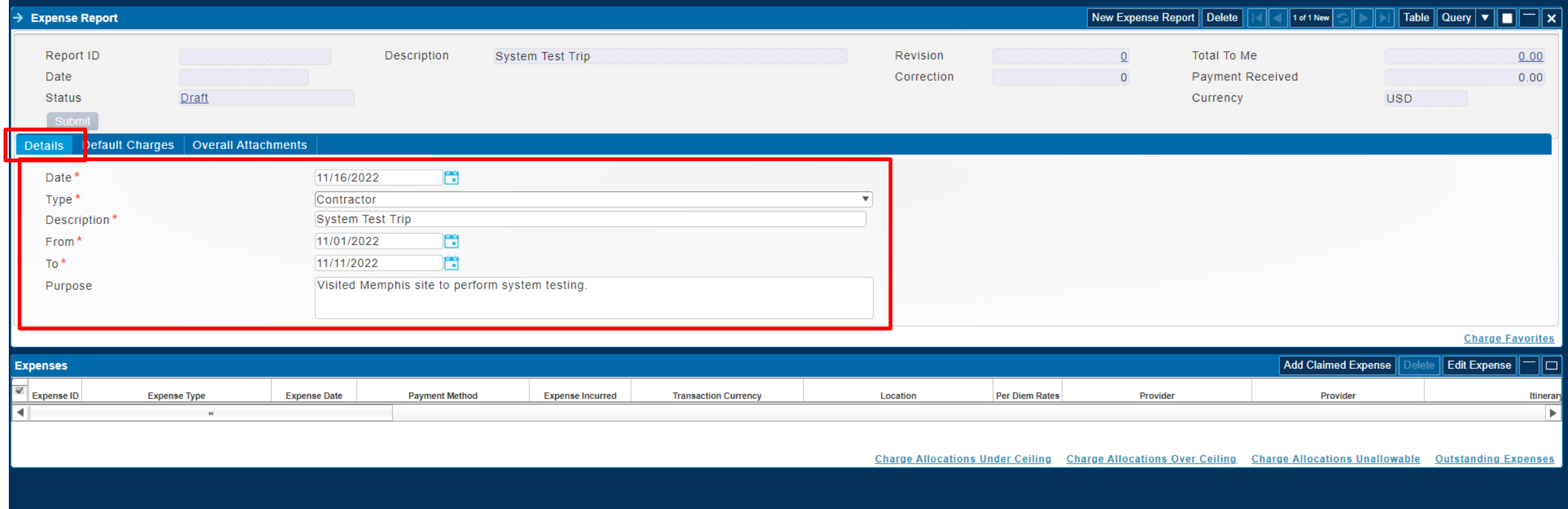

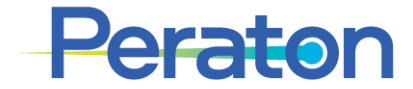

#### **Expense Report Section – Default Charges tab**

- Click the Default Charges tab in the Expense Report Section
- Under **Charge**, use the magnifying glass to lookup the project code.
	- In the Lookup dialog box that appears use the Charge/Branch Description to find the appropriate code. Use the "+" button to expand the list. You may need to navigate 2 levels before the charge numbers are visible. Select the line for the appropriate Charge Code, make sure box at the left of the line turns blue. Click on the **Select** button.
	- Alternatively, you can type or copy/paste the project code into the Charge field.
- Click Add Charge to add an additional lines for additional project codes if applicable.
	- Change the Default Allocation % as needed; or later will have opportunity to Allocate by Amount

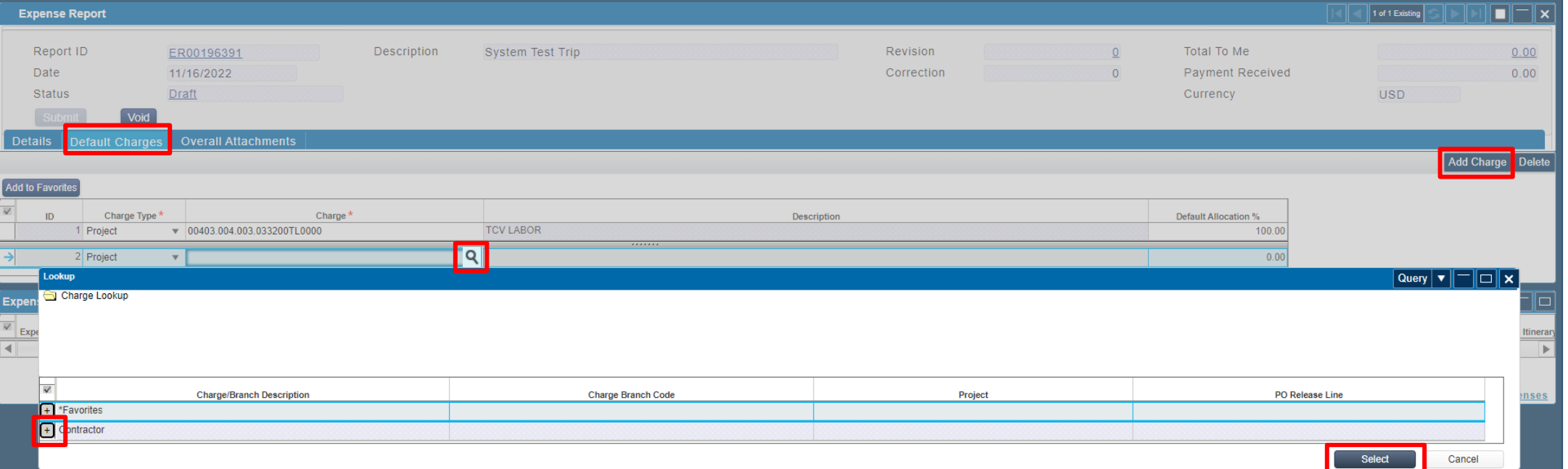

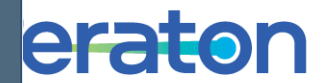

#### **Expense Report Section – Overall Attachments**

- Click the Overall Attachments tab in the Expense Report Section
- Select **Attach** and browse for the document to upload.
	- Upload *all* documents as **one** PDF/document package.
	- *Description field is not editable in the File Upload box*
	- Click **Upload**
- You must Save at this step; click **Save** or **Save & Continue** in the Application tool bar

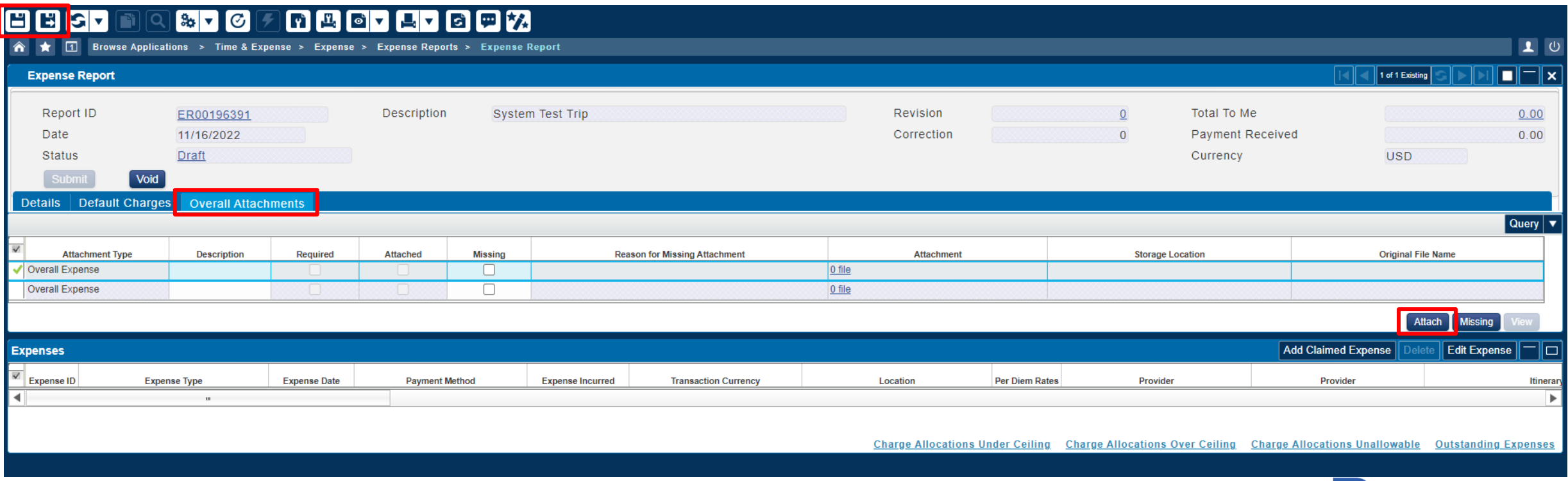

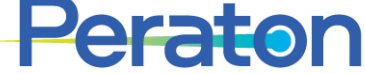

## **Expenses Section – Expense Details**

- To enter expenses, select the **Add Claimed Expense** button in the Expenses section
- On the Expense Details tab, select the Category and Expense Type and enter the Expense Date and any **Comments** 
	- Expense Date must be within the date range of the report

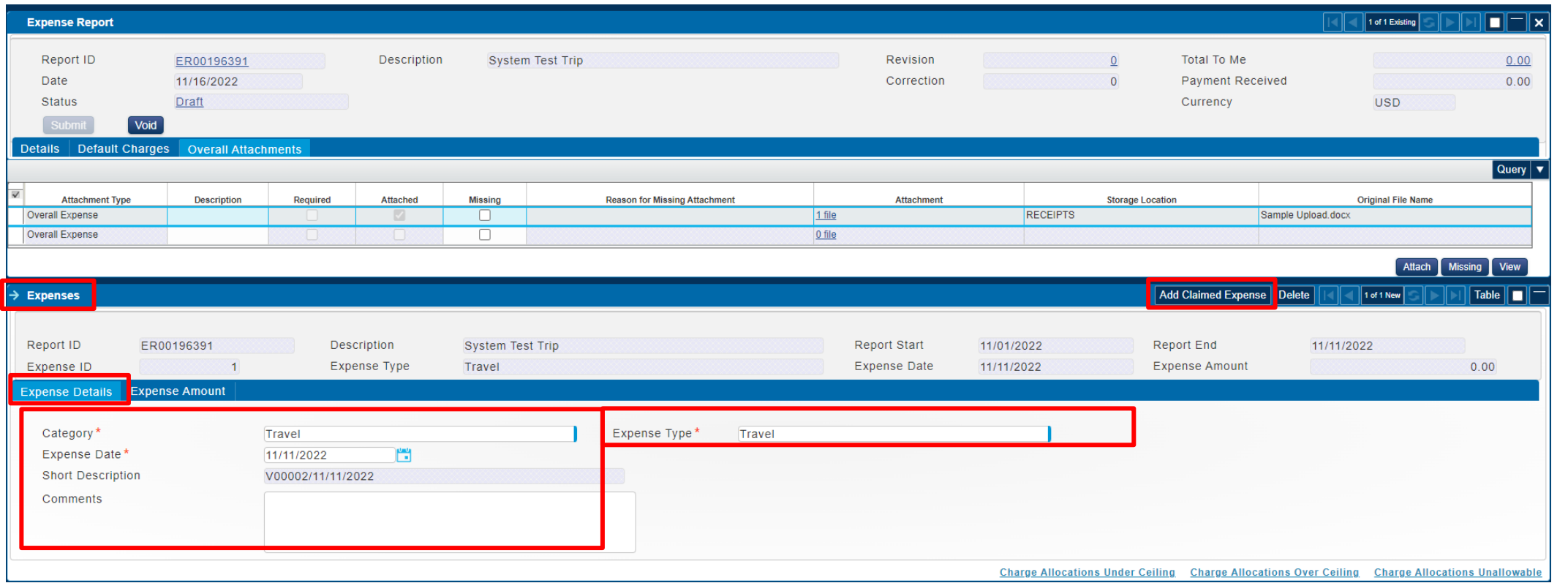

Subcontractors do not itemize Travel expenses in Deltek. Select the "Travel" category and simply state the total travel expense amount. If itemization is required for your program, use the Attachments to upload a document with the breakdown of the expense.

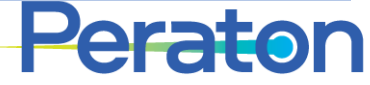

### **Expenses Section – Expense Amount**

- Still in the Expenses section, click on the Expense Amount tab
- Enter **Payment Method:** Contractor Paid
- Enter total amount in Expenses Incurred field. This is the amount that will be paid to the supplier.
- **DO NOT** enter **Personal Amounts** as this will prohibit the ER from processing

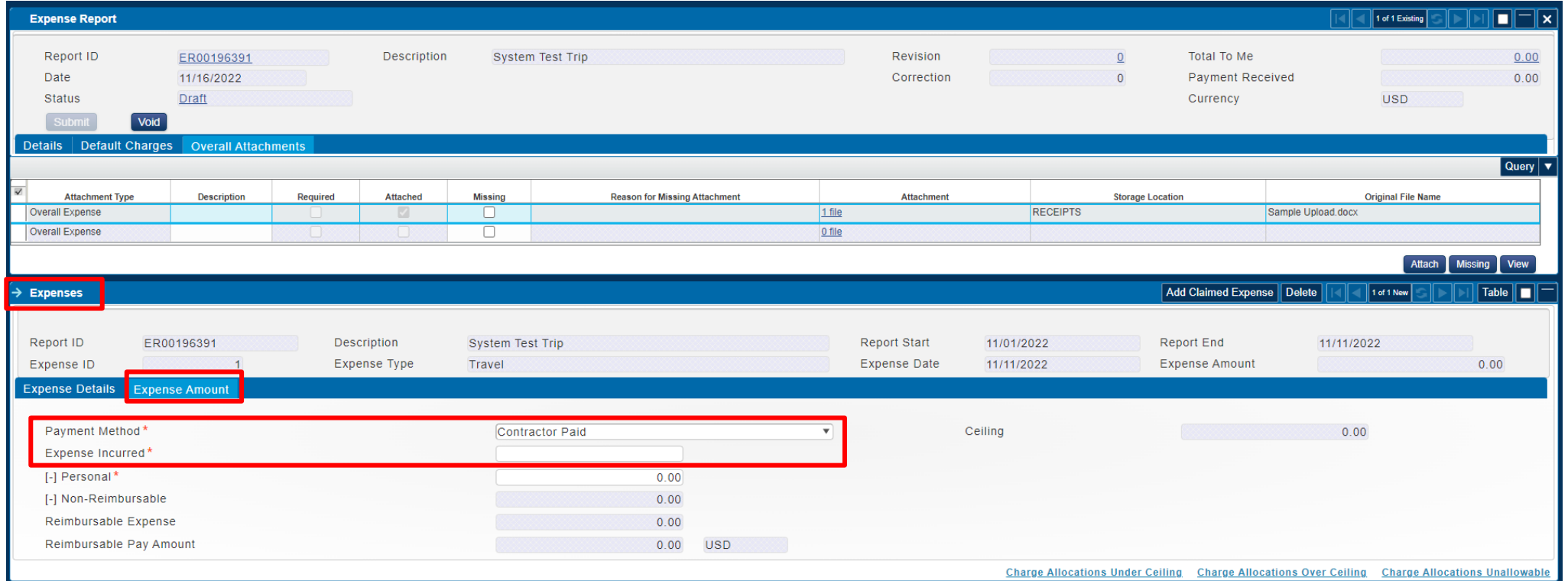

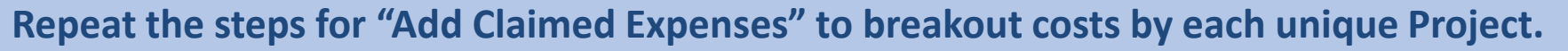

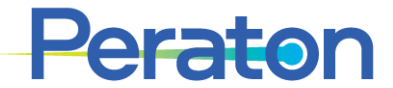

#### **Expenses Section – Charge Allocations Under Ceiling**

- Still in the Expenses section, click on the Charge Allocations Under Ceiling hyperlink; that will open the *Charge Allocations Under Ceiling* window
- All of the information previously entered is defaulted on this screen.
	- If you need to add additional Project(s), then click on **Add Charge** button.
- If using more than one Project, it is recommended that costs be broken out by unique Projects using an associated "Add Claimed Expenses" as stated on prior slide(s).
- Alternatively (not recommended) if using more than one Project, expenses can be allocated as follows:
	- Allocate the expenses by percentage by updating the Percentage column, or
	- Allocate the expenses by amount by first clicking the **Allocate by Amount** button to enable the Amount column, then update the Amount column.

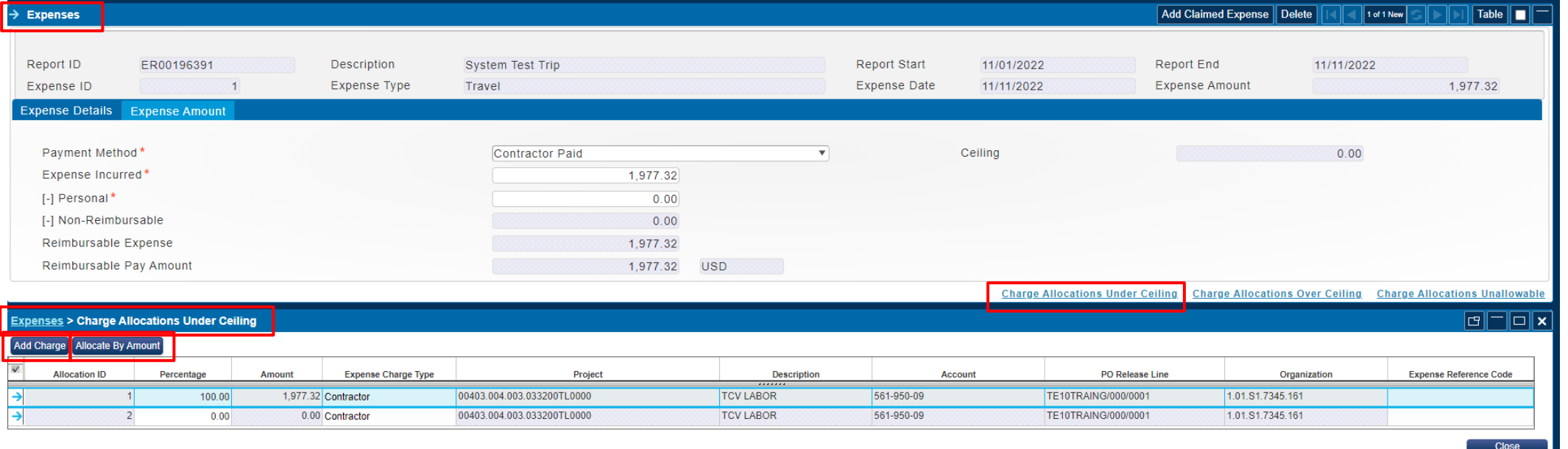

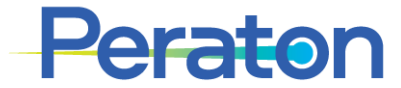

## **Correcting Expense before Submitting**

Expense Reports with **Status: Processed** cannot be corrected.

- The expense report is now in Draft status.
- Make any needed corrections before submitting for approval. Make corrections directly in the appropriate section/tab.
- Be sure to save the expense report throughout the entry process to avoid losing your information. You can save at any time by clicking **Save** or **Save & Continue** on your Application tool bar.

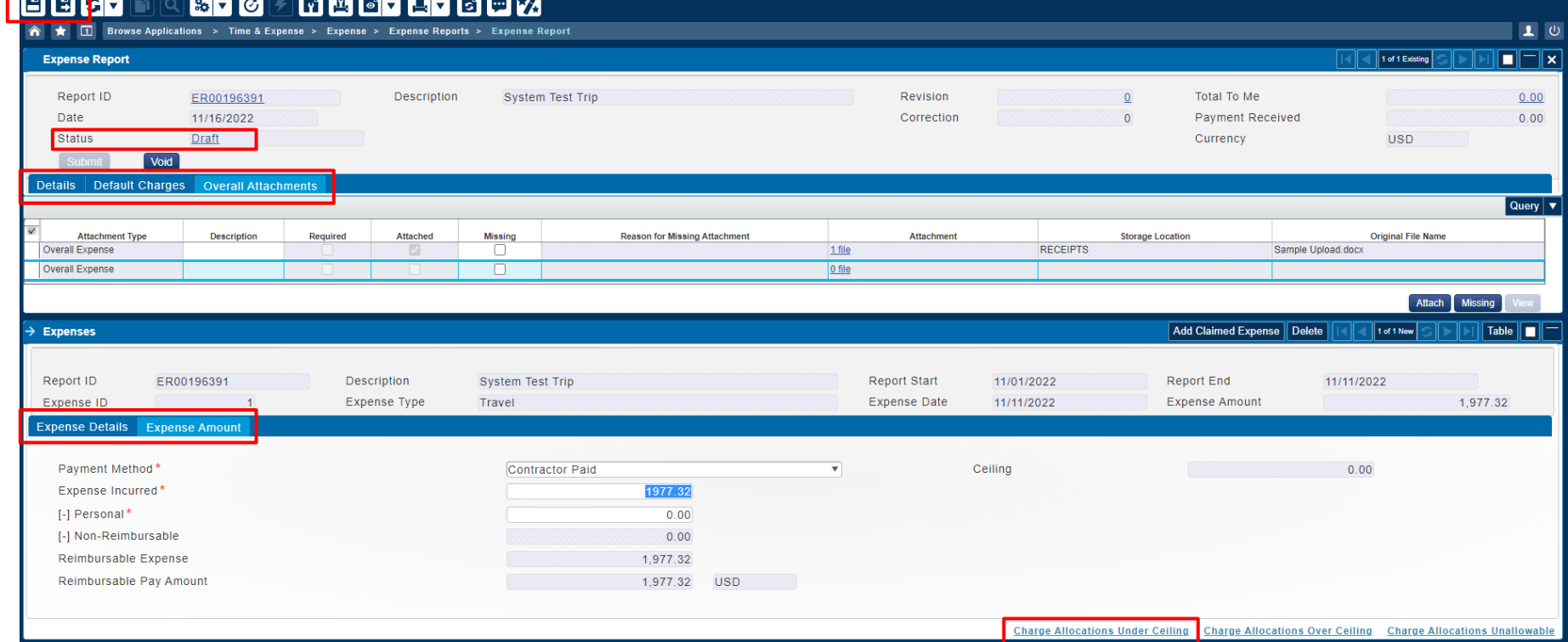

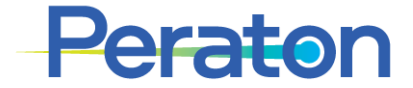

## **Submitting an Expense Report**

- Once the expense report is complete, make sure it is saved.
- Click **Submit**
- A box will pop up asking you to certify that the expenses charged are in accordance with all applicable policies and procedures. Click **OK**
- Status is now changed to Submitted and ER is routed for your Primary Approver for review/approval

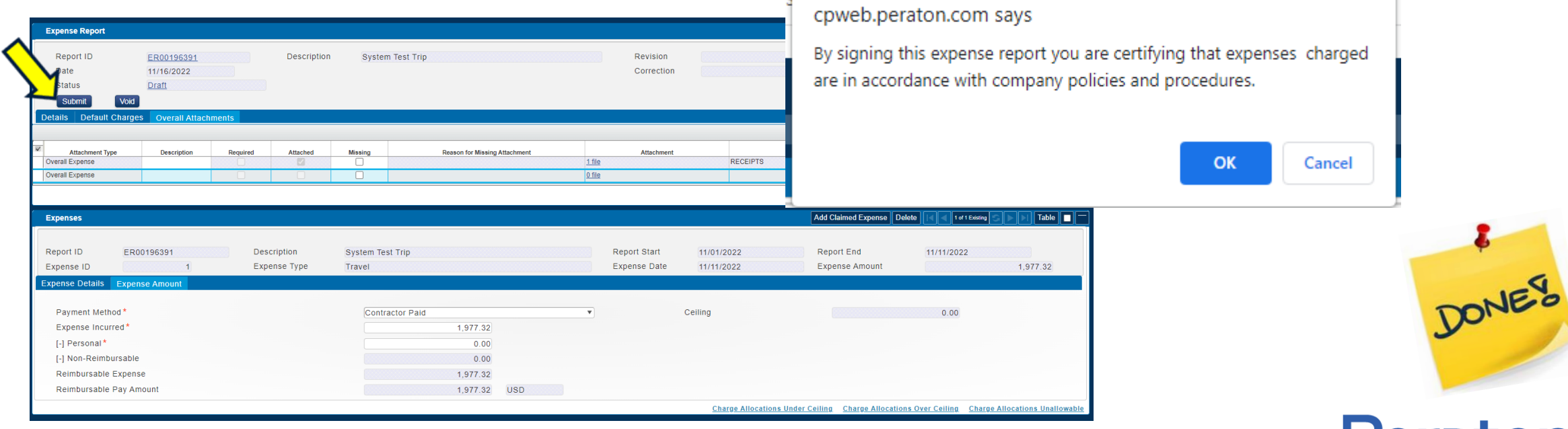

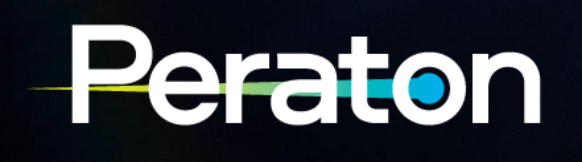